基準

# 臺北市政府工務局

# 工程管理資訊系統

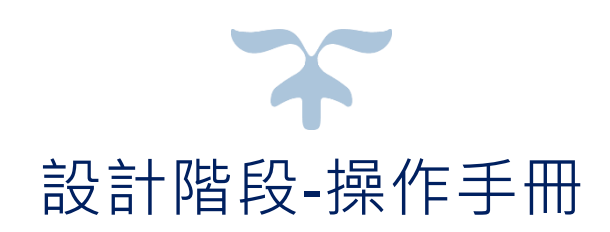

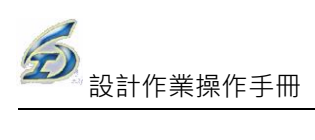

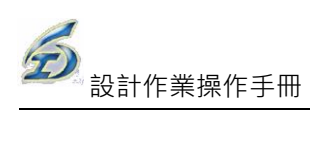

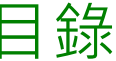

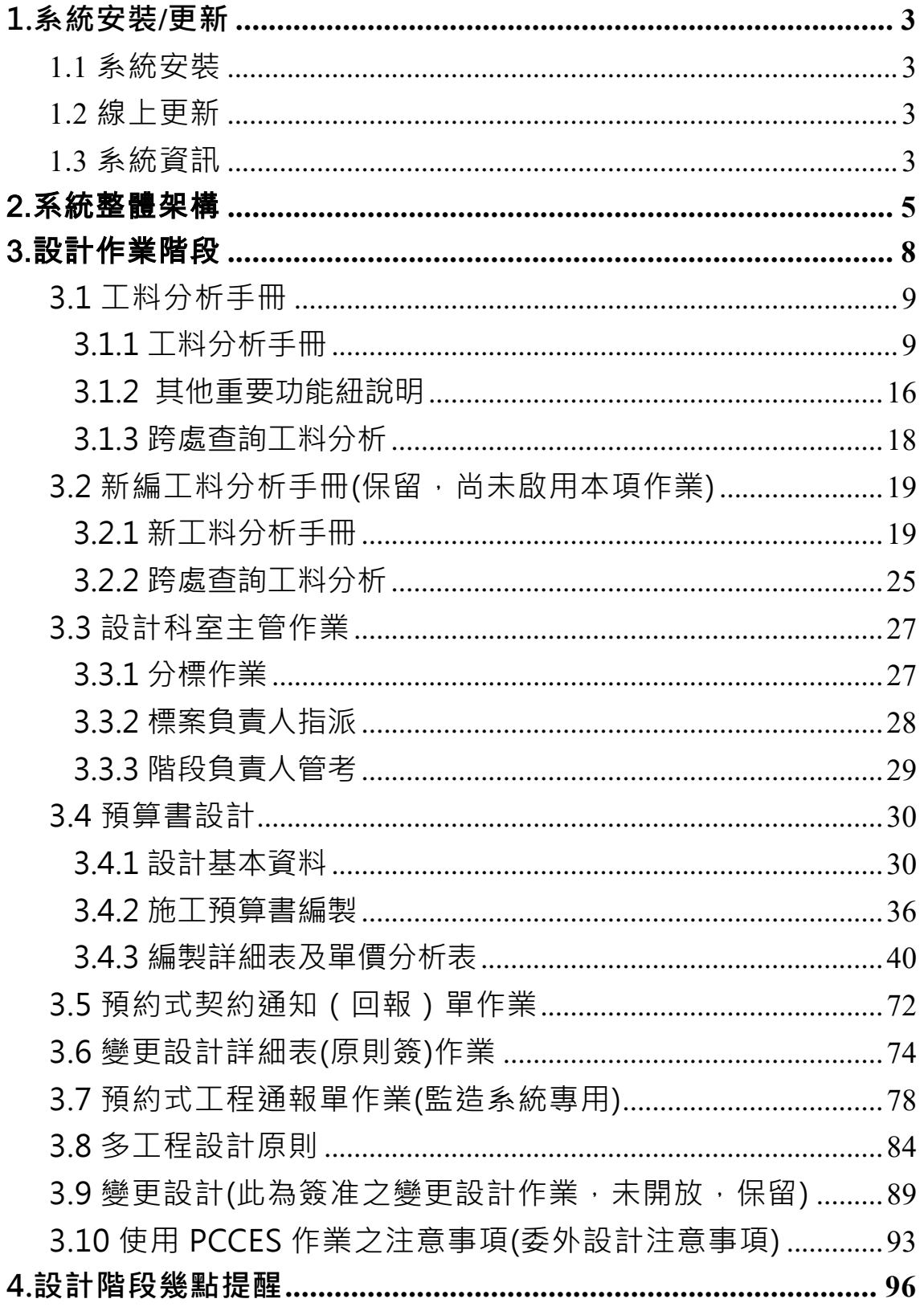

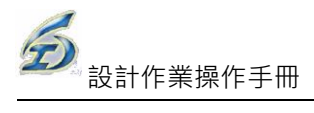

# <span id="page-3-0"></span>**1.系統安裝/更新**

- <span id="page-3-1"></span>1.1 系統安裝
- 1. 下載點 1:http:[//www.kdtc.tw/tpems](http://www.kdtc.tw/tpems)

下載點 2: http://pwbems.tcg.gov.tw/tpems

- 2. 以按滑鼠右鍵「另存目標..」,選擇「儲存」於桌面。
- 3. 將檔案解壓後,請直接點按 setup.exe 執行安裝作業(請注意<mark>: WIN7(含)</mark> 以上作業環境,請用滑鼠右鍵點選 setup.exe 後選取以系統管理員身分執 行)

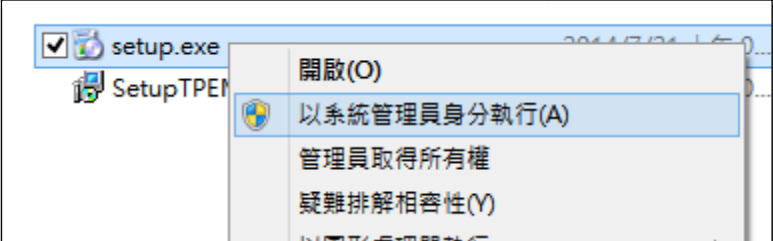

4. 螢幕出現「歡迎使用工程管理系統安裝精靈」畫面時,請依一般安裝方式, 點按「下一步」,完成作業。

<span id="page-3-2"></span>1.2 線上更新

完成第一次安裝作業後,爾後若有新版本,系統主動偵測是否有新版本並 詢問是否直接執行線上更新下載檔案。

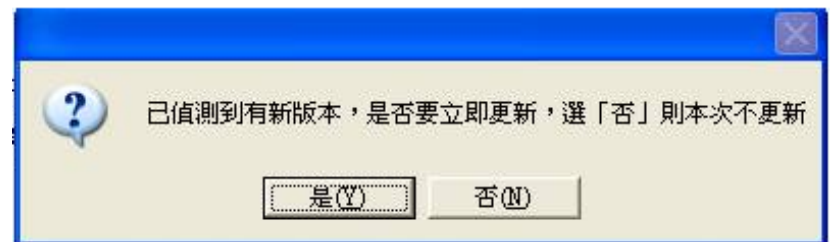

<span id="page-3-3"></span>1.3 系統資訊

- 1. 系統安裝路徑: C:\TPEMS2007
- 2. 輸出表單路徑: C:\TPEMS2007\XLS
- 3. 系統諮詢訊息:臺北市政府工務局公共資訊園地 http://pwbems.tcg.gov.tw/tpems 【常見問題】、【檔案下載】

4.各處資訊室系統管理者

- 新工處 李海涵先生(27258066)
- 水利處 張秋民先生(27203303)
- 公園處 陳伯鑫先生(23815132ext215)
- 衛工處 湯錦城先生(25973183ext 327)
- 大地處 蔡如君小姐(27593001ext 3113)

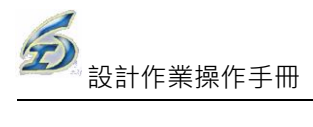

# <span id="page-5-0"></span>2.系統整體架構

依本專案之工作計畫書所規劃,系統整體作業流程乃依據各業務單位(設 計單位、發包單位以及監造單位),因應職掌不同階段作業(設計、招標、決 標、發包、施工階段以及竣工等階段)所規劃出來系統架構(如下圖所示), 各項作業間是具有一定的關連性,如此才能串連完整的工程標案生命週期。

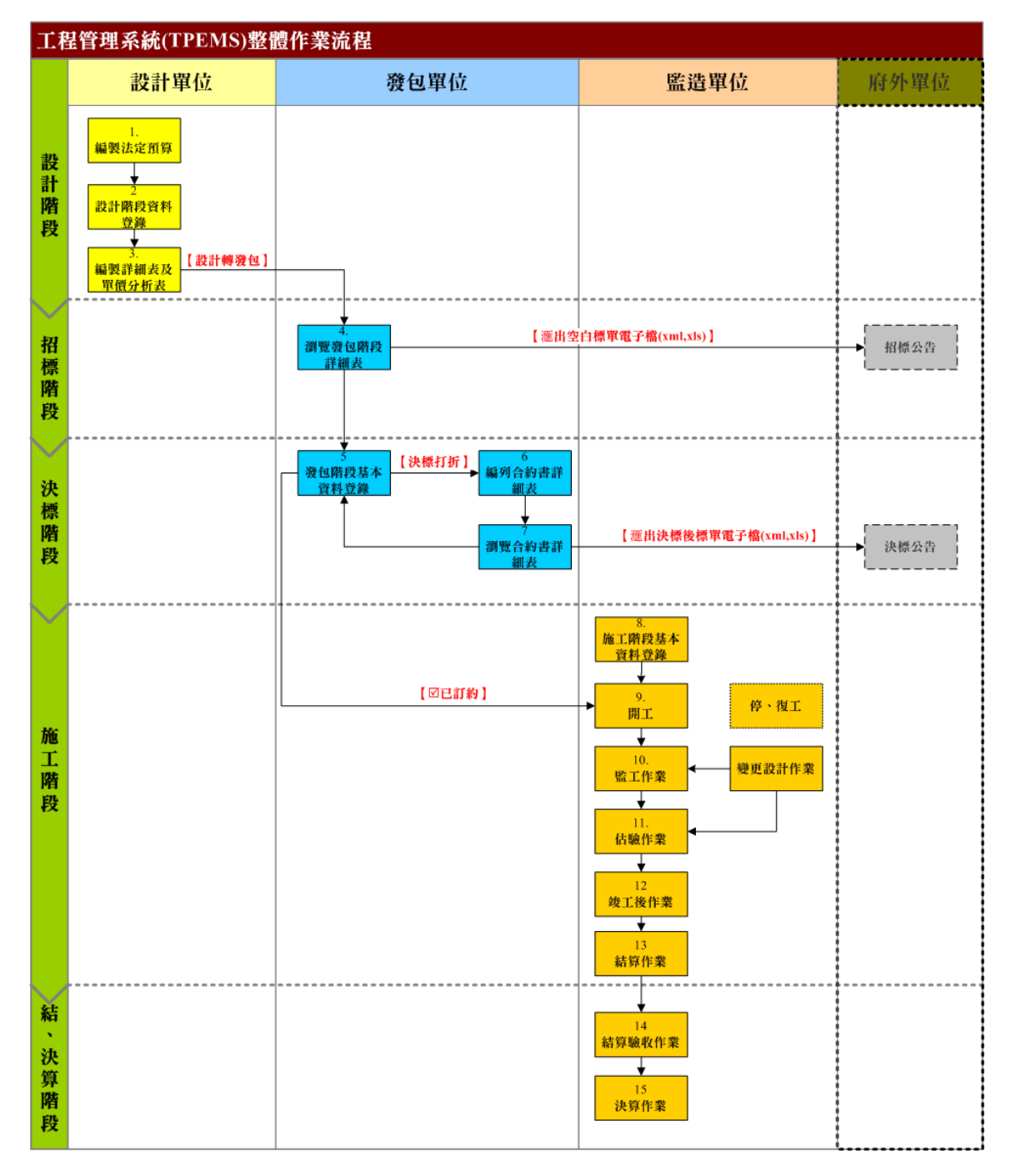

#### 工程管理系統**(EMS)**整體作業流程

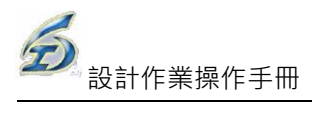

在工程管理資料流(程)上,不同階段的資料之間具有關連性,意即階段間 彼此相互勾稽、引用,藉由專職分工各自掌管,串起一工程案之生命的起訖(如 下圖所示)。

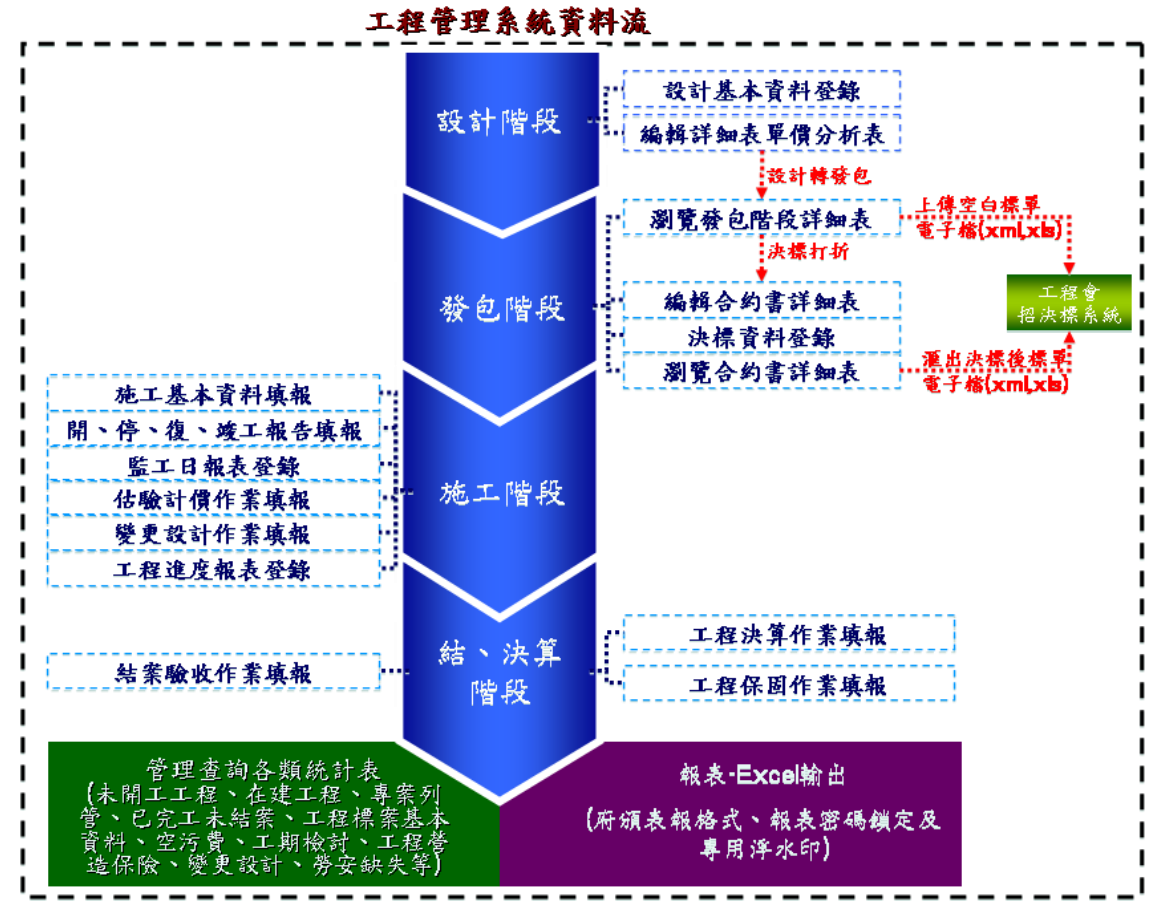

工程管理系統**(EMS)**資料流

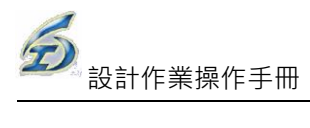

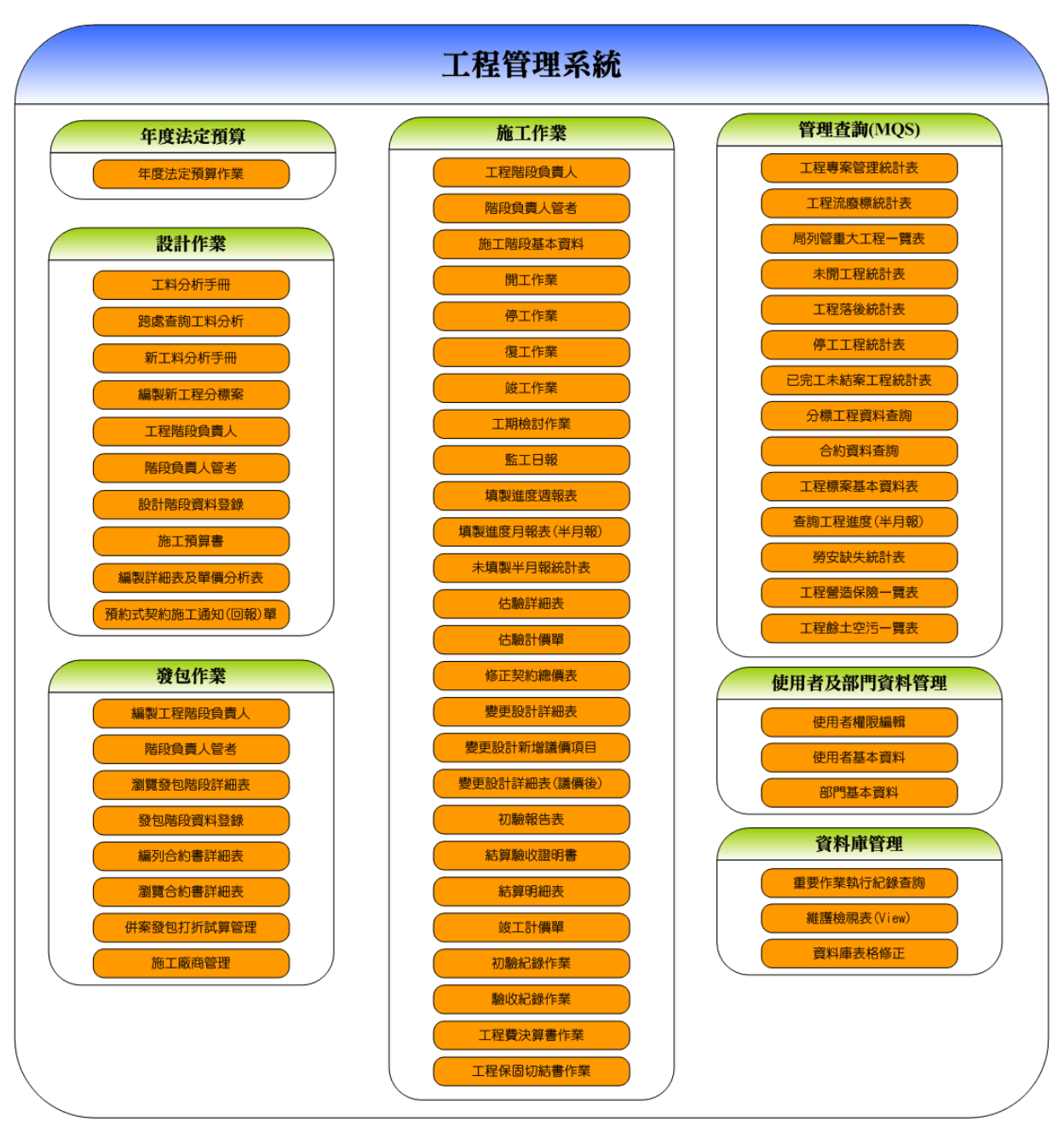

承前述,目前系統已完成各階段之具體功能如下(如下圖所示):

工程管理系統開發功能

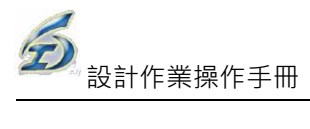

# <span id="page-8-0"></span>3.設計作業階段

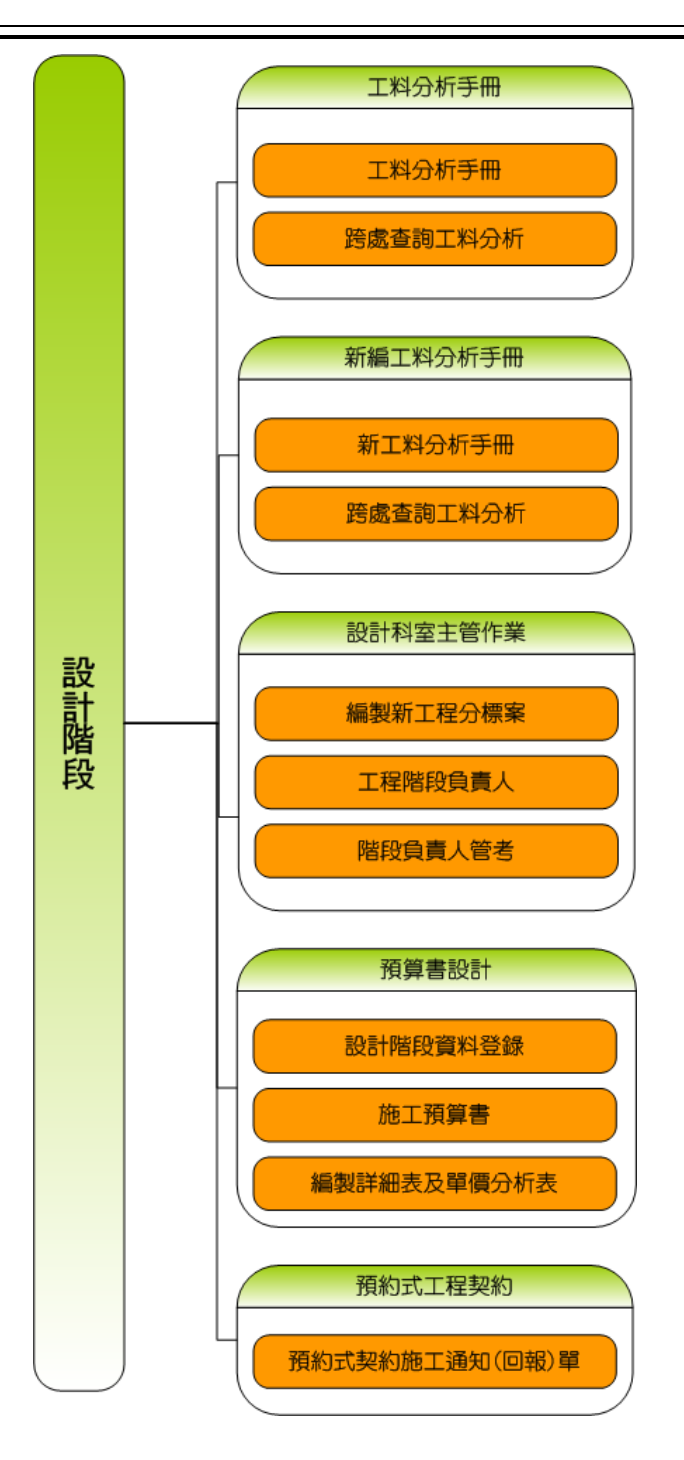

## <span id="page-9-0"></span>3.1 工料分析手冊

#### <span id="page-9-1"></span>3.1.1 工料分析手冊

各工程處標準「工料分析手冊」之編製,以供各階段設計工項之引用標準, 系統提供如下功能:

1.因各工程處之工程規模特性不同,相同工項會有不同單價出現,且考量資料庫使

用權限及維護責任必須分別進行,系統應提供各工程處有獨立之資料庫。

2.提供具沿用上年度(季)基本單價及單價分析表之功能。

3.提供新增、修改、刪除細部設計用之工程項目、基本單價及單價分析表功能。

4.提供與工程會 PCCES 系統的工料分析資料進行 XML 資料交換之功能。

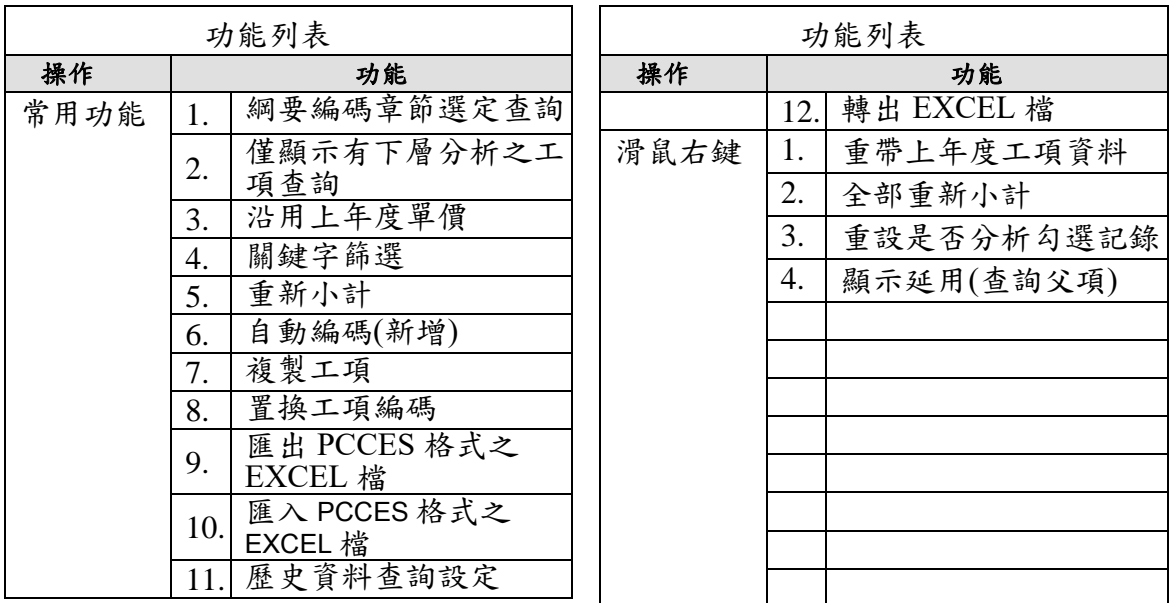

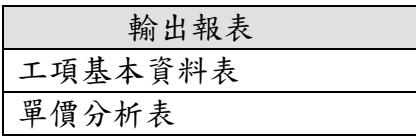

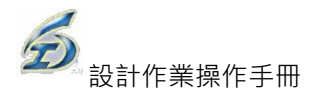

#### ◎基本操作

(1)查詢工項及編碼

<step1>登入系統後選擇【工料分析手冊】啟動此功能。

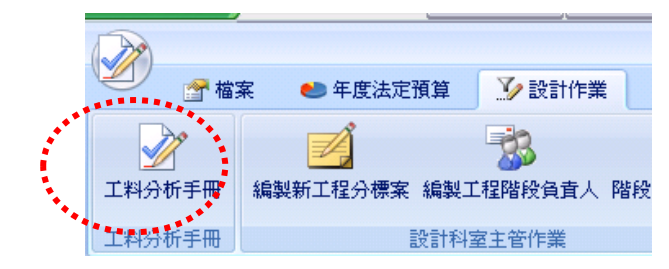

<step2>系統提供工程會綱要編碼前 5 碼及工項名稱關鍵字的查詢功能,按下【綱 要編碼章節選定】下拉式選單,可由其中選取編碼章節,透過工項編碼之 章節類別進行查詢。

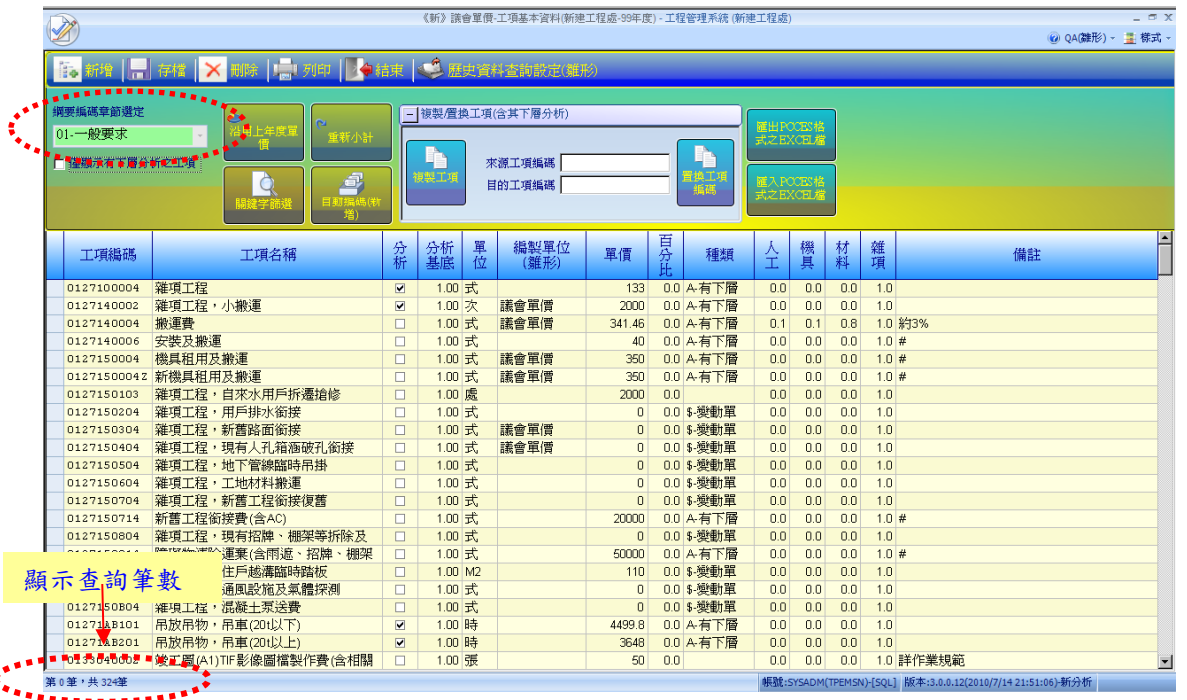

<step3>欲查詢機具類資源工項可於查詢編碼章節下拉選【工程會碼】,選擇'E-機 具類' ,按【查詢】將篩選出機具類工項。欲查詢人工類資源工項可於查 詢類別下拉選【工程會碼】,選擇'L-人工類' ,按【查詢】將篩選出人工 類工項。欲查詢材料類資源工項可於查詢類別下拉選【工程會碼】,選擇'M-材料類' ,按【查詢】將篩選出材料類工項。

<step4>按下【關鍵字查詢】,工項顯示表中會有一列黃色之篩選列,於其中輸入 欲篩選之條件後,也可顯示關鍵字之查詢結果。

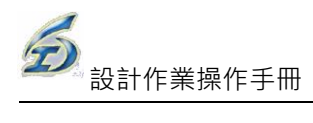

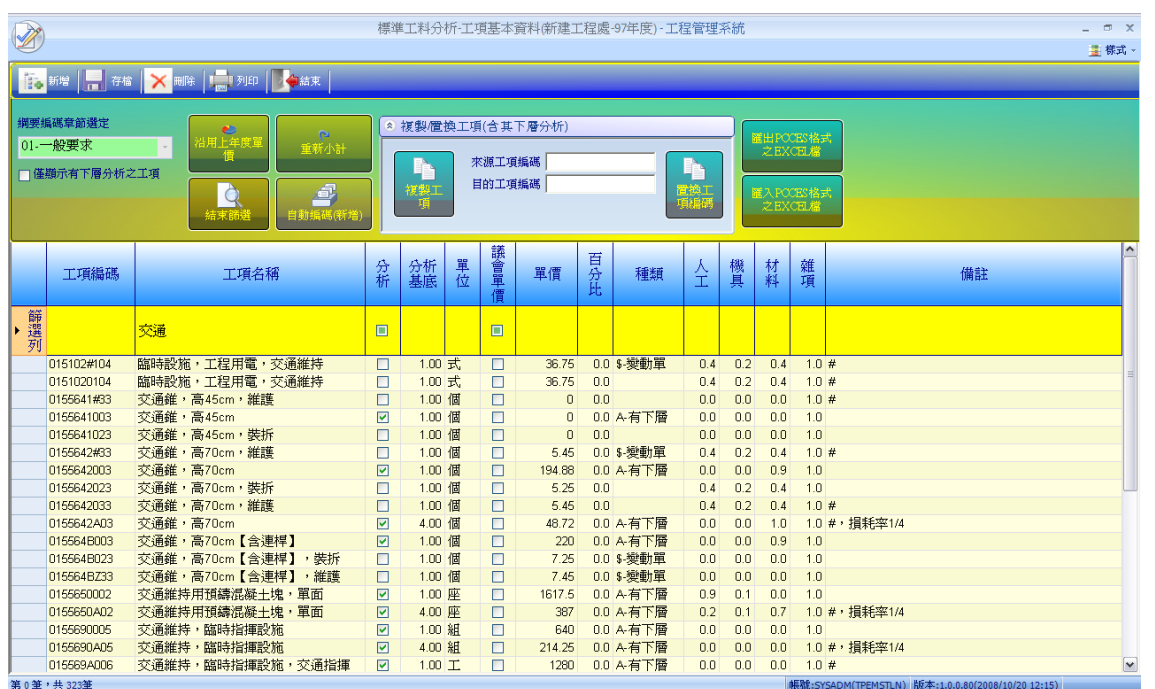

<step5>單價屬性-「種類欄位」主要設定單價用,一般而言單價可分為標準單價、 變動單價及間接單價(公式)。其中,「變動單價」可區分為不與其他項目 連動,以\$及%符號代表;「標準單價」為唯一單價,以"空白"(即為一 般工項)代表。若因標案特殊性,需要獨立計價,在種類欄位設定為"\$-變";若此工項單價會受其他工項單價影響,例如勞工保險費(以上加總 3%),則在此設定為"%"符號。

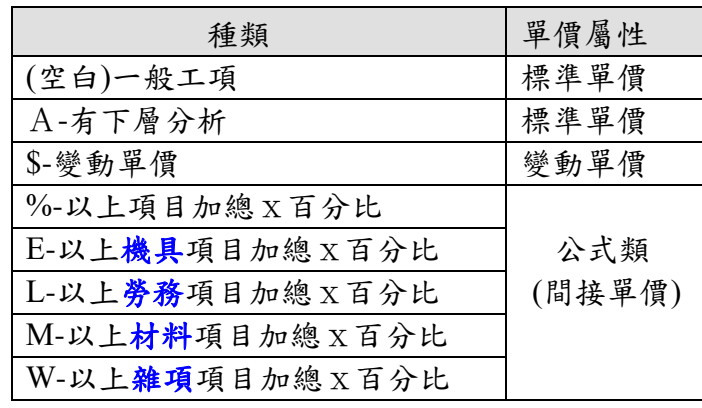

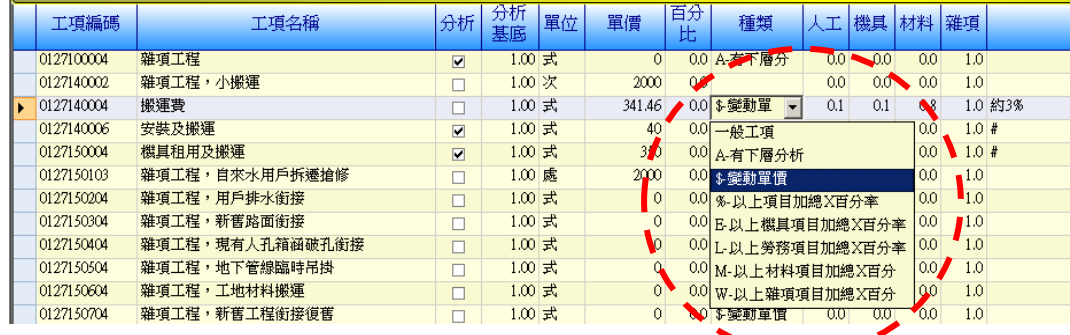

(2)新增工項及編碼

- <step1>如已公告之工項編碼不敷使用時,系統提供以施工綱要規範章碼選取編號 的功能介面,以避免編號重覆。按下【自動編碼(新增用)】,會開啟工項 編碼作業之功能畫面。
- <step2>使用者可利用已建立的工項編碼原則表,逐碼點選完綱要編碼前 5 碼,首 先選擇綱要編碼第一層前兩碼(從 00~16),點按第一層樹狀架構會從兩碼 展開成五碼。
- <step3>選擇欲編碼的綱要編碼前 5 碼,畫面右邊會出現資源代碼、第 6~9 碼細目 規格碼及第10碼單位碼之選擇欄位視窗。※本系統允許工項編碼,可達 至 20 碼。

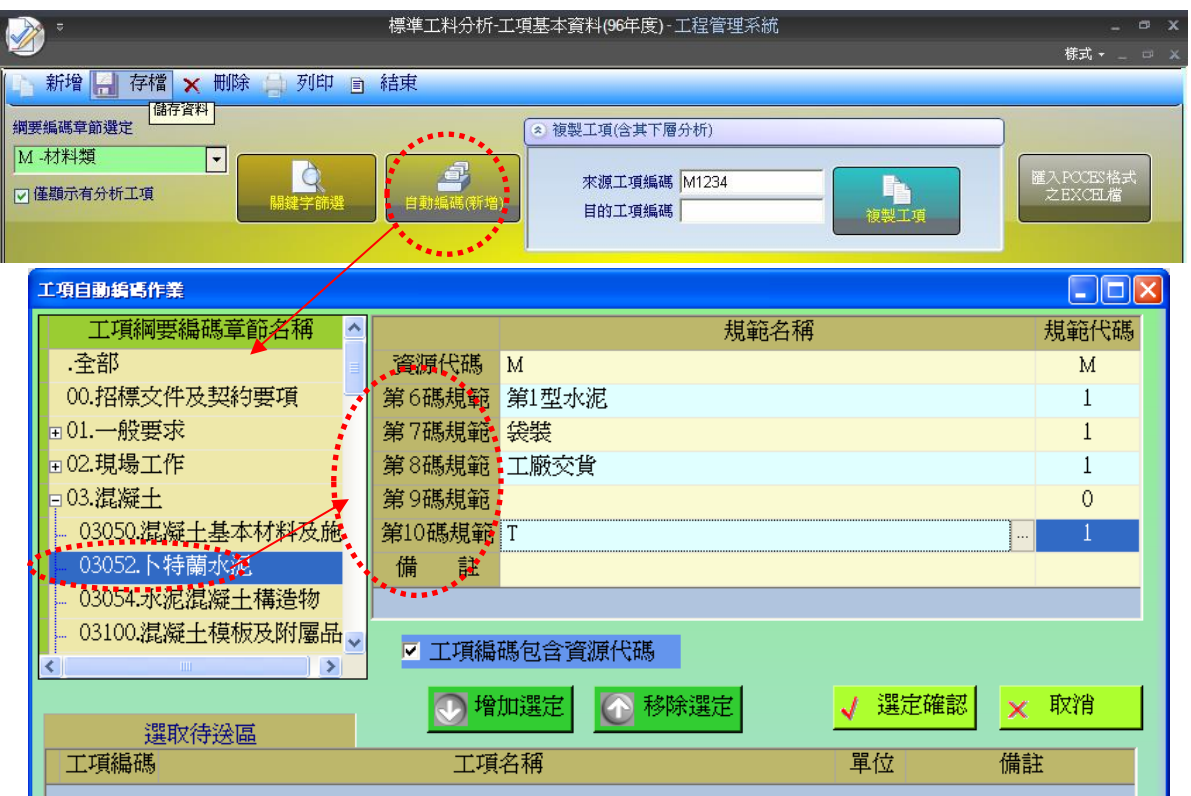

<step4>逐欄點選完所有的編碼欄位後(至第 10 碼),再按【增加選定】,就可把新 增之工項編碼放置在編碼暫存區。按【移除選定】,可移除已放置在編碼 暫存區之工項編碼。

<step5>按下【選定確認】則將新增之工項編碼傳回主畫面,並新增此工項編碼到 資料庫中留存。

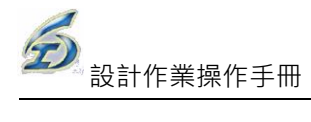

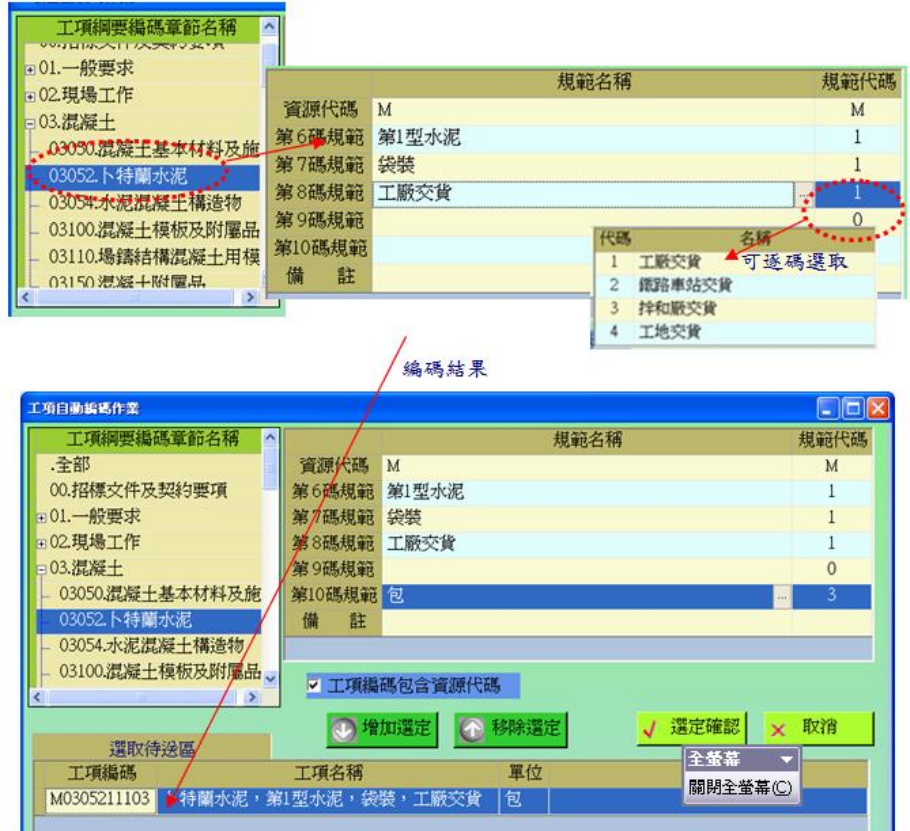

(3)歷史資料查詢設定

方便使用者以群組命名方式自組不同查詢條件。

<step1>設計作業→工料分析手冊→進入工料分析手冊作業畫面。

<step2>點按【歷史資料查詢設定】鈕(上方工具區);

- a.下拉選取已建立之「查詢代碼」後,查詢條件自動勾選,點按【重 新查詢】,下方顯示查詢結果。
- b. 如欲編輯新查詢代碼,請點按【編輯代碼】鈕,可自行編修或刪除 名稱。

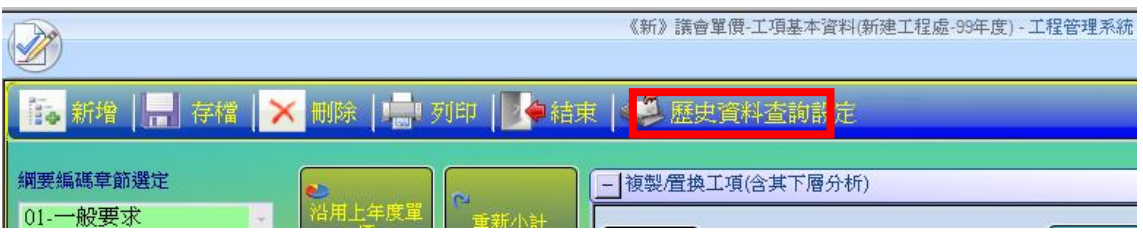

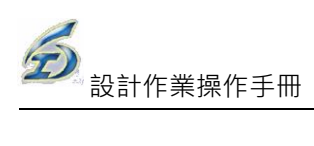

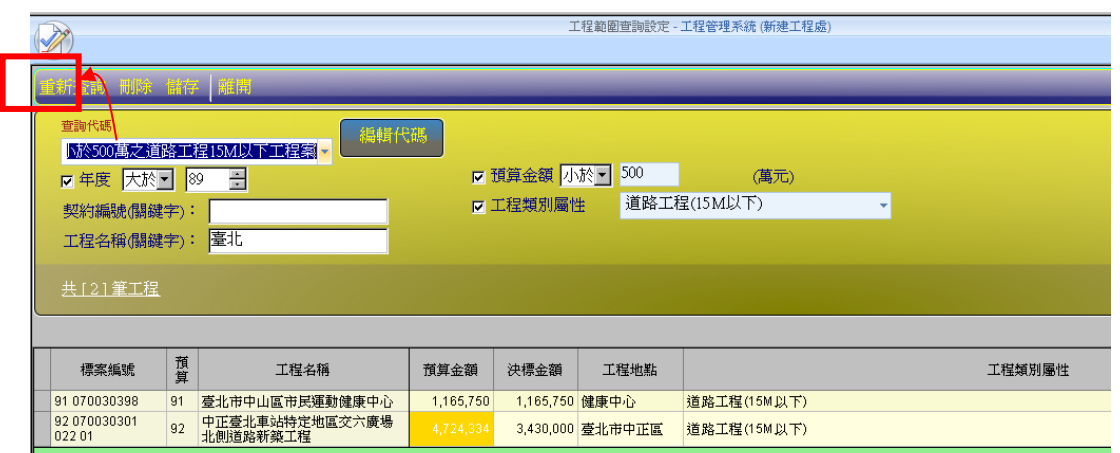

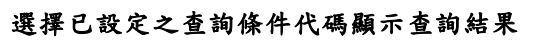

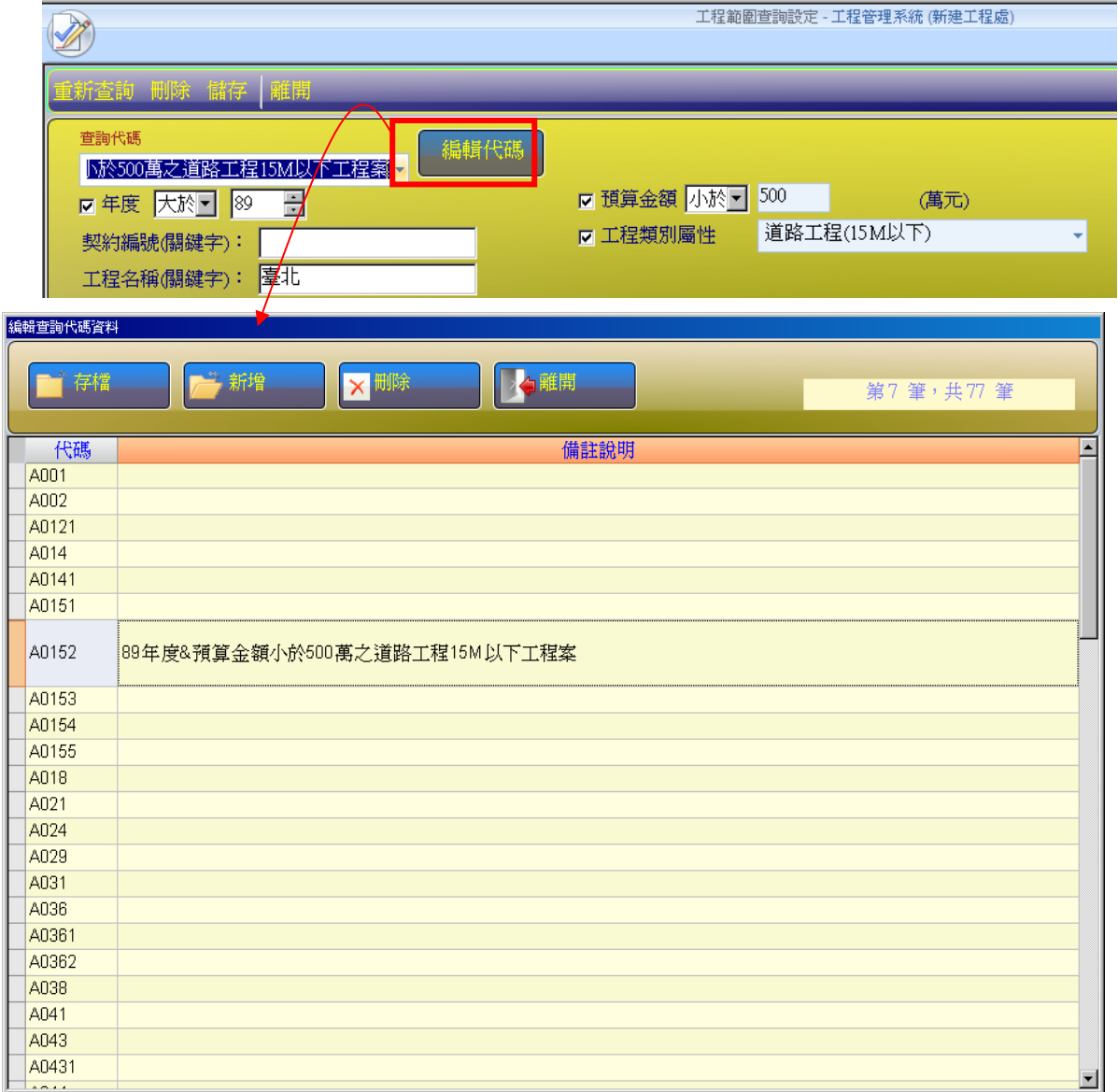

編輯查詢代碼名稱

(4)工項使用頻率查詢

以工項編碼來查詢歷史標案使用情形統計。 <step1>設計作業→工料分析手冊→進入工料分析手冊作業畫面。

<step2>點按【工項使用頻率查詢】鈕(上方工具區);

a. 工程標案篩選條件是用來設定標案範圍,排除不想參考之標案。

b. 設定查詢條件後,點按【查詢使用頻率】,下方顯示查詢結果。

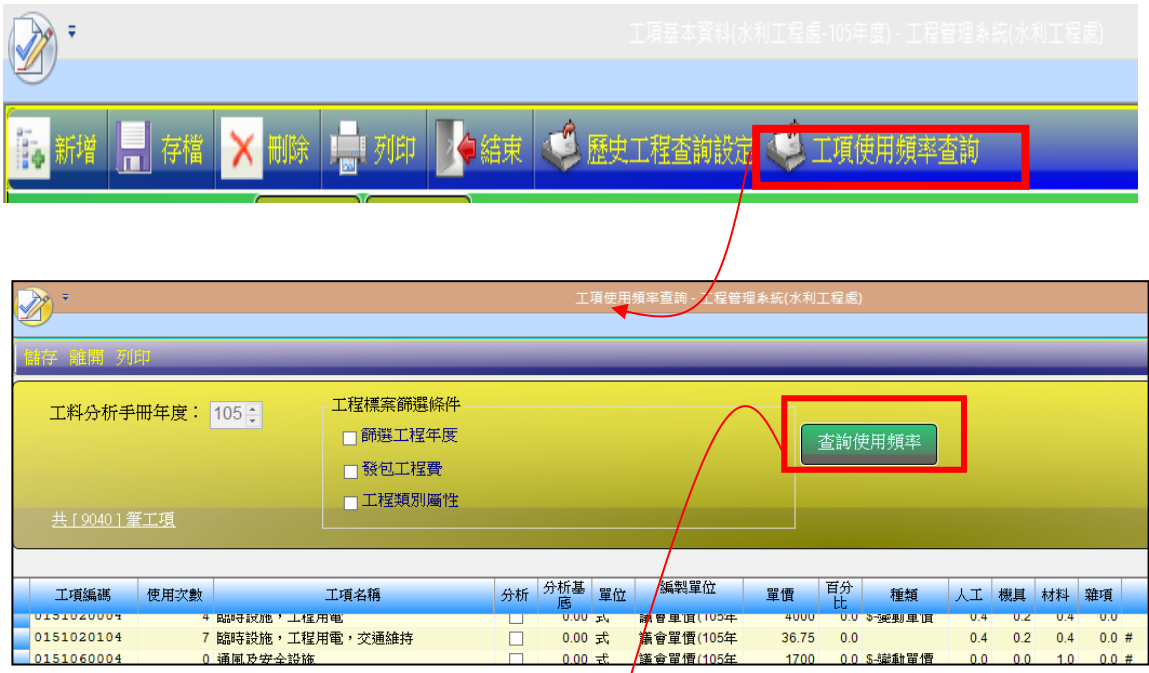

# 每個工項**(**以編碼違鍵值**)**使用次數**(**頻率**)**結果

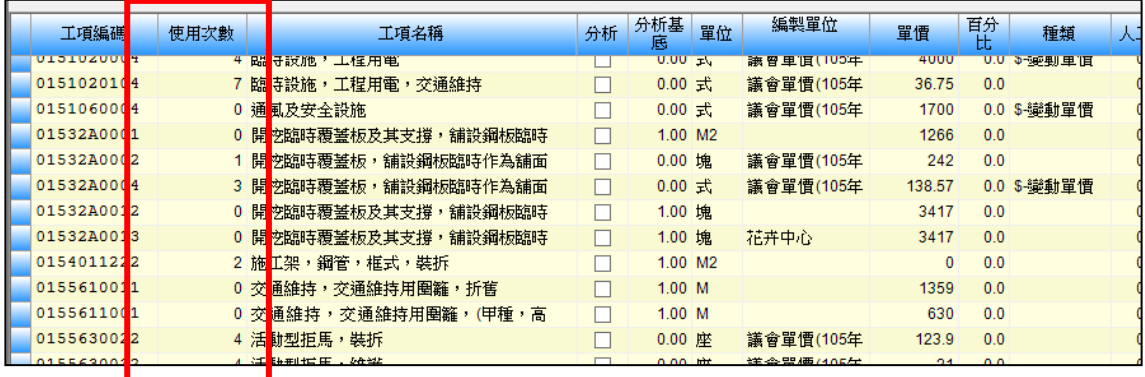

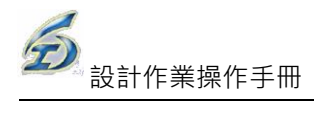

#### <span id="page-16-0"></span>3.1.2 其他重要功能紐說明

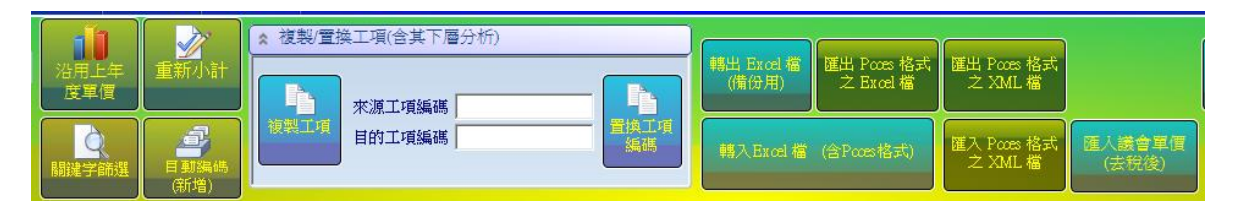

本區功能僅提供給各處有編輯權限之使用者使用,無權限者會顯示灰階無法編

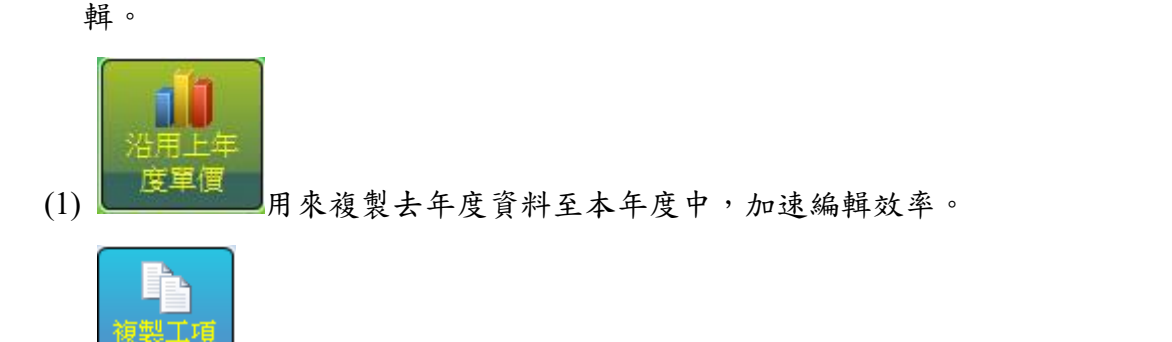

 $(2)$   $\Box$  用來複製工項資料,以新編碼來建立,來源\名稱前主動加[新]字以 示區別,若來源工項有下層分析,則同時複製一份至目的工項中。

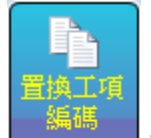

(3) [1] 将分析細項中出現來源工項的地方,改以目的工項來取代

轉出 Excel 檔 匯出 Poots 格式 (備份用) 之 Excel 檔

(4) 將 目 前 編輯 好之 工 料 分析 手 冊 資 料轉 出 成

轉出 Excel 檔 (備份用)

EXCEL 檔案,以供不同系統間資料交換之用, **L\_\_\_\_\_\_\_\_\_\_**為工管備份專用格

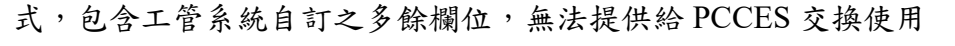

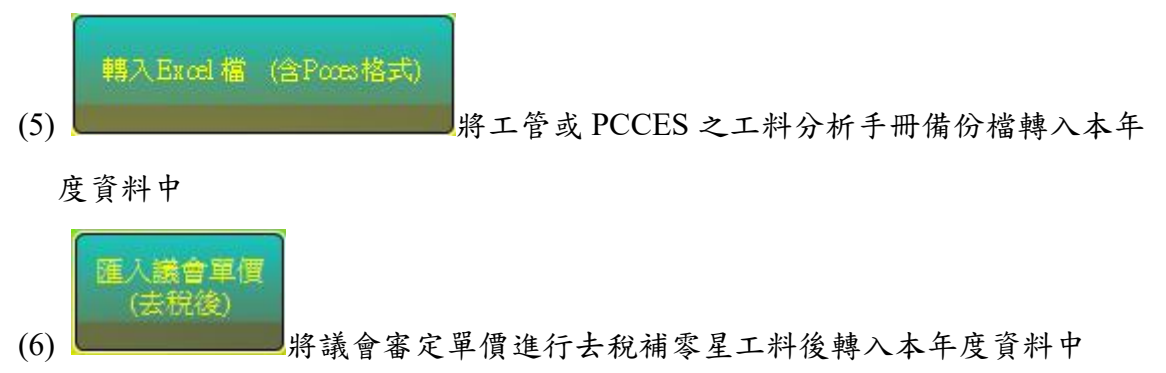

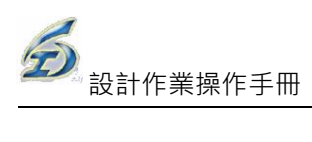

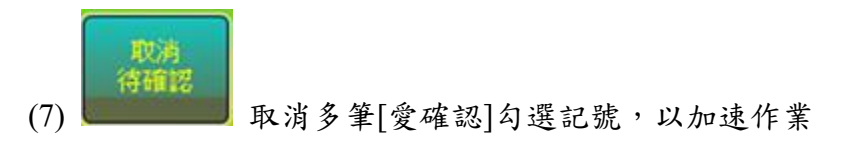

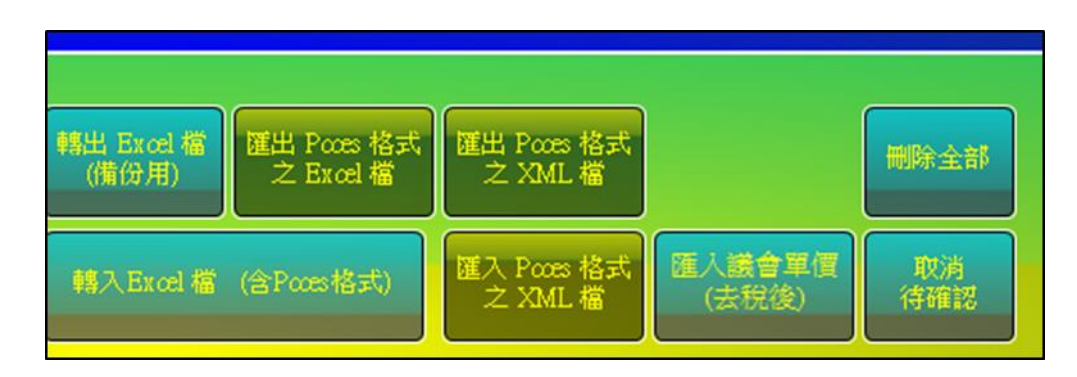

工料分析手冊作業新增[取消待確認]功能紐

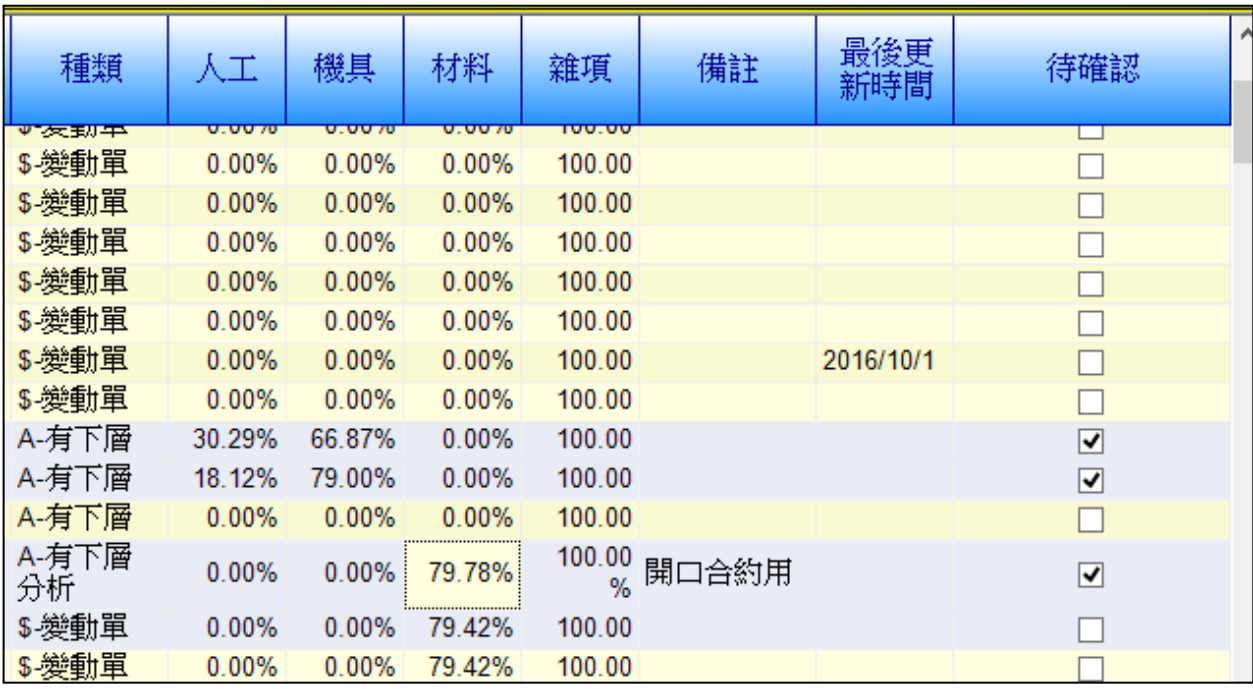

點選多筆要取消待確認之工項,然後執行[取消待確認]功能

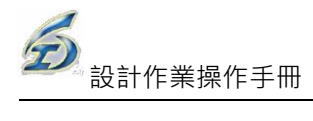

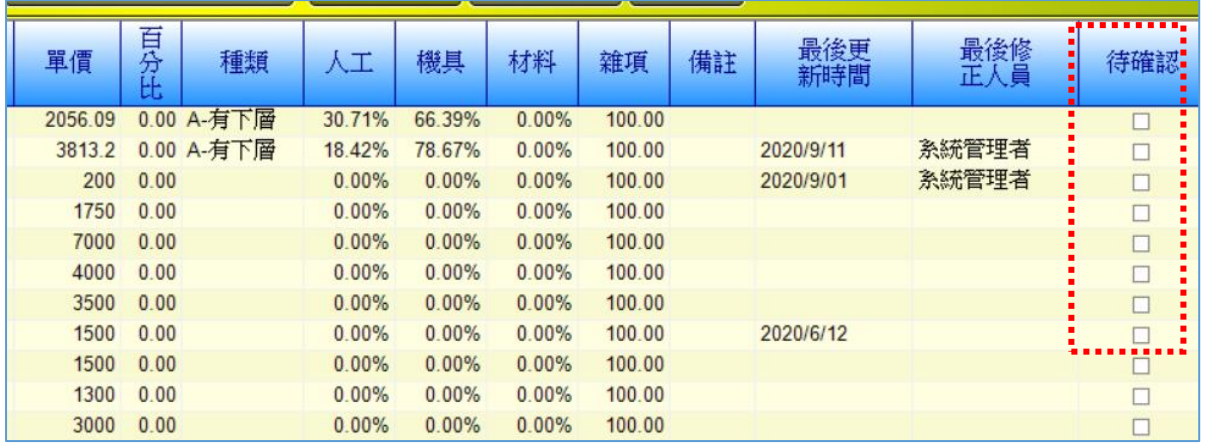

執行結果將選取之工項之待確認勾選取消了

#### <span id="page-18-0"></span>3.1.3 跨處查詢工料分析

查詢除本處外的其他處別的工料分析手冊資料,可參考其結構及單價分析。

- (1)新工處標準工料分析手冊
- (2)水工處標準工料分析手冊
- (3)公園處標準工料分析手冊
- (4)衛工處標準工料分析手冊
- (5)大地處標準工料分析手冊

<step1>功能及操作同 3.1.1 工料分析手冊,但無編輯權限。

<step2>進入後可以直接切換不同工程處

## <span id="page-19-0"></span>3.2 新編工料分析手冊(保留,尚未啟用本項作業)

#### <span id="page-19-1"></span>3.2.1 新工料分析手冊

增加土建科新工料分析手冊建置作業功能(匯入標準工項,各工程處自行轉入新舊 編碼對照表),目前為資料修正中階段,暫時無法參考引用{功能及操作同 3.1.1 工料 分析手冊,請直接參考}

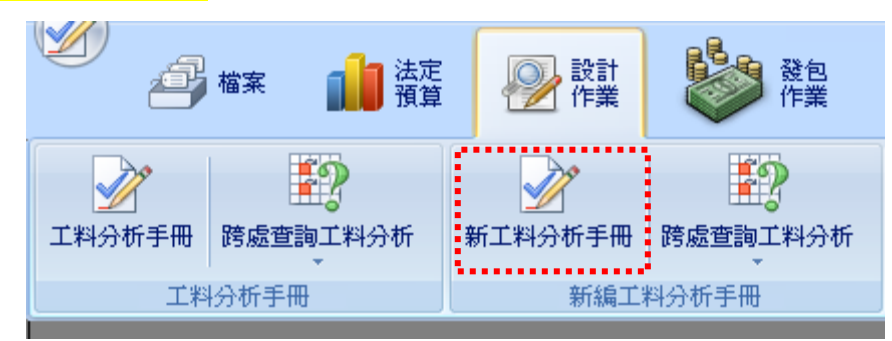

【新編工料分析手冊】

以下僅針對本作業特有功能分述如下。

#### ◎基本操作

(1)轉入新舊碼對照表

<step1>設計作業→新編工料分析手冊→新工料分析手冊。

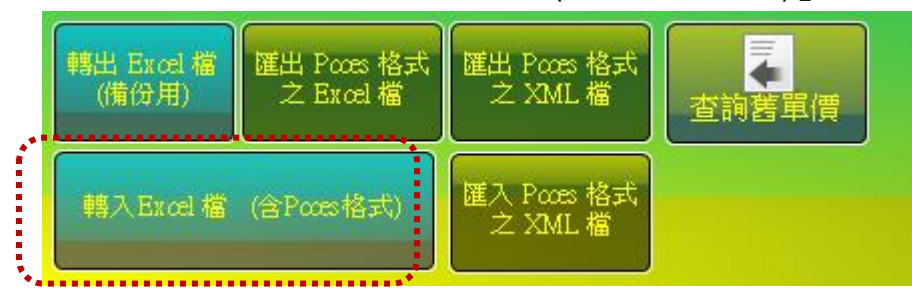

進入後,執行「轉入 Excel 檔(含 Pcces 格式)」功能鈕

選取轉入 Excel 功能鈕

現詢問對話盒,是否要放棄本項作業,因既有資料會被取代,避免誤按而 造成資料遺失之重大疏失,故改以反問是否要放棄。選取「否」後則進入挑選 交換檔案畫面,請選取土建科建置之資料交換檔,進行資料轉入作業,操作面 依序如下:

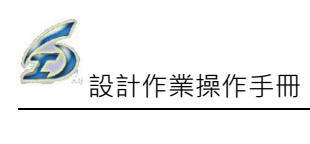

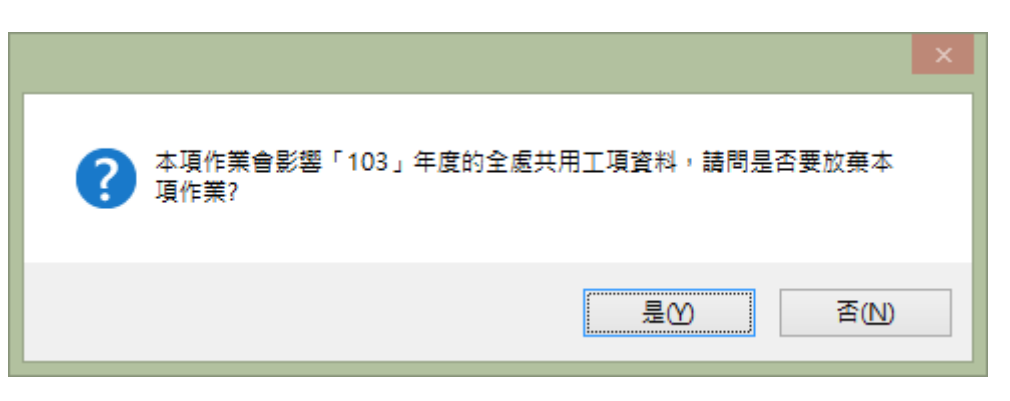

### 詢問是否放棄轉入之作業

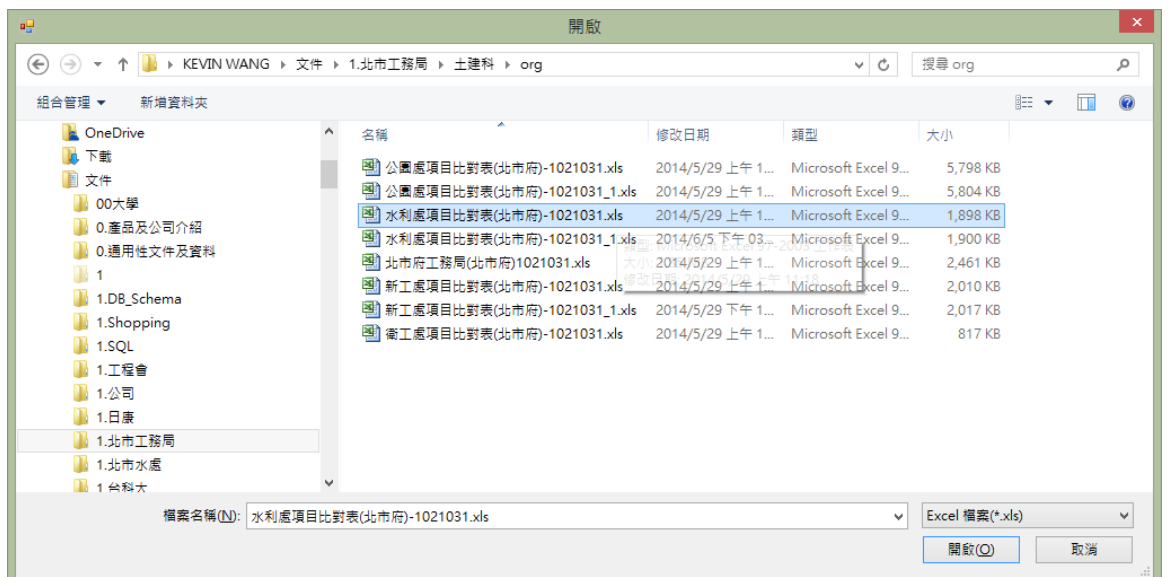

#### 選取土建科提供各工程處之交換檔

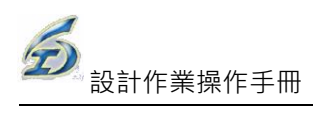

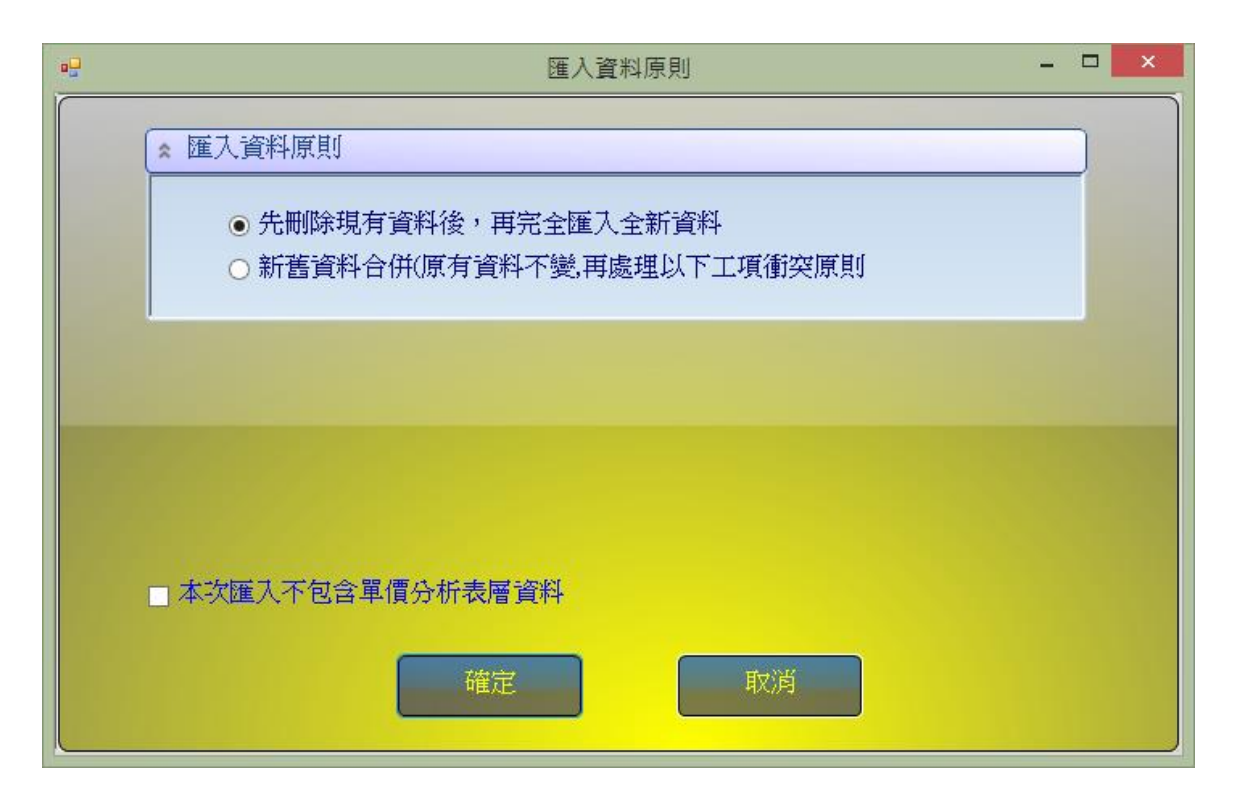

選取第一項原則

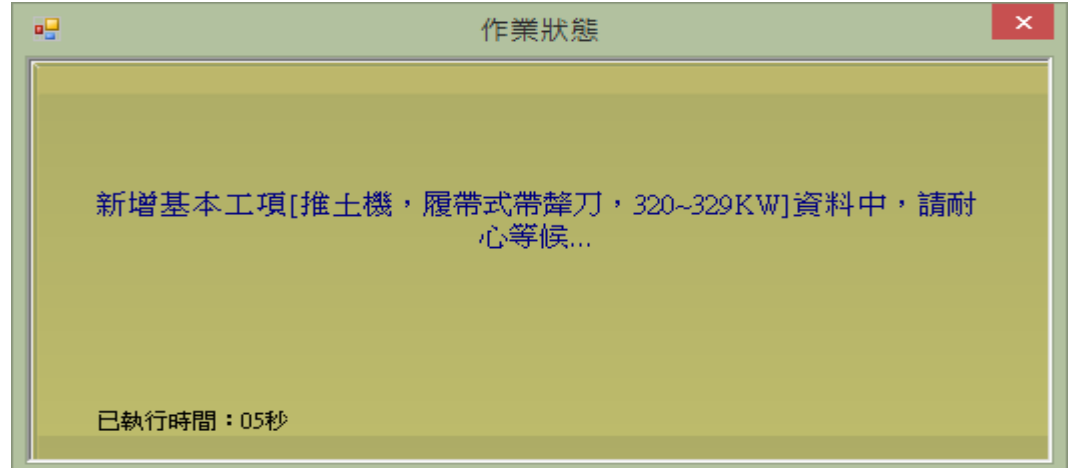

轉入基本工項層作業中

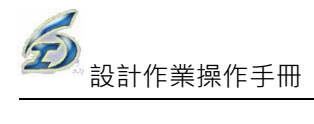

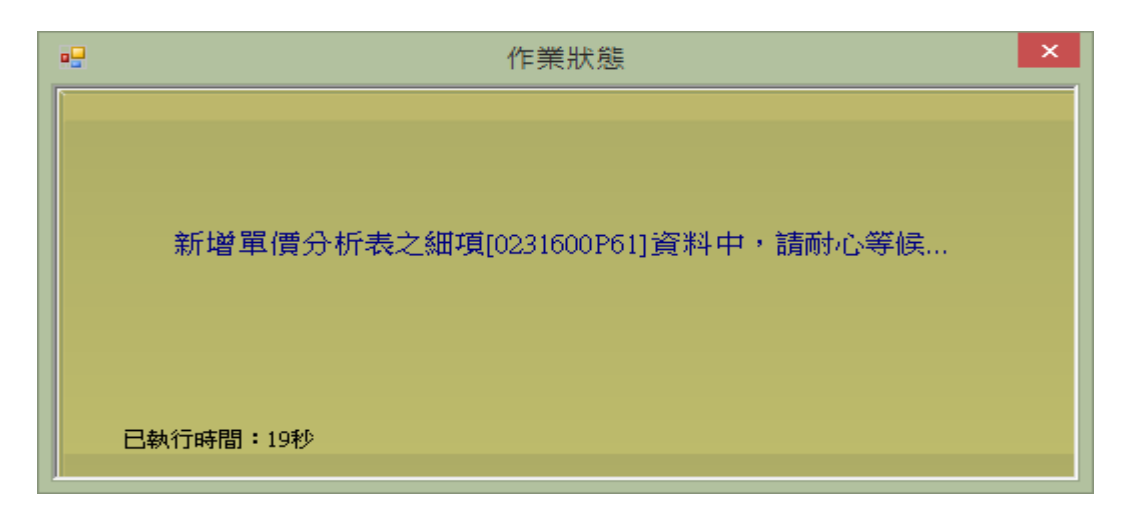

轉入單價分析表層作業中

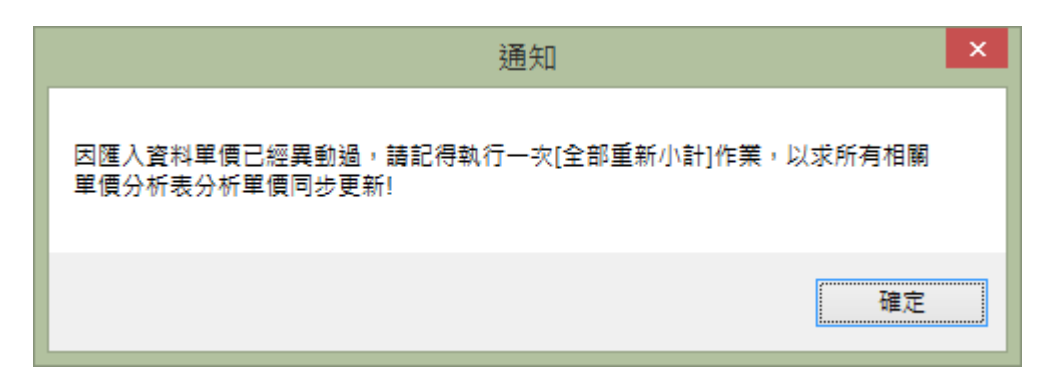

#### 轉入完成後提醒重新小計

| 工項編碼       | 工項名稱                                          | 分析                      | 單位<br>分析<br>基底 | 編製單 | 單價           | 百分<br>種類      | 人工    | 機具    | 材料    | 備註<br>雜項    | 已檢 | 舊編碼           | 舊名稱                                       | 舊單位 | 舊單價   |
|------------|-----------------------------------------------|-------------------------|----------------|-----|--------------|---------------|-------|-------|-------|-------------|----|---------------|-------------------------------------------|-----|-------|
| 0145000004 | 品質管理                                          | $\overline{\mathbf{v}}$ | 1.00 式         |     | $\mathbf{0}$ | 0.00 A-有下層    | 0.00% | 0.00% | 0.00% | 100.00      |    | 01450000      | 品質管制                                      | 式   | 70950 |
| 01450A10AA | 品質管理, CNS, 土木工程及建築                            |                         | 1.00 件         |     | $\mathbf{0}$ | 0.00          | 0.00% | 0.00% | 0.00% | 100.00      |    | 01450A10      | 品質管制                                      | 件   | 1750  |
| 01450A1188 | 品質管理, CNS, 土木工程及建築                            |                         | 1.00 組         |     | $\mathbf{0}$ | 0.00          | 0.00% | 0.00% | 0.00% | 100.00      |    | 01450A11      | 品質管制,                                     | 綁   | 1000  |
| 01450A1198 | 品質管理,CNS,土木工程及建築                              |                         | 1.00 緋         |     | $\mathbf{0}$ | 0.00          | 0.00% | 0.00% | 0.00% | 100.00      |    | 01450A11      | 品質管制,                                     | 綁   | 1500  |
| 01450A11A8 | 品質管理,CNS,土木工程及建築<br>類檢驗,A3007粗粒料比重及吸水<br>率試驗法 |                         | 1.00 貂         |     | $\mathbf{0}$ | 0.00          | 0.00% | 0.00% | 0.00% | 100.00<br>% |    | 01450A1<br>AA | 品質管制,<br>A3007粗粒料比 <sub>结</sub><br>重及吸水率試 |     | 1500  |
| 01450A11C8 | 品質管理,CNS,土木工程及建築                              |                         | 1.00 緋         |     |              | $0 \t 0.00$   | 0.00% | 0.00% | 0.00% | 100.00      |    | 01450A11      | 品質管制,                                     | 綁   | 2500  |
| 01450A110M | 品質管理,CNS,土木工程及建築                              |                         | 1.00 次         |     |              | $0\quad 0.00$ | 0.00% | 0.00% | 0.00% | 100.00      |    | 01450A11      | 品質管制,                                     | 次   | 1000  |
| 01450A11U7 | 品質管理, CNS, 土木工程及建築                            |                         | 1.00 個         |     |              | 0 0.00        | 0.00% | 0.00% | 0.00% | 100.00      |    | 01450A11      | 品質管制,                                     | 個   | 200   |
| 01450A1288 | 品質管理,CNS,+木工程及建築                              |                         | 1.00 緋         |     | $\mathbf{0}$ | 0.00          | 0.00% | 0.00% | 0.00% | 100.00      |    | 01450A12      | 品質管制                                      | 組   | 3000  |
|            |                                               |                         |                |     |              |               |       |       |       |             |    |               |                                           |     |       |

轉入完成後之結果(包含舊編碼、舊名稱、舊單位)

(2)查詢舊編碼單價

進入後,執行「查詢舊單價」功能紐,系統透過舊編碼對應至資料庫本年 度之單價資料複製至本書面中之舊單價欄位,以供使用者參考。

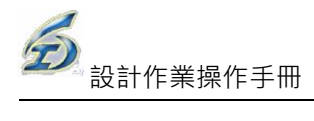

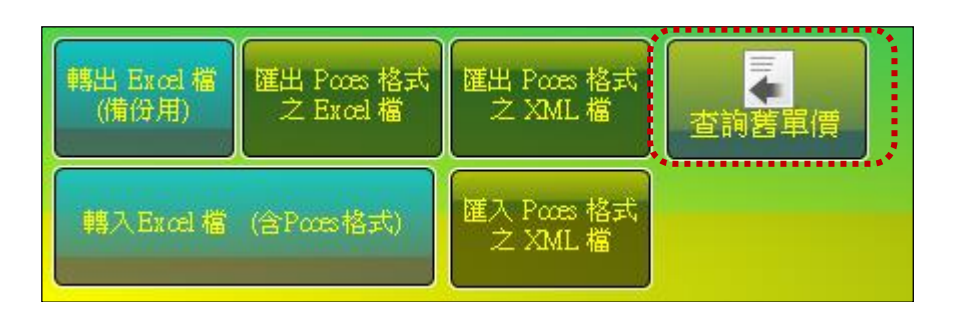

| 檢核<br>完成                | 資料<br>正確 | 已訂<br>正過 | 舊編碼      | 舊名稱             | 舊單位 | 舊單價   | 宗位<br>鞗改者 | 末二位<br>修改者 | 末三位<br>修改者 |
|-------------------------|----------|----------|----------|-----------------|-----|-------|-----------|------------|------------|
|                         |          |          | 01450000 | 品質管制            | 式   | 70950 | 系統管       | 系統管        | 系統管        |
| $\overline{\mathbf{v}}$ |          |          | 01450A10 | 品質管制,           | 件   | 1750  |           |            |            |
|                         | ☑        |          | 01450A11 | 品質管制,           | 組   | 1000  | 系統管       |            |            |
|                         |          |          | 01450A11 | 品質管制,           | 組   | 1500  |           |            |            |
|                         |          |          | 01450A11 | 品質管制,           | 組   | 1500  |           |            |            |
|                         |          |          | 01450A11 | 品質管制,           | 組   | 2500  |           |            |            |
|                         |          |          | 01450A11 | 品質管制,           | 次   | 1000  |           |            |            |
|                         |          |          | 01450A11 | 品質管制,           | 個   | 200   |           |            |            |
|                         |          |          | 01450A12 | 品質管制,           | 組   | 3000  |           |            |            |
|                         |          |          | 01450A1# | 品質管制,瀝          | 個   |       |           |            |            |
|                         |          |          | 01450A1# | 品質管制,           | 組   | 15000 |           |            |            |
|                         |          |          | 01450A18 | 品質管制,           | 個   |       |           |            |            |
|                         |          |          | 01450A1# | 品質管制,壓          | 個   |       |           |            |            |
|                         |          |          | 01450A1# | 品質管制,改          | 組   | 4500  |           |            |            |
|                         |          |          | 01450310 | <b>虫暦答判,动 绀</b> |     |       |           |            |            |

透過舊編碼取得單價資料

(3)資料檢核結果註記

使用者可依系統提供編輯功能進行編修,使用者進行核對資料無誤後,可 以勾選該項目「檢核完成」、「資料正確」及「已訂正過」三欄位加以註記, 供後續作業之參考

「檢核完成」、「資料正確」及「已訂正過」三欄位有順序關係,「檢核 完成」有勾選,則再檢視「資料正確」,「資料正確」有勾選,則再檢視「已 訂正過」是否勾選。

A.「檢核完成」: 代表目前該工項資料已完成檢核作業,其結果參考下 一項註記。

B.「資料正確」:註記該工項資料是否已經正確可供後續使用。若未勾選 擇代表該工項無法使用。

# C.「已訂正過」:前項欄位若已註記資料正確,勾選本項代表目前該工項 資料是經過修正後方正確。

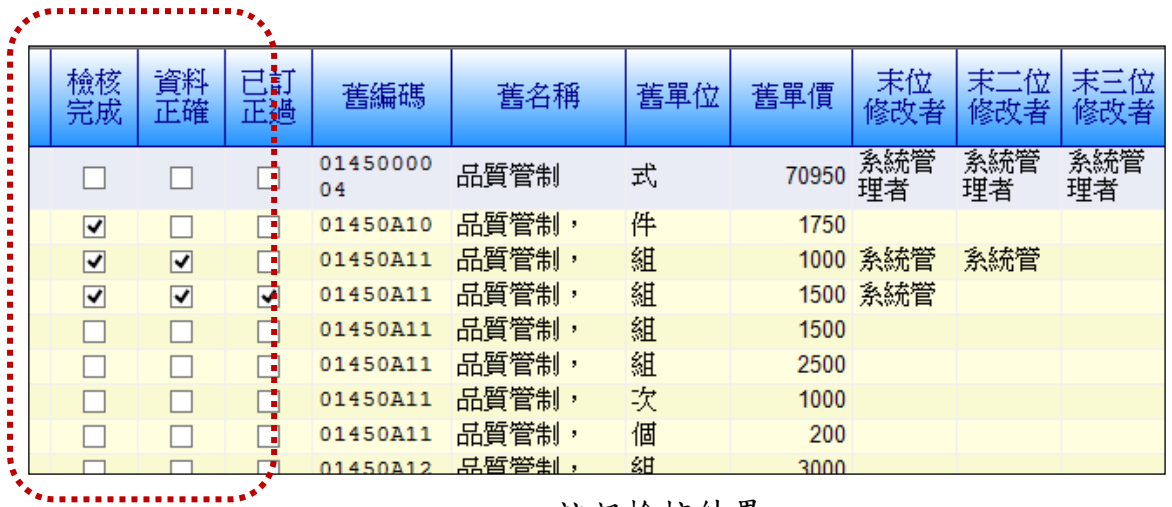

註記檢核結果

(4)編修者記錄

系統會紀錄最後修改資料之末三位使用者紀錄,以供稽核之用,供後續作 業之參考

A.「末一位修改者」: 本工項資料最後一位修改之使用者。

B.「末二位修改者」: 本工項資料最後第二位修改之使用者。

C.「末一位修改者」: 本工項資料最後第三位修改之使用者。………………

| 系統管<br>系統管<br>01450000<br>品質管制<br>式<br>70950<br>理者<br>理者<br>理者<br>04<br>件<br>品質管制,<br>1750<br>01450A10<br>☑<br>組<br>品質管制,<br>系統管<br>系統管<br>$\overline{\mathbf{v}}$<br>1000<br>01450A11<br>☑<br>組<br>品質管制,<br>系統管<br>1500<br>$\overline{\mathbf{v}}$<br>⊽<br>01450A11<br>ᢦ<br>組<br>品質管制,<br>1500<br>01450A11<br>組<br>品質管制,<br>2500<br>01450A11<br>品質管制,<br>次<br>1000<br>01450A11 | 檢核<br>完成 | 資料<br>正確 | 已訂<br>正過 | 舊編碼 | 舊名稱 | 舊單位 | 舊單價:<br>г | 末位<br>修改者 | 末二位<br>修改者 | 末三位<br>修改者 |
|----------------------------------------------------------------------------------------------------|----------|----------|----------|-----|-----|-----|-----------|-----------|------------|------------|
|                                                                                                    |          |          |          |     |     |     |           |           |            | 系統管        |
|                                                                                                    |          |          |          |     |     |     |           |           |            |            |
|                                                                                                    |          |          |          |     |     |     |           |           |            |            |
|                                                                                                    |          |          |          |     |     |     |           |           |            |            |
|                                                                                                    |          |          |          |     |     |     |           |           |            |            |
|                                                                                                    |          |          |          |     |     |     |           |           |            |            |
|                                                                                                    |          |          |          |     |     |     |           |           |            |            |
| 品質管制,<br>個<br>200<br>01450A11                                                                                                    |          |          |          |     |     |     |           |           |            |            |
| 紺<br><b>点暂管制,</b><br>3000<br>01450412                                                                                                    |          |          |          |     |     |     |           |           |            |            |

註記最後訂正者資料

#### <span id="page-25-0"></span>3.2.2 跨處查詢工料分析

(1)土建科新建施工規範、工料分析及議會單價查詢

本項功能提供不分處別查詢所有新編製完成的工料分析手冊。

<step1>設計作業→新編工料分析手冊→跨處查詢工料分析→土建科新建施工

規範、工料分析及議會單價查詢。

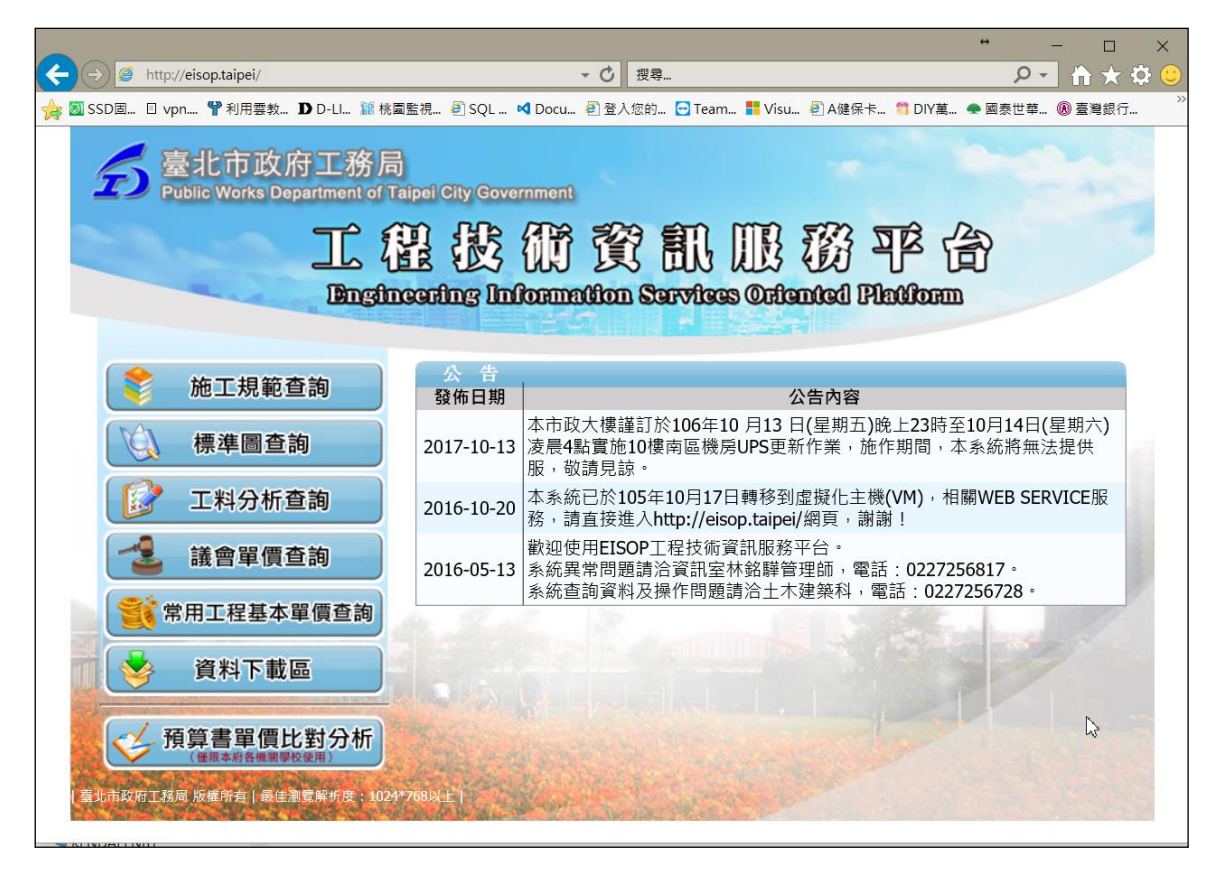

土建科新建施工規範、工料分析及議會單價查詢畫面

<step2>功能及操作同 3.1.1 工料分析手冊。

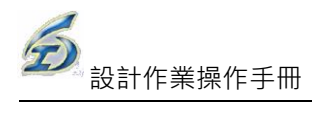

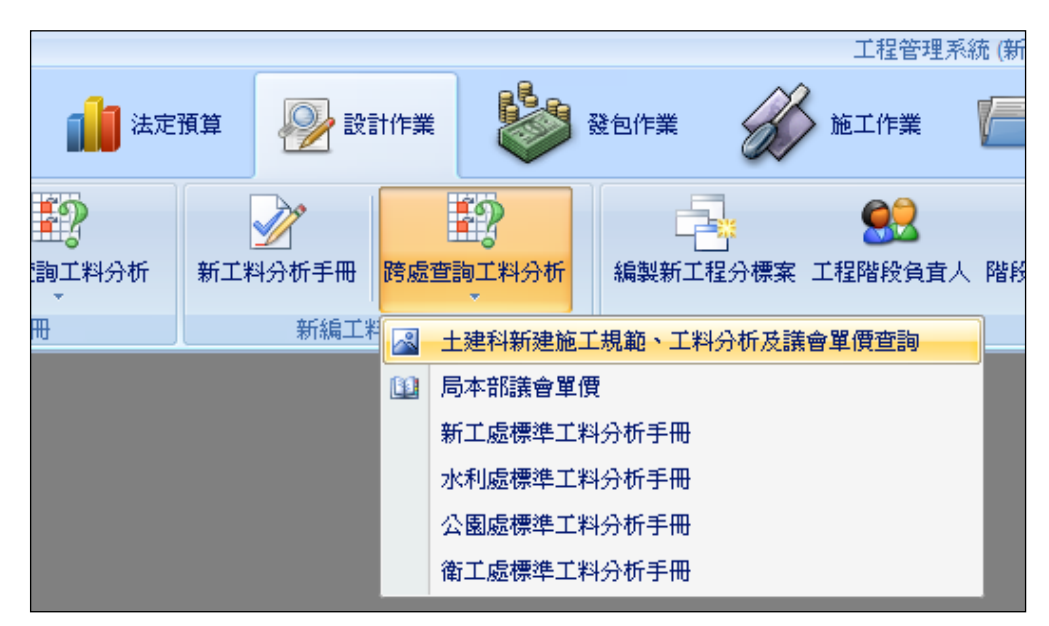

跨處查詢工料分析

- (2)局本部議會單價
- (3)新工處標準工料分析手冊
- (4)水工處標準工料分析手冊
- (5)公園處標準工料分析手冊
- (6)衛工處標準工料分析手冊

<step1>設計作業→新編工料分析手冊→跨處查詢工料分析→局本部議會單價/ 新工處標準工料分析手冊/水工處標準工料分析手冊/公園處標準工料分析 手冊/衛工處標準工料分析手冊。

<step2>功能及操作同 3.1.1 工料分析手冊。

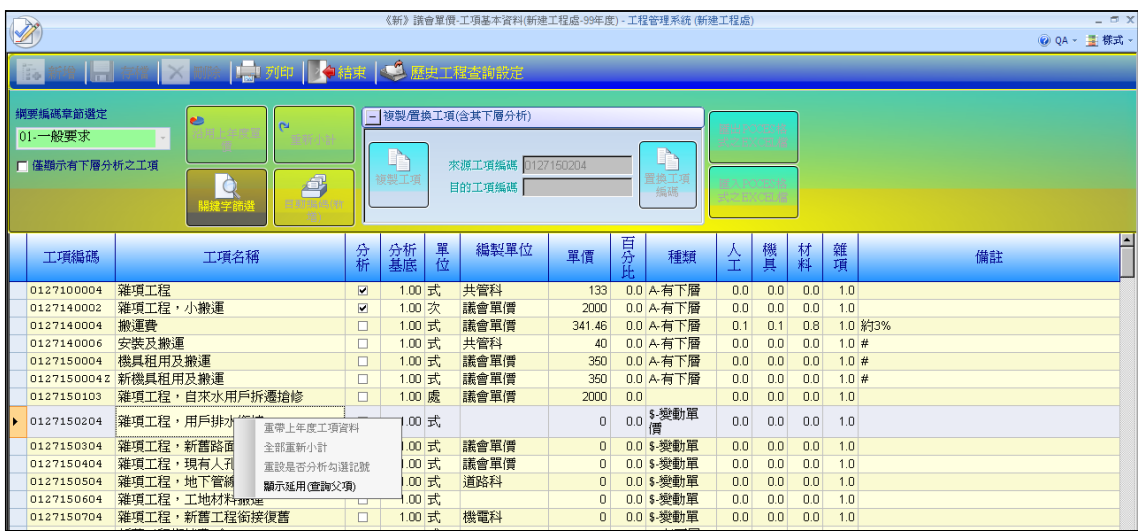

# <span id="page-27-0"></span>3.3 設計科室主管作業

在設計作業的初始階段,設計單位需進行工程法定預算之下層分標、權責指派及 執行現況查詢等作業,系統提供如下功能:

#### <span id="page-27-1"></span>3.3.1 分標作業

以「議會審定預算」為基礎進行分標作業,系統提供新增、刪除及更名之功能, 每一發包工程必須先由設計股長(或有股長權限執行者)訂定其發包工程(分標)名稱及 編號(編號是由系統自動產生),以作為系統中工程管理的主要依據。

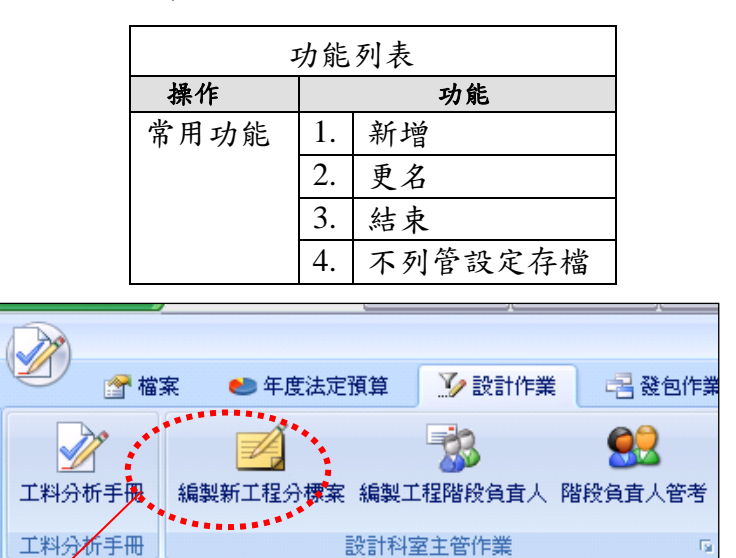

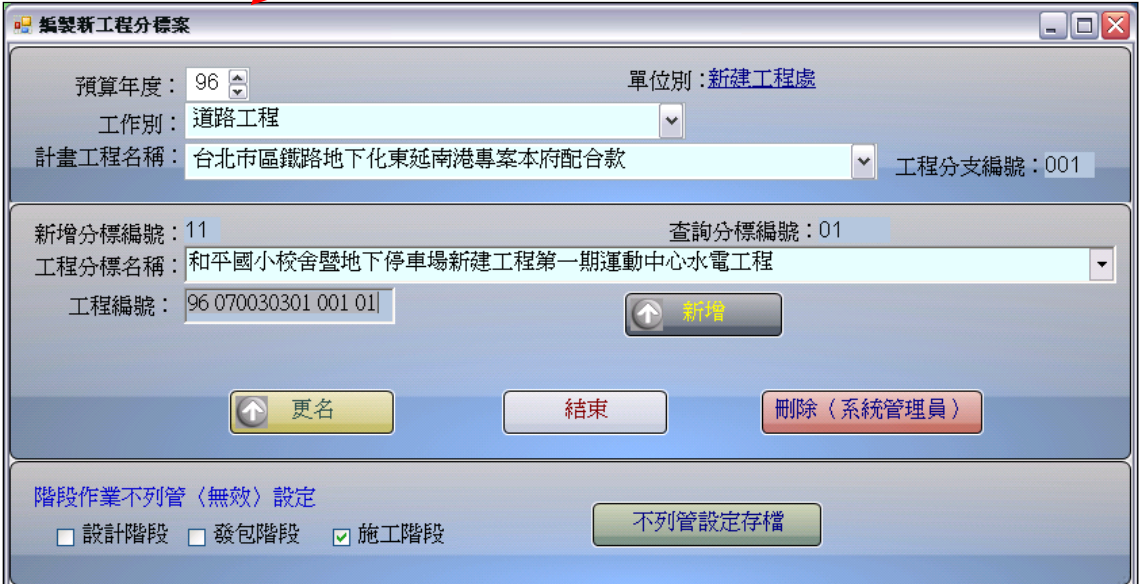

分標作業作業晝面

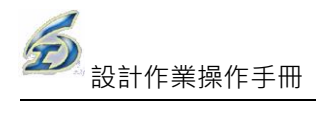

### <span id="page-28-0"></span>3.3.2 標案負責人指派

由於未發包工程之估價有其機密性,故系統提供編製施工預算書需指派各標案之 作業負責人員,僅負責人員可編修被指定之標案詳細價目表資料,可達預估金額未決 標前不公開之原則。

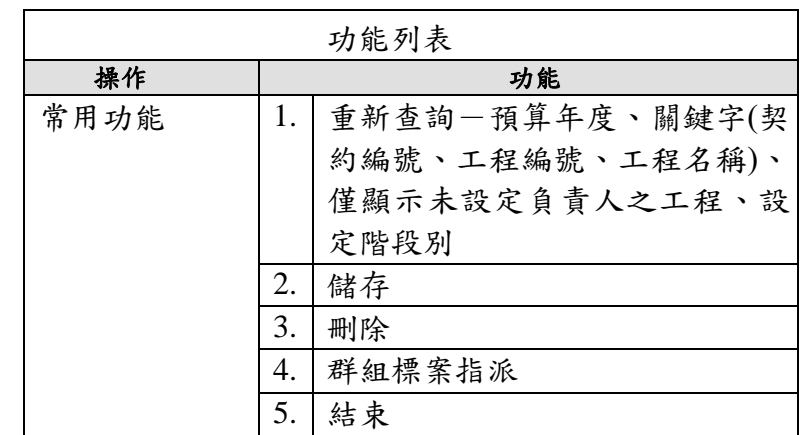

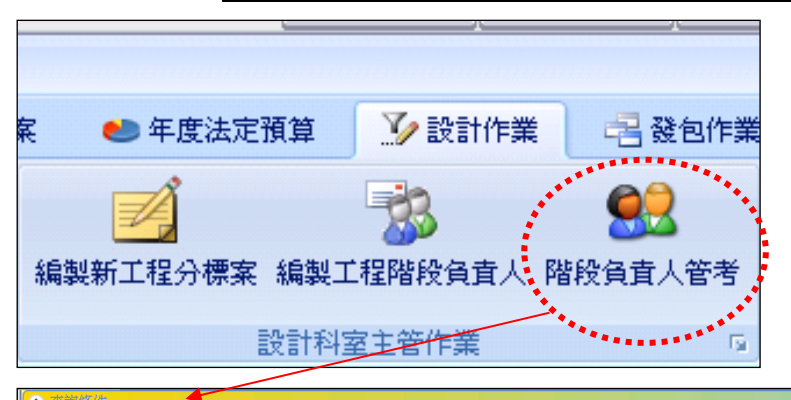

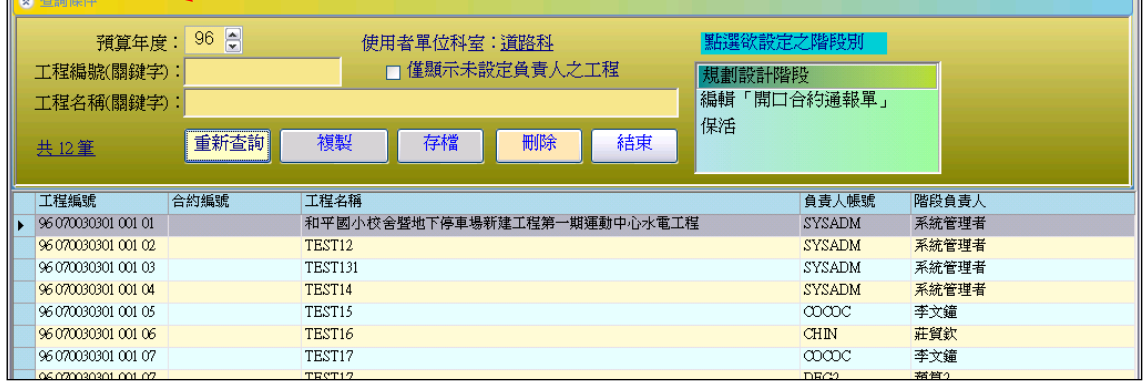

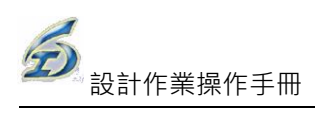

## <span id="page-29-0"></span>3.3.3 階段負責人管考

本項作業是管考尚未指定負責人之工程標案,以利掌握無人負責之標案,儘快指 派。

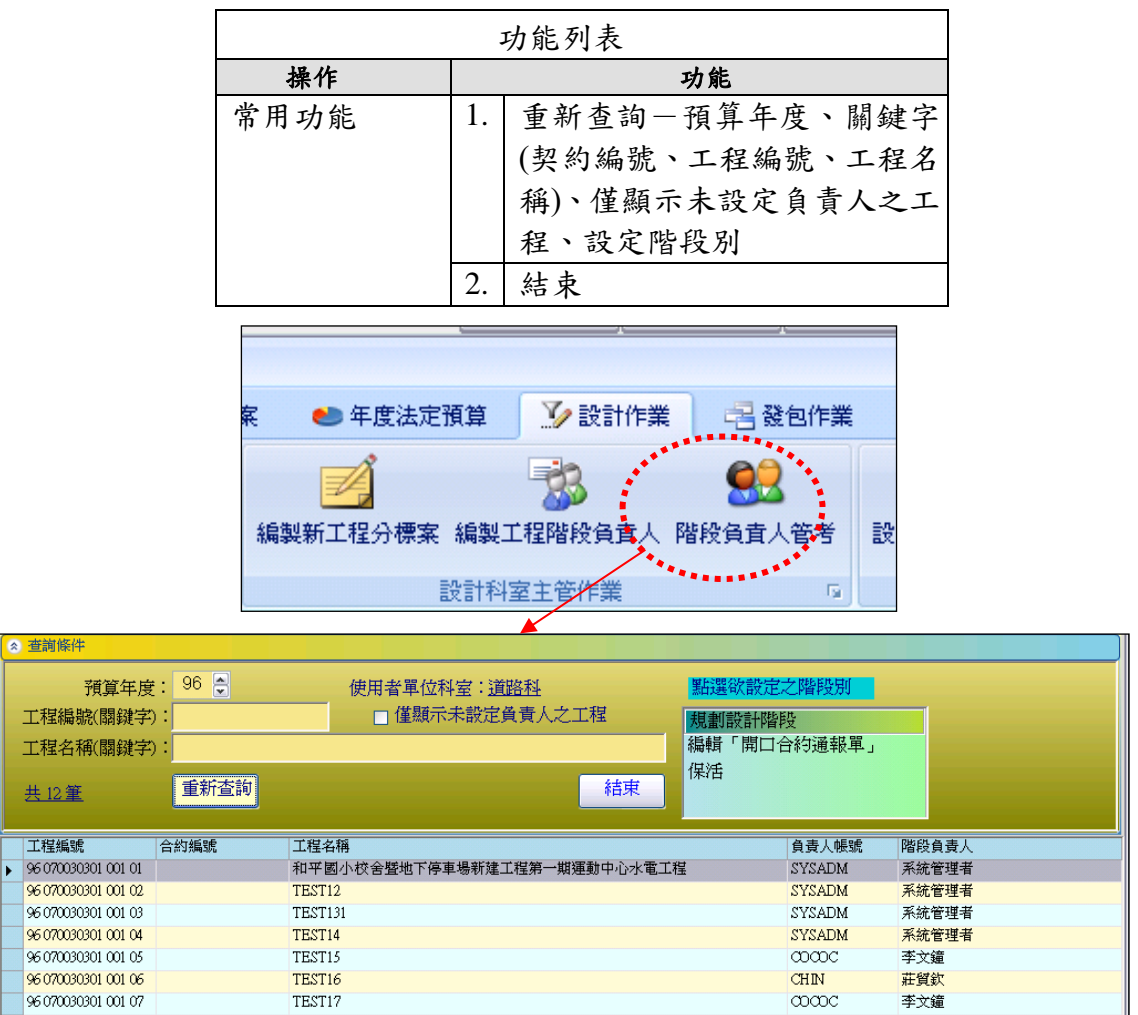

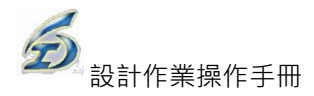

### <span id="page-30-0"></span>3.4 預算書設計

設計作業主要為設計階段資料登錄、施工預算書以及編製詳細總表及單價分析表 的編列,編製詳細表及單價分析表只須列出各工作項目,而所需之工料分析則直接引 用資料庫中已建立工料分析資料,以簡化作業流程及確保數據之準確度,系統提供 如下功能:

#### <span id="page-30-1"></span>3.4.1 設計基本資料

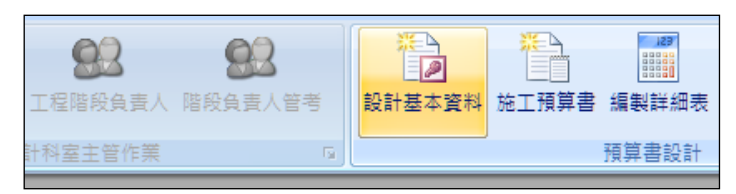

提供設計階段相關基本資料欄位之維護功能,以供管考查詢之用。

#### ◎基本操作

<step1>登入系統後選擇【設計基本資料】啟動此功能。

- <step2>設定查詢條件後按【重新查詢】,畫面顯示資料筆數、工程編號以及工 程名稱等資料。
- <step3>選定資料列後,【確定】鈕會顯示,系統進入設計階段基本資料填報畫 面。
- <step4>畫面中輸入規設單位、工程地點、主要行政區域、預估金額、設定詳 細表及單價分析表之小數位數後,即完成本項作業。

注意:

- 1. 本案有保固:則施工階段必須先填報保固期限後方可報結案日期。
- 2. 委外監造:委外監造案,請勾選起來(若設計階段尚未確定是否委外監造, 可於施工後再來勾選,預設不勾)

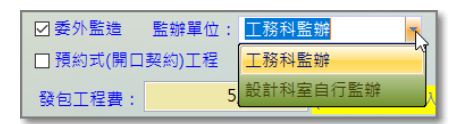

- 3. 監辦單位:分[工務科監辦]或[設計科室自行監辦]兩種,預設工務科監辦
- 4. 預約式(開口契約)工程:若為預約式工程,則必須填報契約上限金額,施工 階段計價及變更設計方式會有所不同。
- 5. 設定本工程詳細總表列印層級為 2 階: 勾選後總表列印時僅列印至第二層 項目,避免太多層造成困擾,預設為全印。

➢ 系統預設是將各階層中藍色項目[主項大類]逐層印出。

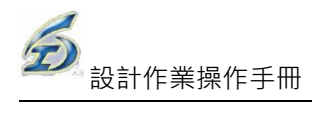

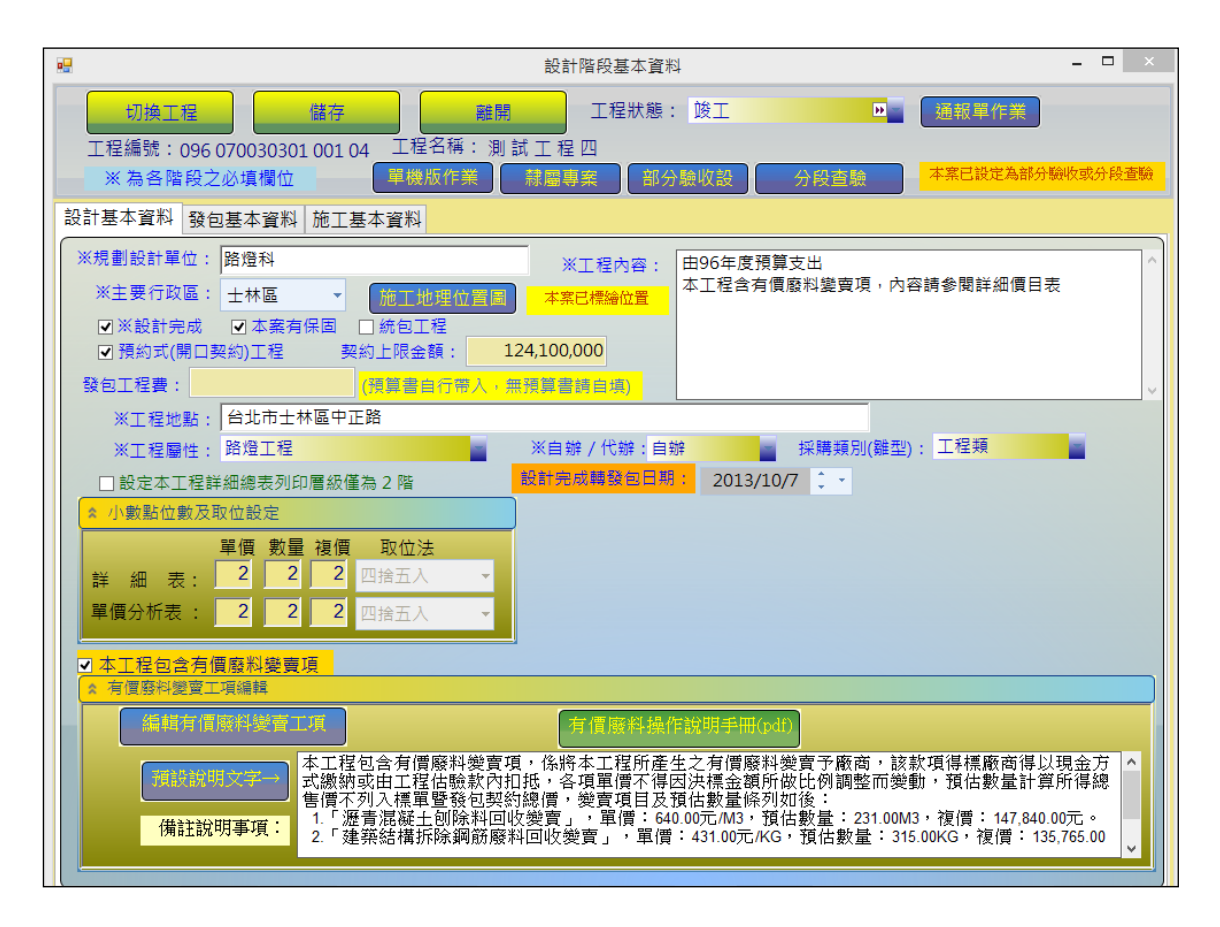

#### ◎【施工地理位置圖】功能

(1) 說明:本項功能為標繪施工地理位置圖, 供地理資訊系統後續開發查 詢用,未標繪位置圖,則無法進行發包作業,但主要行政區,若選取[非 本市],則系統不要求施工地理位置為必填作業,仍可逕行執行設計轉 發包作業。

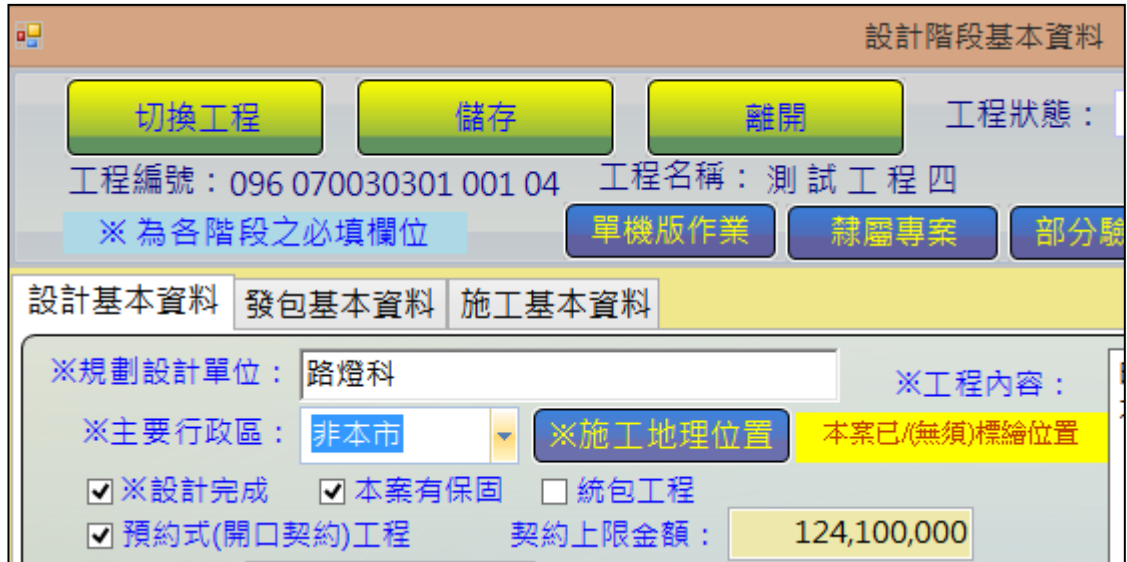

(2)操作:

- <step1>登入系統→設計階段作業→預算書設計→設計階段基本資料→選 定工程案,進入作業畫面。
- <step2>點按【施工地理位置圖】鈕(上方),跳出地理資訊系統工標繪位置, 該系統使用功能請另行參考該系統操作手冊,。
- <step3>若為有標繪過或主要行政區為[非本市],則系統不要求施工地理位 置為必填作業,仍可逕行執行設計轉發包作業。(結果會顯示在其 右側)

#### ◎【隸屬專案】功能(目前已不要求使用)

(3)說明:本項功能為土建科為專案進度管理用,方便追縱列管專案概況。專案 類別由土建科建立,由不同階段負責工程案人員於基本資料勾選,建 立專案與工程之間 1 對多(N)之隸屬關係,意即一個工程案依附於數 個專案,一個專案追踨數筆工程案。

(4)操作:

- <step1>登入系統→設計階段作業→預算書設計→設計階段基本資料→選定 工程案,進入作業畫面。
- <step2>點按【隸屬專案】鈕(右方),跳出「專案類別」控制項,可複選多個 隸屬專案。

<step3>若為「藍色字體」者,表示有子階項目。系統 Tooltip 亦會告知。 <step4>勾選好後,滑鼠在控制項外任一處點按一下,控制項即會收合。 <step5>點按【儲存】鈕,完成作業。

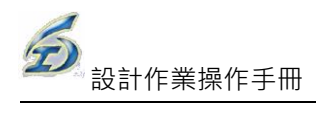

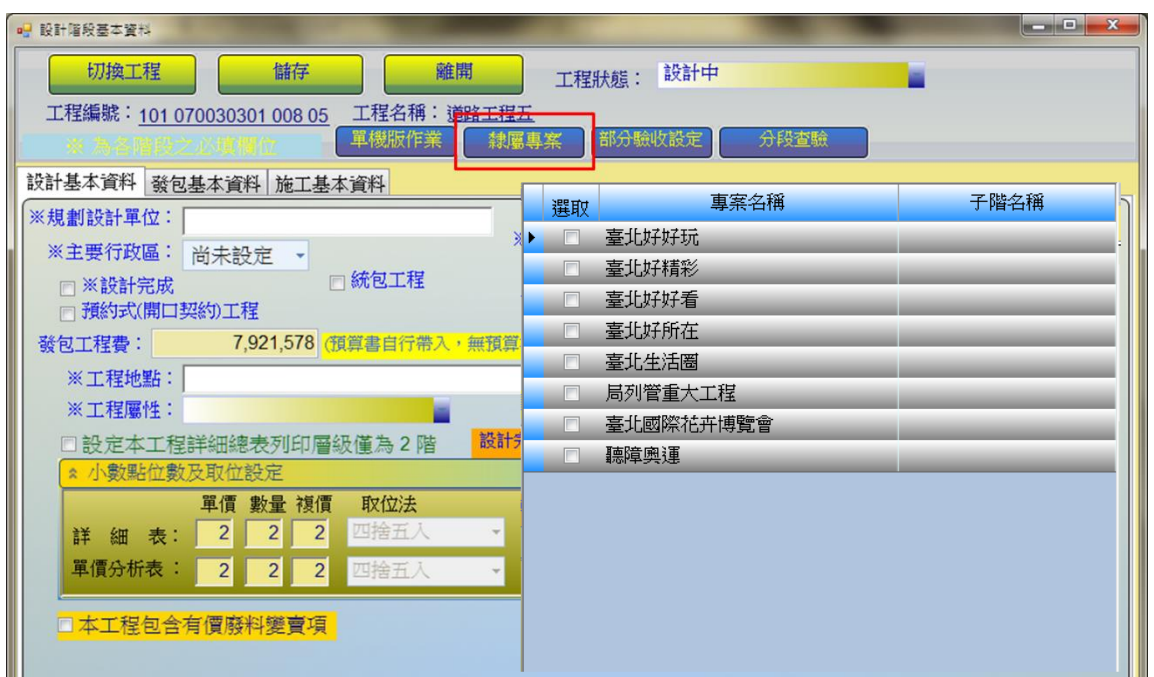

新增功能一【隸屬專案】作業畫面

| 專案名稱                 | 選取 | 子階名稱 |
|----------------------|----|------|
| 臺北好好玩                |    |      |
| 臺北好精彩                |    |      |
| 臺北好好看                | ш  |      |
| 臺北好所在                | H  |      |
| 臺北生活圈                | H  |      |
| 藍色項目有次階層選定<br>局列管重大工 |    |      |
| 臺北國際花卉山覽會            |    |      |
| 聽障奧運會                |    |      |

有子**(**次**)**階層之專案名稱以藍字體表示

# ◎【通報單作業】功能(此為簡易作業,若有監造系統之工程處,請直接使用監造 系統所提供之完整版通報單開立作業)

- (1) 說明:本項功能為預約式工程開立簡易通報單用,建立時機為決標且報開 工後,設計人員建立[預估需求金額],監工填報[實際結算金額]。
- (2)操作:
	- <step1>登入系統→設計階段作業→預算書設計→設計階段基本資料→選定 工程案,進入作業畫面。
	- <step2>點按【通報單作業】鈕(上方),跳出「歷次通報單基本資料設定」作 業畫面,如下圖。

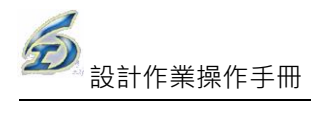

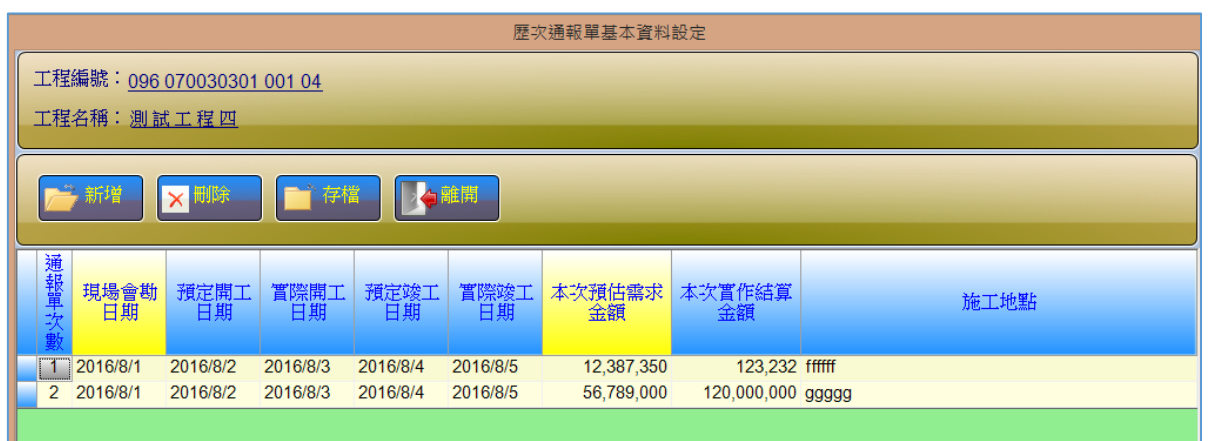

<step3>執行【新增】進行新增一次通報單,黃色標題欄位為可編輯欄位。

<step4>點按【儲存】鈕,完成資料存檔作業。

<step5>點按【刪除】鈕,可將選取之列進行刪除作業。

#### ◎公共工程有價廢料作業流程

登入系統→設計階段作業→預算書設計→設計階段基本資料→選定工程案,進 入作業畫面。

<step1>勾選「⊠本工程包含有價廢料變賣項」,下方會自動展開作業畫面。(作 業畫面有「有價廢料操作說明.pdf」可供下載,內有較詳細說明)

<step2>點按【編輯有價廢料變賣工項】鈕,螢幕跳出「工程設計階段一有價 廢料變賣項詳細表」作業視窗。

<step3>欄標頭為黃底為可直接點按二下編輯,包括項目名稱及說明、單位、 數量、單價、工項編碼、種類以及備註。

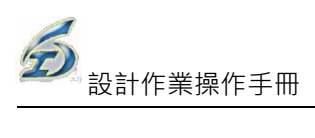

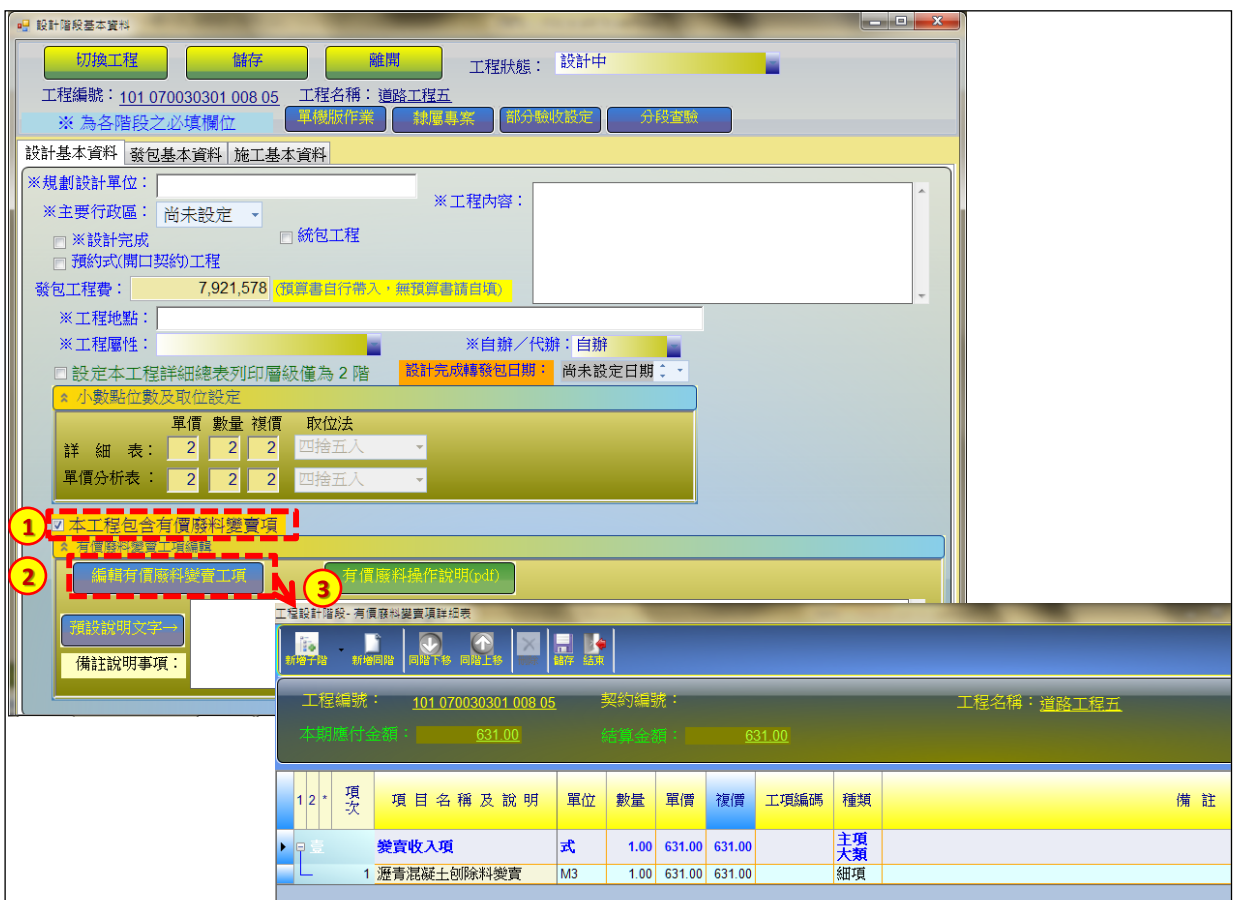

<step4>「工程設計階段一有價廢料變賣項詳細表」作業視窗,點按【新增同 階】鈕,螢幕跳出「詢問」視窗。

<step5>選擇新增同階筆數 N 筆,例如輸入2 筆,點按【確定】鈕。

<step6>系統會插入 2 筆尚未設定工項名稱。

<span id="page-35-0"></span>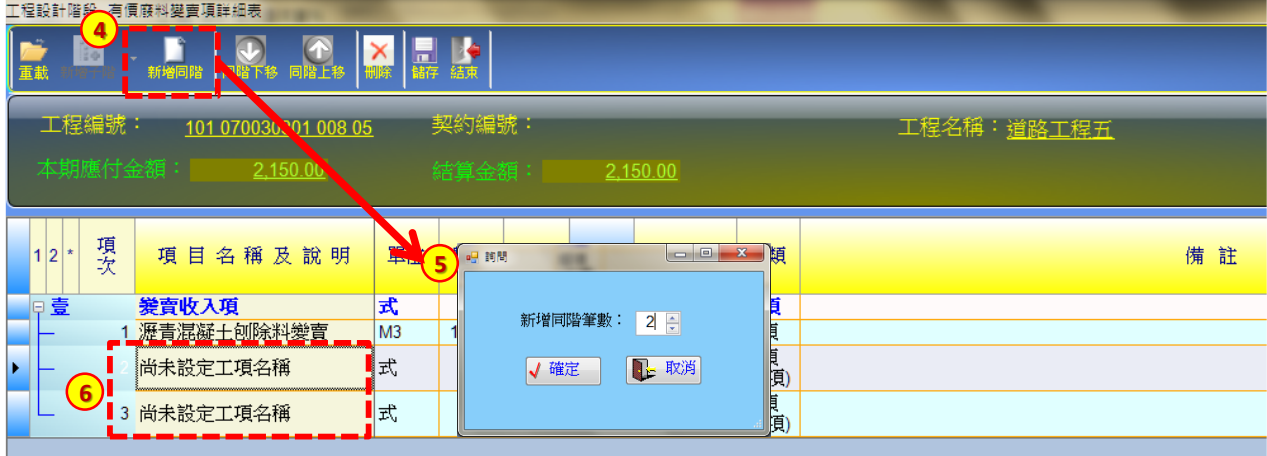
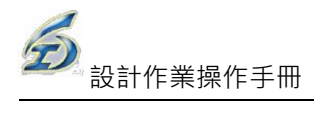

## 3.4.2 施工預算書編製

提供施工預算書之編列功能,可自動彙整詳細表費用資料,並提供 Excel 列印服 務,輸出表報則需符合現行工務局規定之報表內容及格式設計。

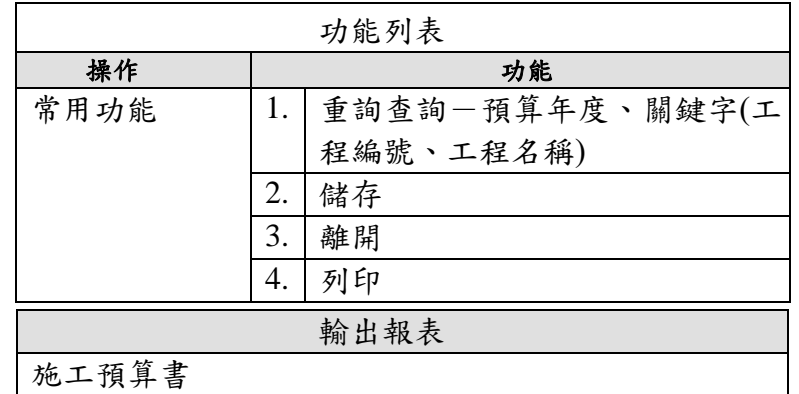

### ◎基本操作

<step1>登入系統後選擇【施工預算書】啟動此功能。

<step2>設定查詢條件後按【重新查詢】,畫面顯示資料筆數、工程編號以及工 程名稱等資料。

<step3>選定資料列後,【確定】鈕會顯示,系統進入施工預算書基本資料填報 畫面。

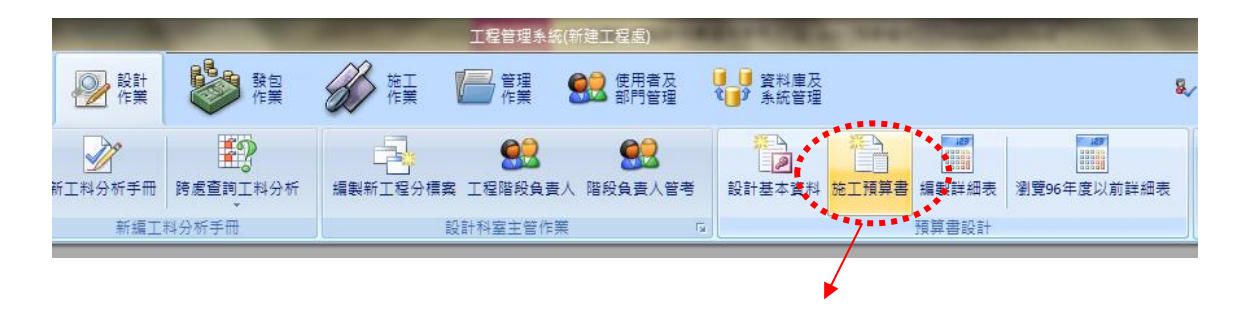

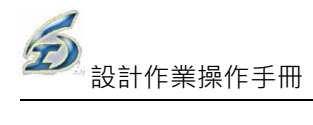

| □ 選取工程作業                                     |                                |                    |     |            | $\mathbf{x}$<br>lo B |
|----------------------------------------------|--------------------------------|--------------------|-----|------------|----------------------|
| 查詢條件(請務必設定若干查詢條件,以免等待時間過久)                   |                                |                    |     |            |                      |
| ☑ 預算年度:                                      | $101 \div$                     | □ 上級長官瀏覽所有工程(不可編輯) |     | □ 顯示最新工程狀態 |                      |
| 钓:<br>顯示查詢筆數                                 |                                | 工程編號(關鍵字):         |     |            |                      |
| 工性石怏阍巍孑):                                    |                                |                    |     |            |                      |
| . <u>.</u><br>[5]筆工程                         | 重新查詢                           | – 確定               | 有結束 |            |                      |
| 工程編號                                         | 契約編號                           |                    |     | 工程名稱       |                      |
| 101 070030301 008 01<br>101 070030301 008 02 | D <sub>1234232</sub><br>T12345 | 道路工程一              |     |            |                      |
| 101 070030301 008 03                         |                                | 範例1<br>範例2         |     |            |                      |
| 101 070030301 008 04                         |                                | 道路工程四              |     |            |                      |
| 101 070030301 008 05                         |                                | 道路工程五              |     |            |                      |
|                                              |                                |                    |     |            |                      |
|                                              |                                |                    |     |            |                      |
|                                              |                                |                    |     |            |                      |
|                                              |                                |                    |     |            |                      |
|                                              |                                |                    |     |            |                      |
|                                              |                                |                    |     |            |                      |
|                                              |                                |                    |     |            |                      |
|                                              |                                |                    |     |            |                      |
|                                              |                                |                    |     |            |                      |

<step4>填報畫面會將設計階段基本資料帶入,畫面下方則分成工程經費預算 款項、工程概要、經費來源以及附件等內容。

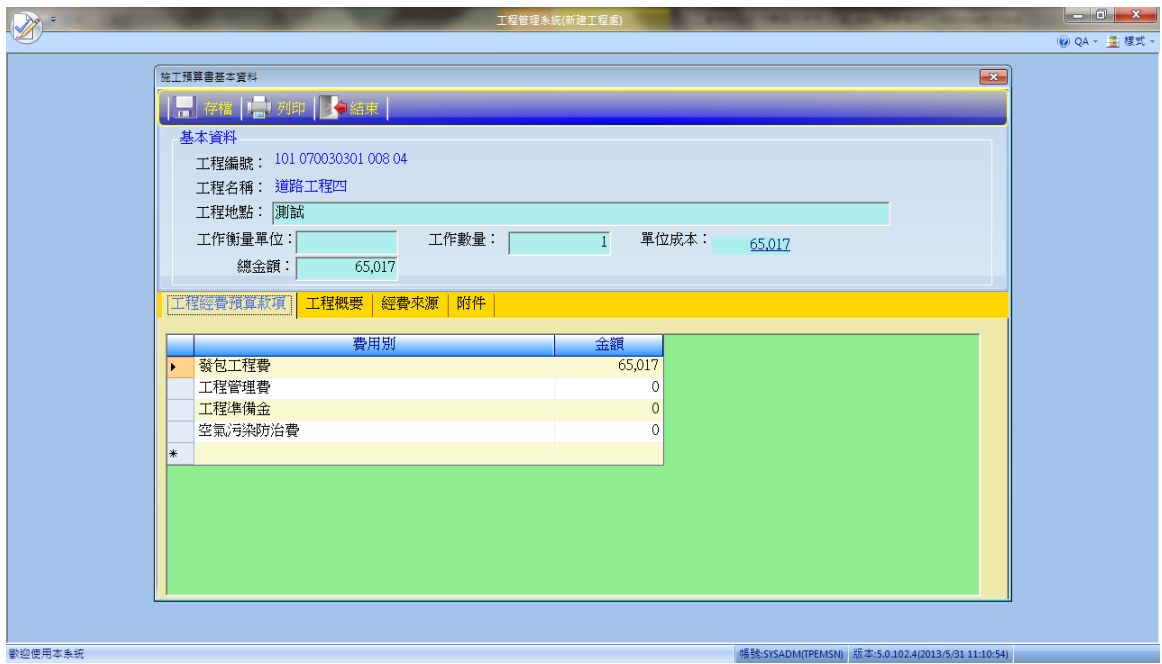

<step4>選擇「工程概要」頁籤中,提供【插入有價廢料附註說明資料】功能 按紐,系統主動在後續插入「本工程含有價廢料變賣項,內容請參閱 詳細價目表」的說明文字至「工程概要」欄位說明。

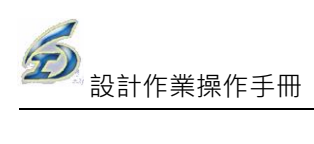

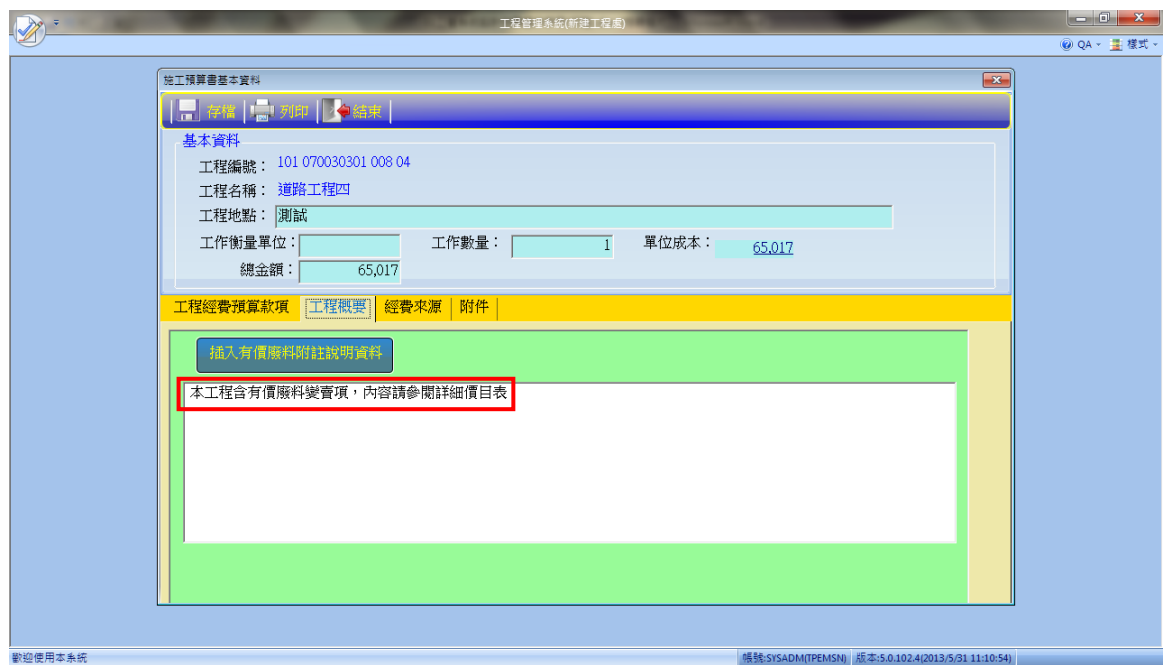

<step5>點按【列印】鈕,即可產製 Excel 報表。同時,此檔亦已存檔在 C: \TPEMS2007\XLS

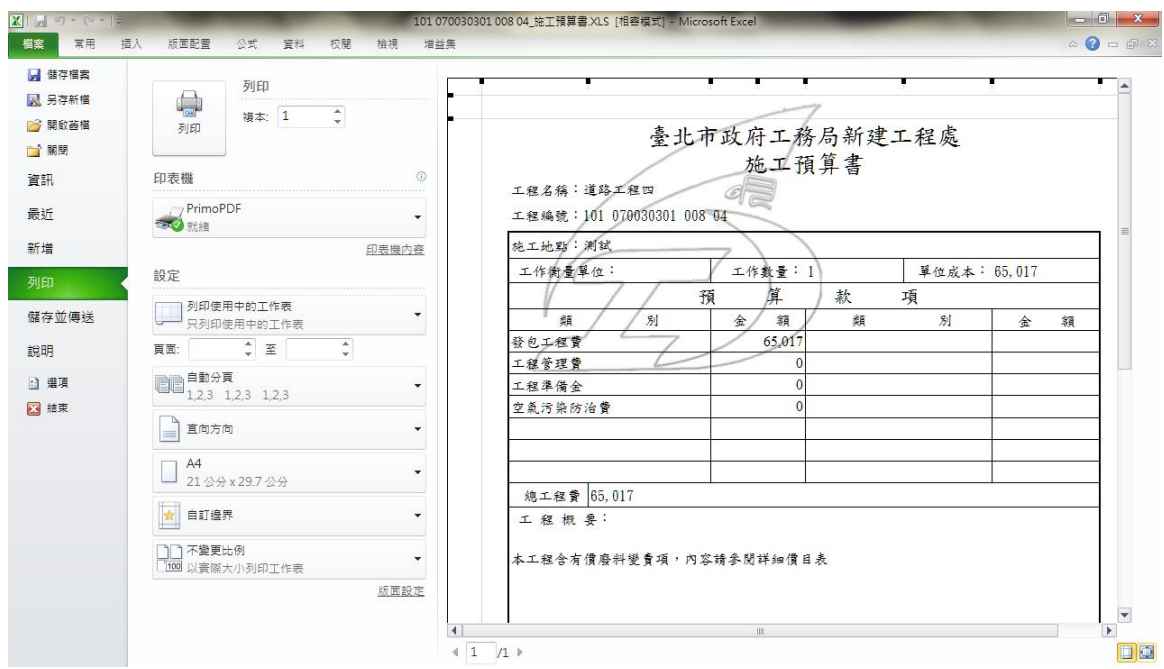

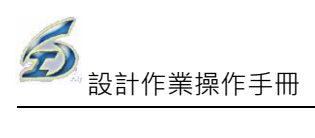

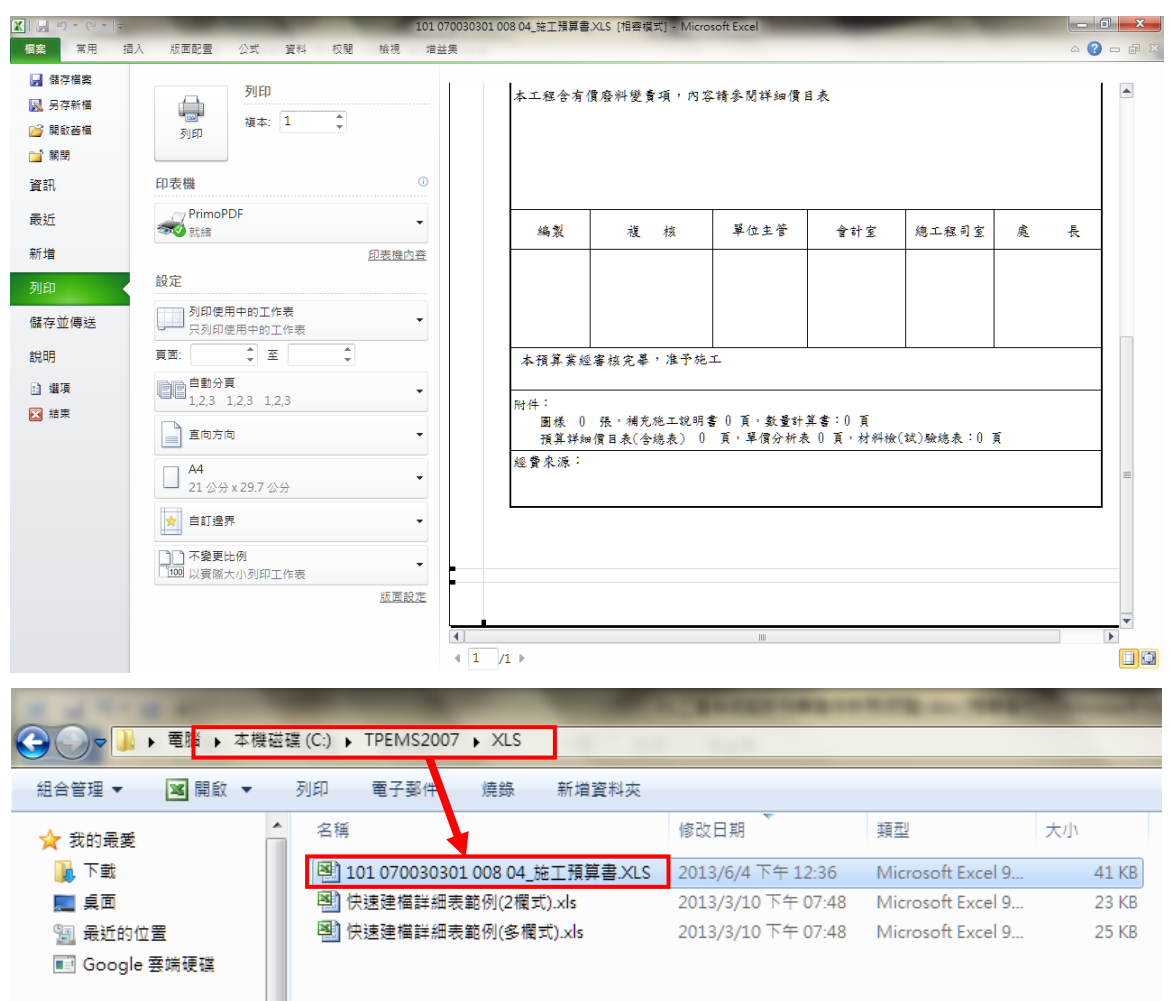

## 3.4.3 編製詳細表及單價分析表

提供詳細價目表及下層單價分析表之編製功能,包括主項大類編列、數量、單價 之引用或填列,下層單價分析項編列、Excel 列印服務等。

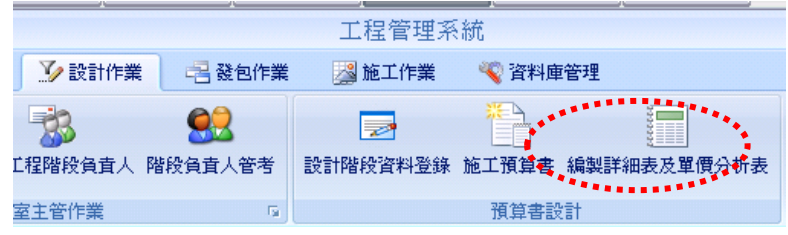

### ◎基本操作

(1) 工程選取作業

<step1>在設計作業階段的選取【編製預算詳細表】,即可進入工程選取查 詢畫面。

<step2>進行「工程選取作業」,可依需要輸入查詢條件,選擇預算年度、

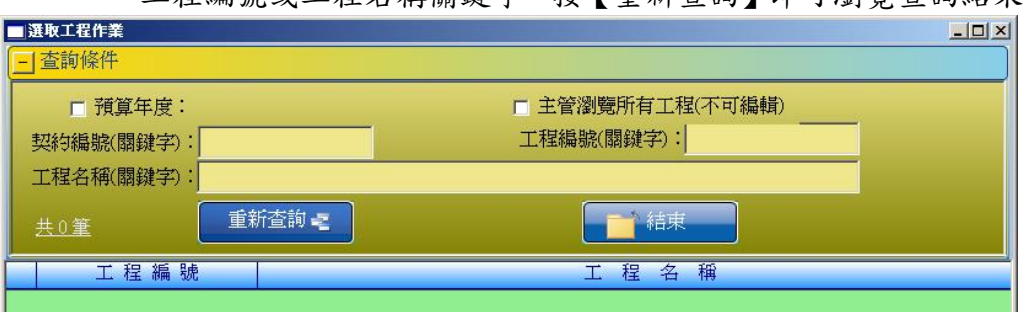

工程編號或工程名稱關鍵字,按【重新查詢】即可瀏覽查詢結果。

工程標案選取作業

<step3>以滑鼠單擊所需選取的工程名稱,按【確定】按鈕進入瀏覽預算書 詳細表,或以滑鼠雙擊(Double Click)所需選取的工程名稱也同樣可

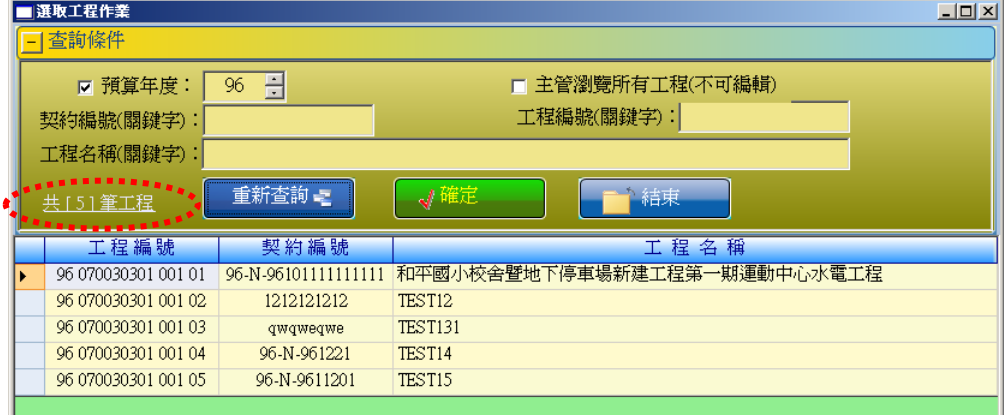

以進入瀏覽畫面。

工程標案選取結果**(**共查到 **5** 筆**)**

### (2)預算書詳細表瀏覽

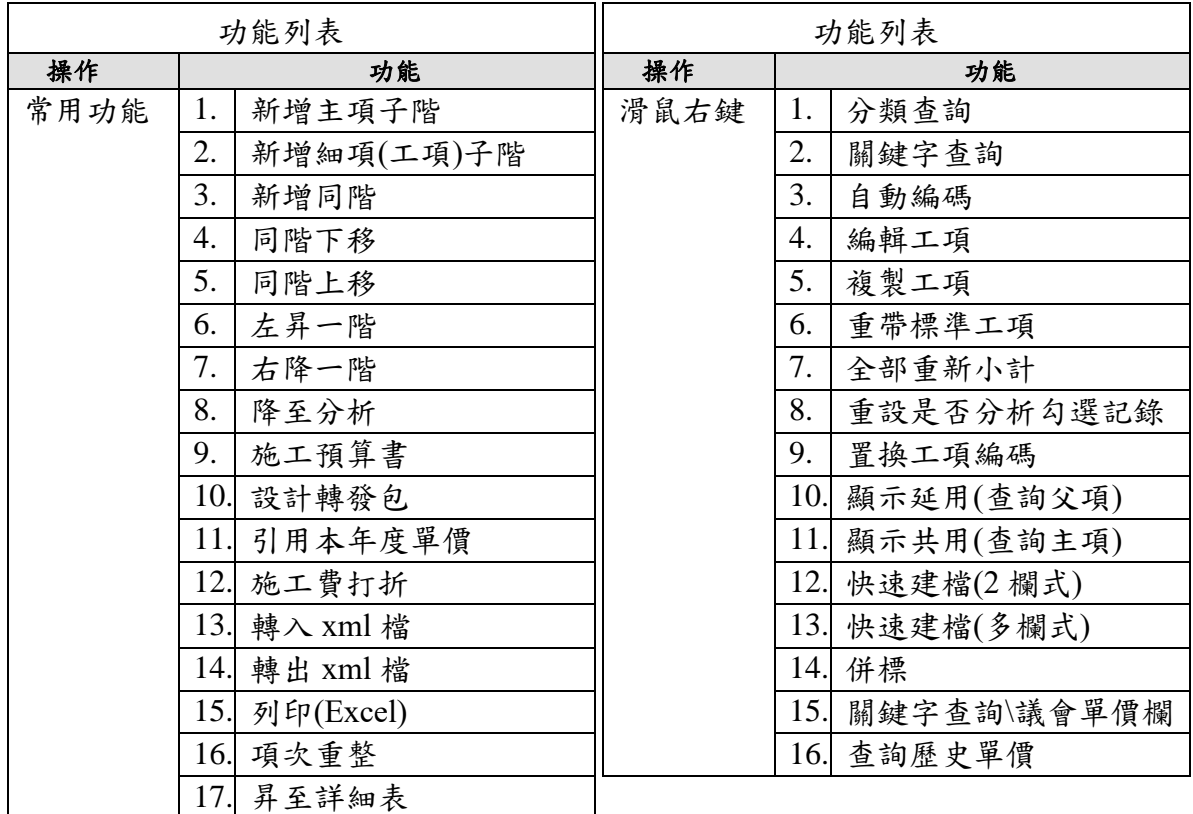

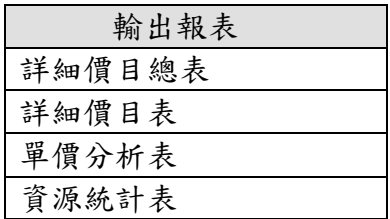

<step1>進入瀏覽畫面後可看到所選取工程標案的項目名稱及說明、單位、分析(是否 有下層的單價分析,打勾的表示有)、數量、單價、複價、百分比(%)、工項編 碼、備註等標單欄位資料。

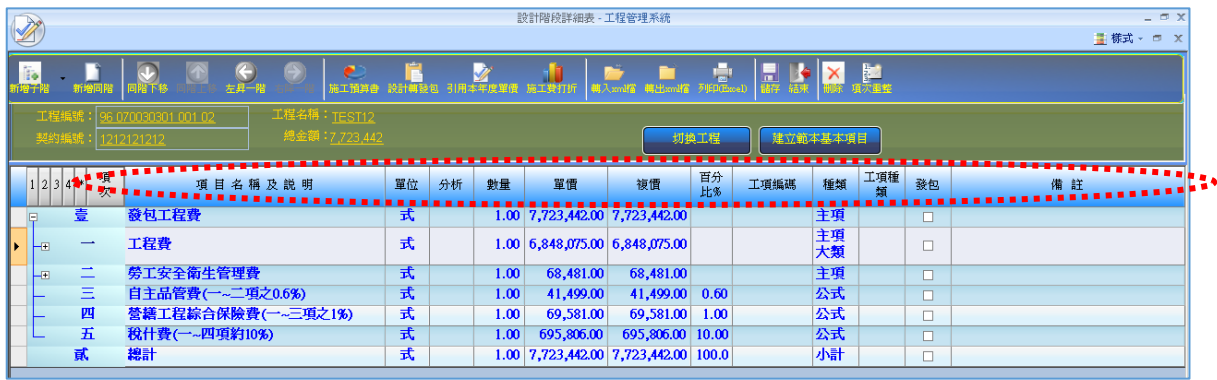

預算書詳細表瀏覽畫面

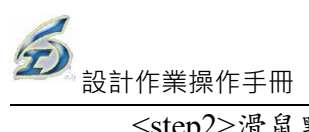

<step2>滑鼠點按表單上的『+』或『-』,可將工項資料依層級作即時展開或收起,或 可直接點選欄位名稱上的『1』、『2』、『3』,也可以直接收放第一層、第二層 或第三層工項資料。

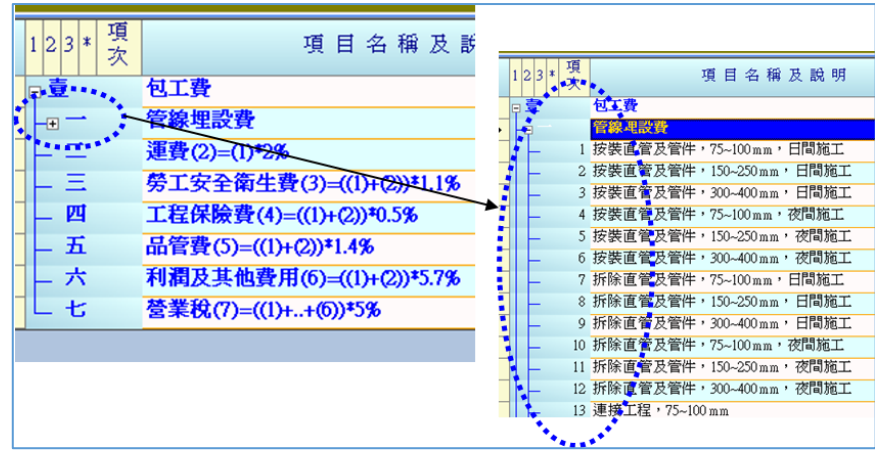

表單瀏覽功能

(3)編製預算詳細表-新增主項大類

<step1>點選主項的父階項目後,按下【新增子階\新增主項子階】,即可新增主項項目 或選擇同階項目後點選【新增同階】亦可得到相同結果。

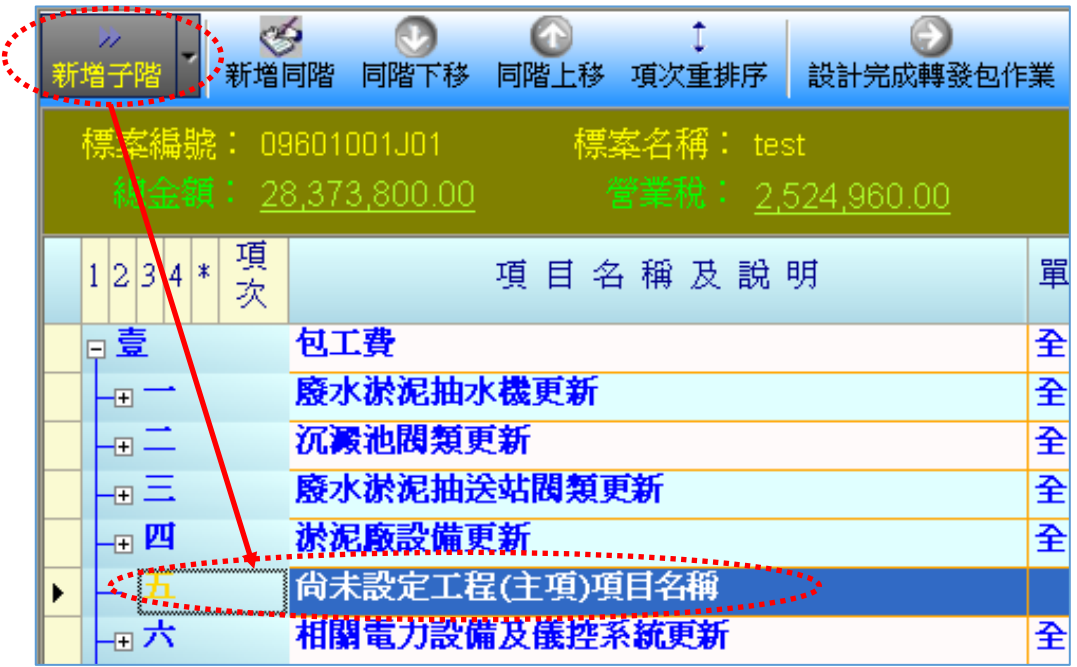

<step2>主項新增完成後,於該主項按下滑鼠右鍵,選取【編輯工項】,進入主項大類 編輯畫面。

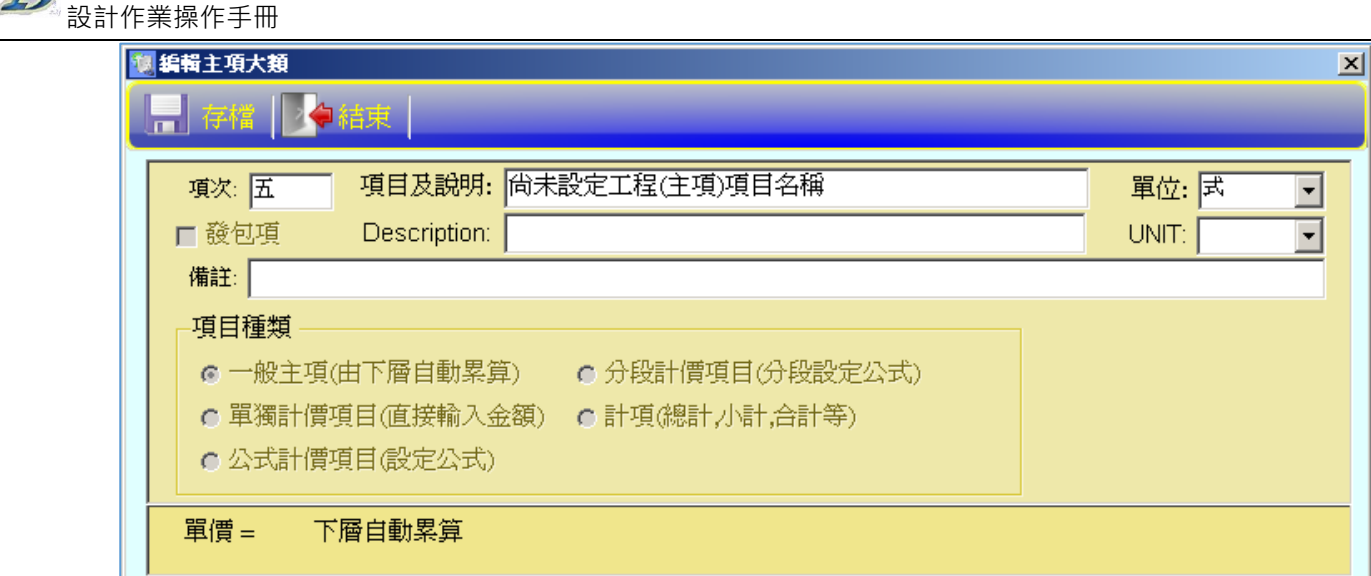

<step3>於編輯畫面中,即可直接編輯主項輸入「項目及說明」、「數量」、「單位」及 相關欄位資料,並設定項目種類屬性。按【存檔】後再按下【結束】鈕,即 完成該筆主項之修改作業,並傳回到詳細表編製畫面。

- <step4>主項大類之子階新增與第一階主項大類之新增方法相同,在欲插入之工項階 層,點選其父項後選取【新增子階主項】即可。
- <step5>主項大類修改-在欲修改之主項大類,以相同於新增主項之方式,於該主項上 點按滑鼠右鍵之【編輯工項】按鈕,以相同方式修改主項資訊。點按【確定】, 完成該筆主項之修改作業,回到詳細表編製畫面。

主項類別說明:

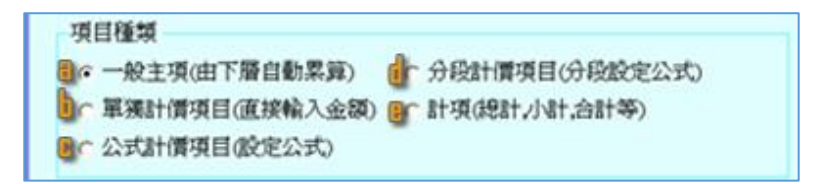

a. 一般主項(由下層自動累算):用來定義預算書的詳細表項目,主項大類若是有下層 項目則設定為一般主項,如發包工程費、發包工作費等。其計算原則是將其下所含 的工程項目金額累計加總。

※藍色主項的單位一律為「式」且數量為「1」;若不足可於備註欄說明(如下圖)。

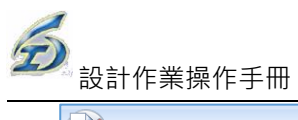

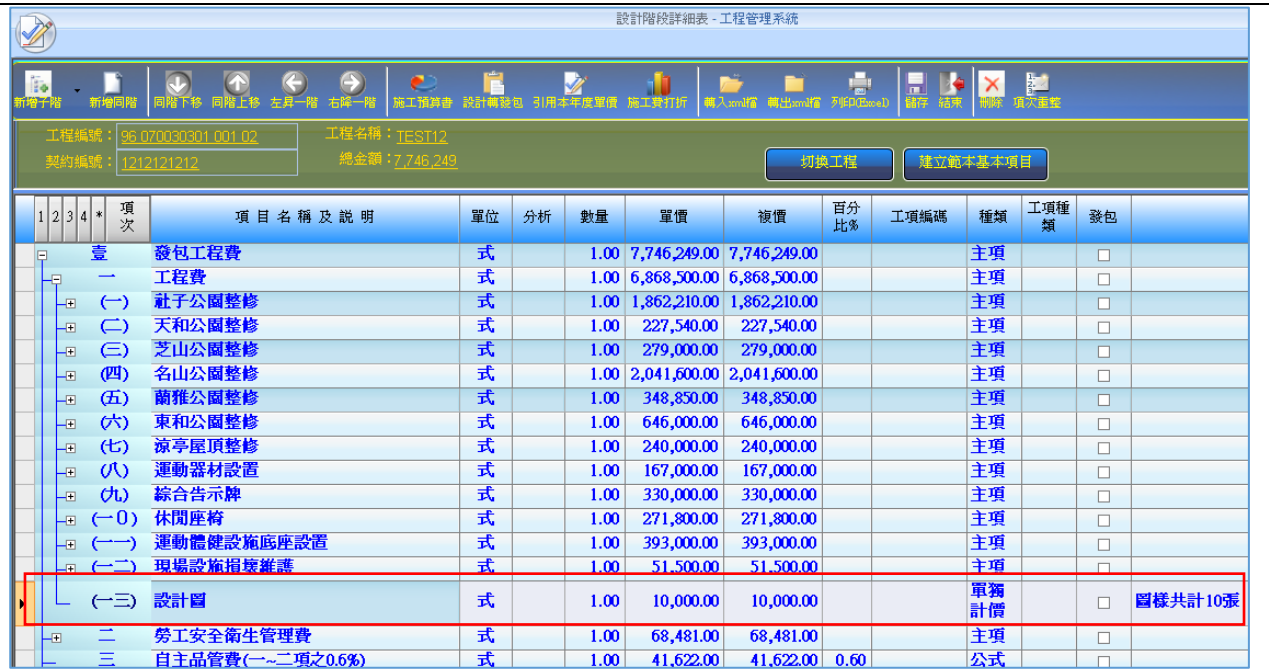

※當產製 Excel 報表時,「詳細價目表」主項僅出現單價、數量及複價(單價欄為空

白)。

会<br>設計作業操作手冊

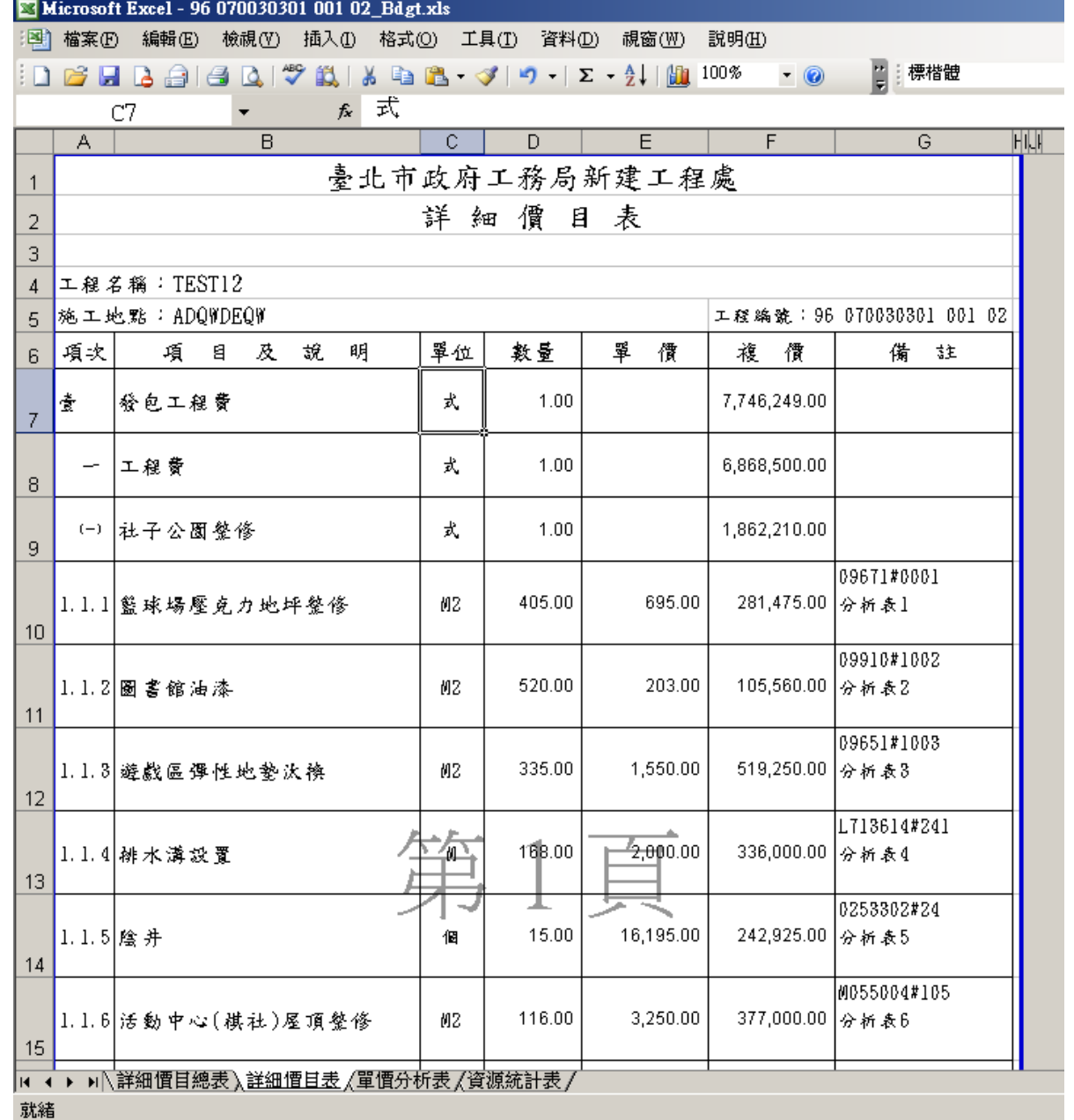

- b. 獨立計價項目(直接輸入金額):使用者自行填入單價的工程項目。通常用來作調整 使用,如包商稅雜或管理費。
- c. 公式計價項目(設定公式)︰可選擇不同的主項組合,依設定公式計算其數值。如勞 工安全衛生費是道路部份+路燈部份等的 1﹪。※設定公式的主項之複價欄一律以 「整數」表示。

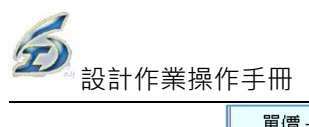

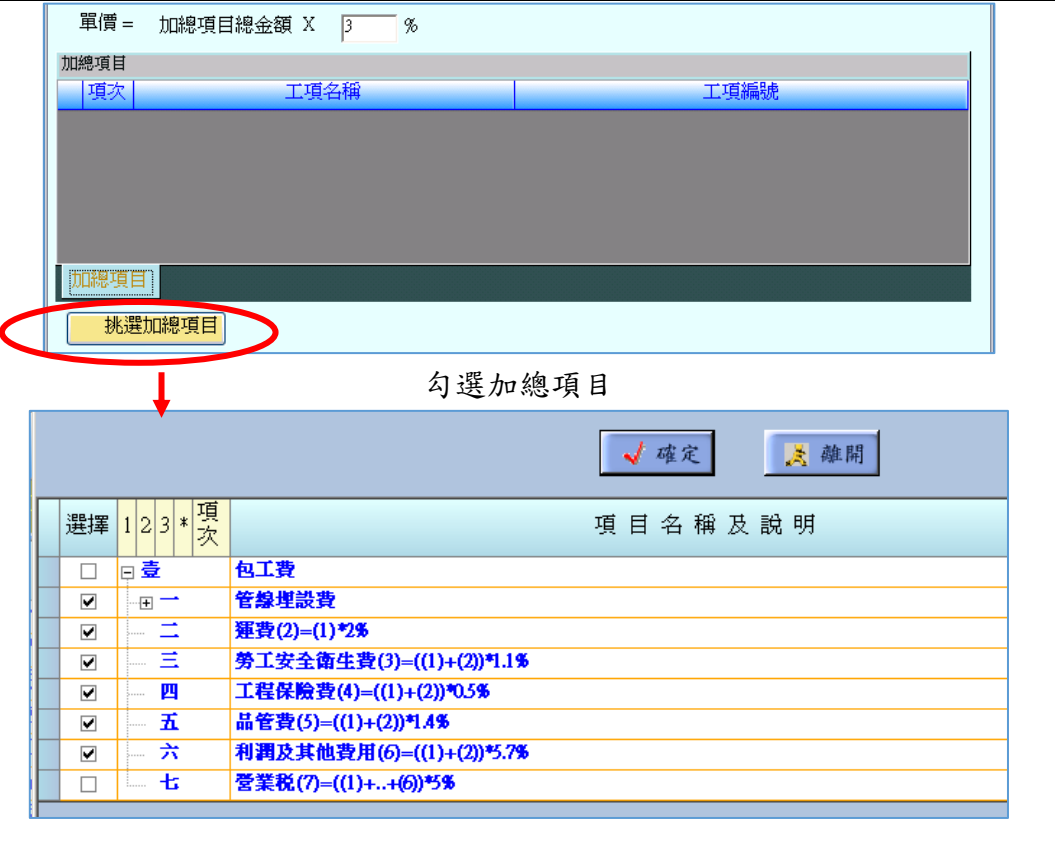

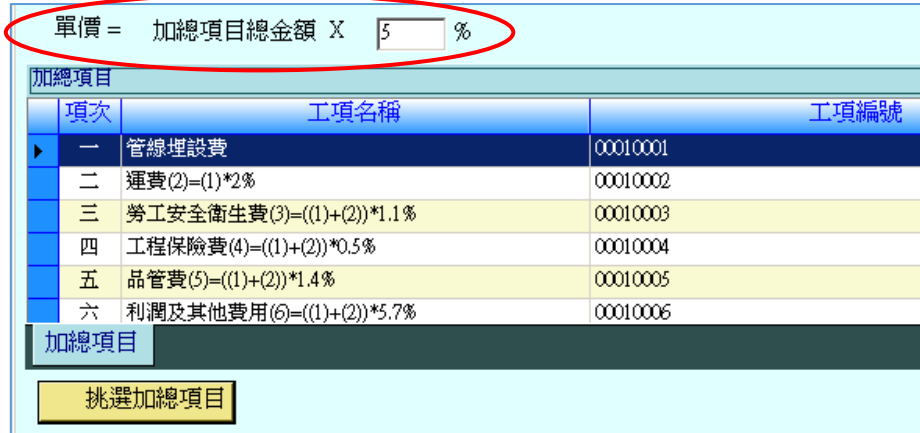

#### 編輯主項屬性資料

d. 分段計價項目(分段設定公式):觀念同公式計價項目,差異在計價的方式。如所得 稅法採累進計價的方式。一般在預算書的管理費項目可設定成此種類。設定方法同 【公式計價項目】,但必須再進入【調整分段計算公式】,以調整其上下限及稅率。

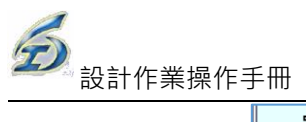

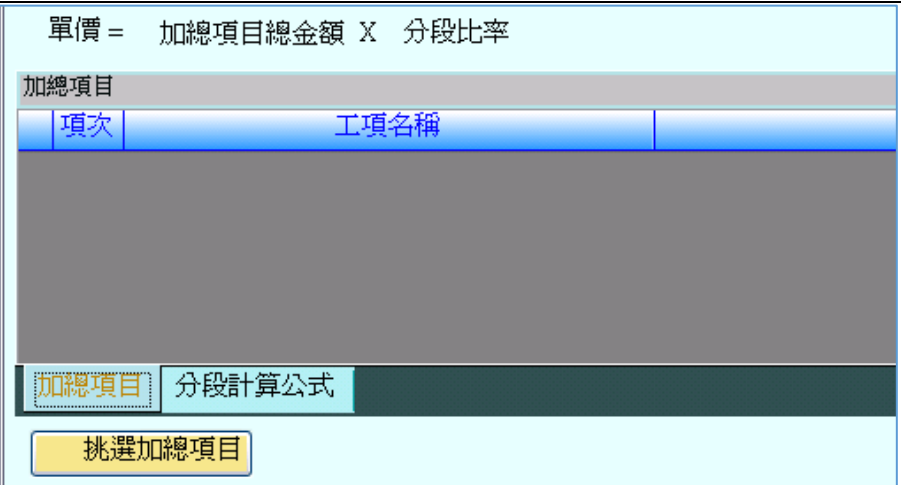

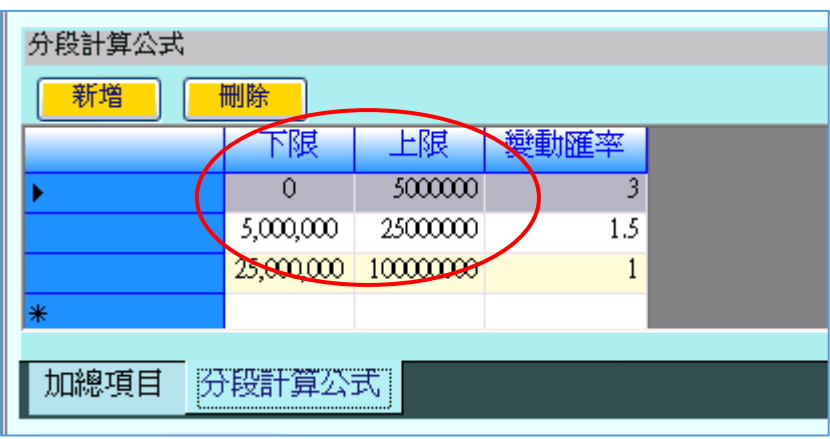

如上表依上﹑下限給予累進稅率額

e. 計項(總計,小計,合計等)

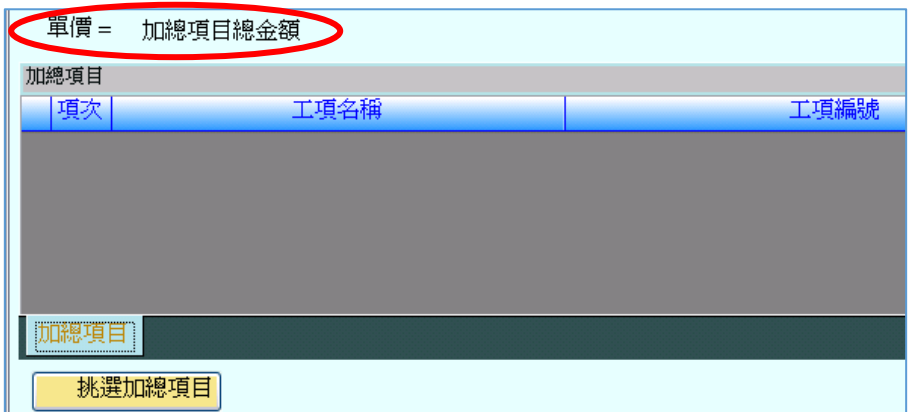

- <step6>主項大類刪除-在於欲刪除之主項大類,點按滑鼠右鍵之【刪除】按鈕,出現 刪除確認。點按確定刪除,即完成刪除作業。※刪除主項時,若其包含有子 階工項時,則系統將不允許刪除該主項。
- <step7>階層調整及排序調整-於詳細表編製畫面中,直接點按以下按鍵即可直接調整 此工項或主項之排序。【同階下移】所欲移動之目標在同階層下移一位、【同 階上移】所欲移動之目標在同階層上移一位、按【存檔】即會將所有階層之

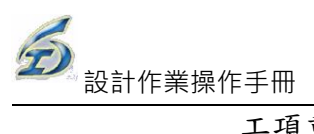

工項重新排序,並重新列表。

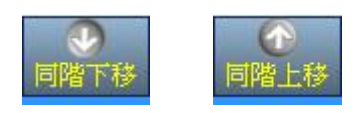

(4)編製預算詳細表-新增工作要項

<step1>點選要加入工作要項的主項大類,按下【新增子階\新增主項子階】,即可新增 工作要項或選擇同階項目後點選【新增同階】亦可得到相同結果。

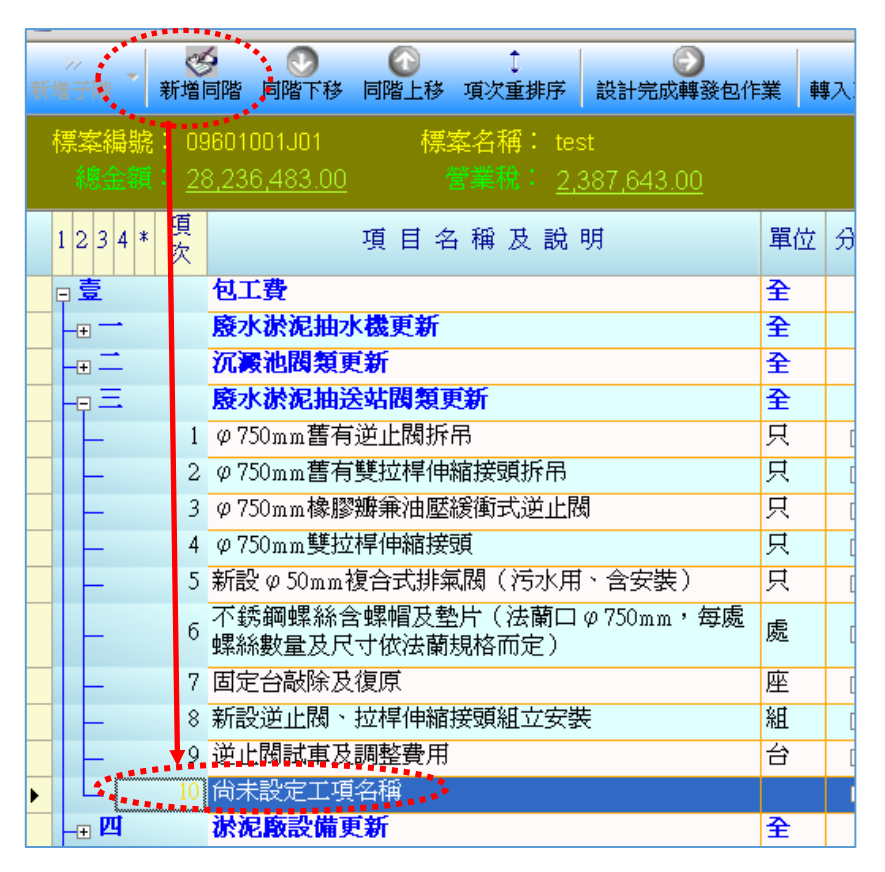

<step2>工作要項新增完成後,於該項按下滑鼠右鍵,即可以【分類查詢】或【關鍵 字查詢】之方式挑選引用即有工料分析資料庫之工項資料。回到詳細表編製 畫面後,挑選的工項即加入詳細表中。

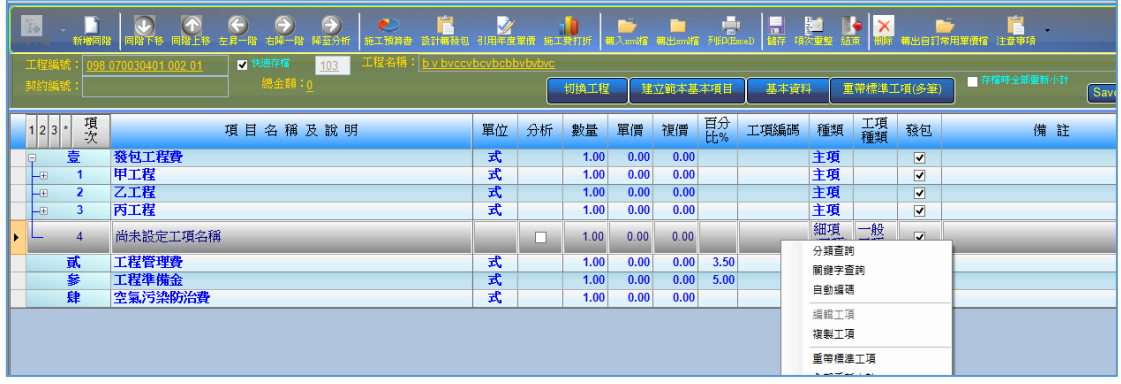

詳細表編輯書面,滑鼠右鍵「分類查詢」

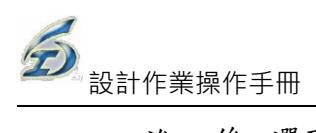

進入後,選取引用工項資料庫來源(跨處引用):預設為登入時之工程處資料庫, 不更換時即同目前作業方式。

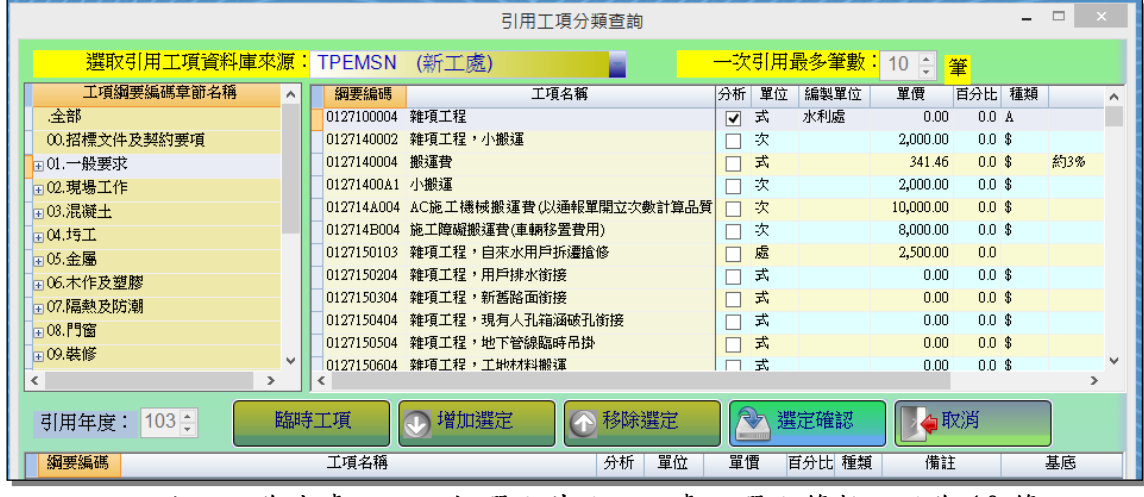

上方預設為本處,可下拉選取其他工程處,選取筆數上限為10 筆

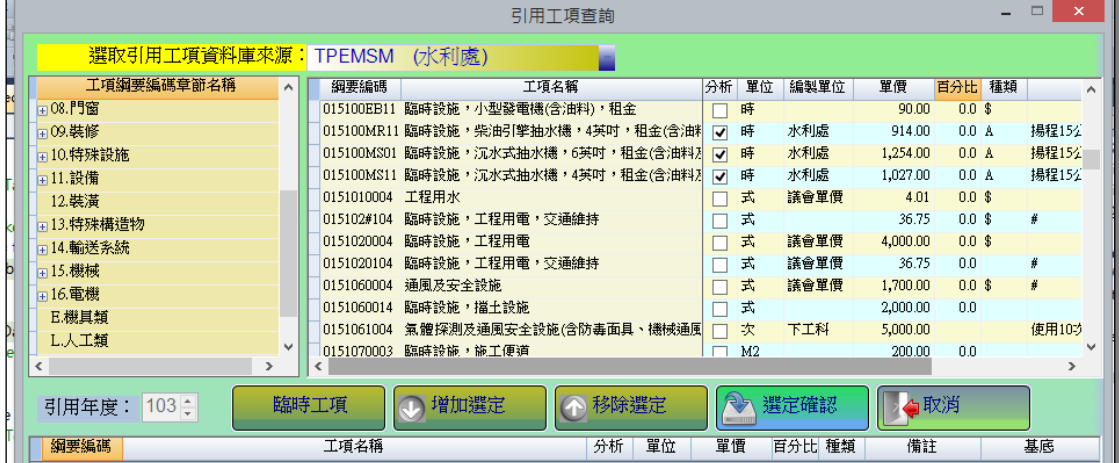

更換為水利處時會進入水利處資料庫進行查詢

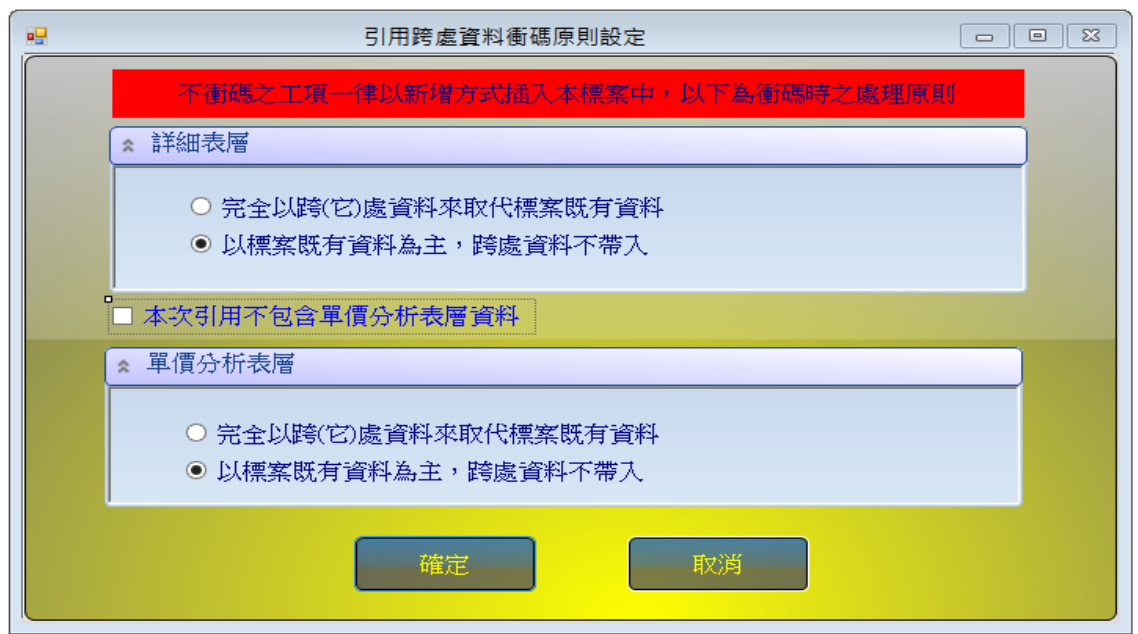

若有衝碼時顯示衝碼處理原則,若無衝碼則不會顯示上方對話盒

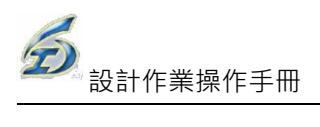

| 1 2 3 | 項欠 | 項目名稱及說明                   | 單位                      | 分析                      | 數量        | 單價            | 複價            | 百分<br>H% | 工項編碼              | 種類 | 工項         | 發包                      | 備註       |
|-------|----|---------------------------|-------------------------|-------------------------|-----------|---------------|---------------|----------|-------------------|----|------------|-------------------------|----------|
|       | 04 | 新作不銹網瞄步,Winmm,含实装         | $\overline{\mathbf{x}}$ | M                       | 5.00      | <b>Z60.00</b> | 1.400.001     |          | <b>USSUULSIA6</b> | 細視 | <b>A-月</b> |                         |          |
|       | 55 | 浚挖,河道清疏【岸邊作業】             | <b>B.M3</b>             | $\overline{\mathbf{v}}$ | 4.000.00  | 79.00         | 316.000.00    |          | 02325C0001        | 細項 | A-有        |                         |          |
|       | 56 | 浚挖,水中作業(不含水深測量)           | <b>B.M3</b>             | $\overline{\mathbf{v}}$ | 19,400.00 | 116.00        | 2.250.400.00  |          | 02325AAA01        | 細項 | A-有        |                         |          |
|       | 57 | 清疏淤土運棄及處理                 | M3                      | $\overline{\mathbf{v}}$ | 23.400.00 | 1.180.00      | 27,612,000.00 |          | 024650E221        | 細項 | A-有        |                         |          |
|       | 58 | 植草,草皮密舖,假儉草               | M <sub>2</sub>          | $\overline{\mathbf{v}}$ | 700.00    | 178.00        | 124,600.00    |          | 0292086001        | 細項 | <b>A-有</b> |                         |          |
|       | 59 | 春不老,40≦樹高≦50cm,25≦樹寬      | 株                       | $\overline{\mathbf{v}}$ | 960.00    | 95.00         | 91.200.00     |          | 02934AC221        | 細項 | A-有        |                         |          |
|       | 60 | 山黃梔,80≦樹高≦90cm,45≦樹寬      | 株                       | $\overline{\mathbf{v}}$ | 342.00    | 215.00        | 73.530.00     |          | 02934ACB21        | 細項 | A-有        |                         |          |
|       | 61 | 月橘,40≦樹高≦50cm,25≦樹寬≦30cm, | 株                       | $\overline{ }$          | 608.00    | 142.00        | 86.336.00     |          | 02934ACB31        | 細項 | A-有        |                         |          |
|       | 62 | 林木修剪                      | M <sub>2</sub>          |                         | 50.00     | 20.00         | 1,000.00      |          | 02232AA022        | 細項 | 一般         |                         |          |
|       | 63 | 伸縮縫(路面、堤坡)                | M                       | ▿                       | 5.00      | 298.70        | 1.493.50      |          | 031503X001        | 細項 | A-有        |                         | (引用水利處)  |
|       | 64 | 混凝土附屬品,瓶式排水器              | 只                       |                         | 1.00      | 150.00        | 150.00        |          | 0315070T03        | 細項 | 一般         | $\overline{\mathbf{v}}$ | #(引用水利處) |

跨處引用時,備註欄加註: (引用 OO 處)

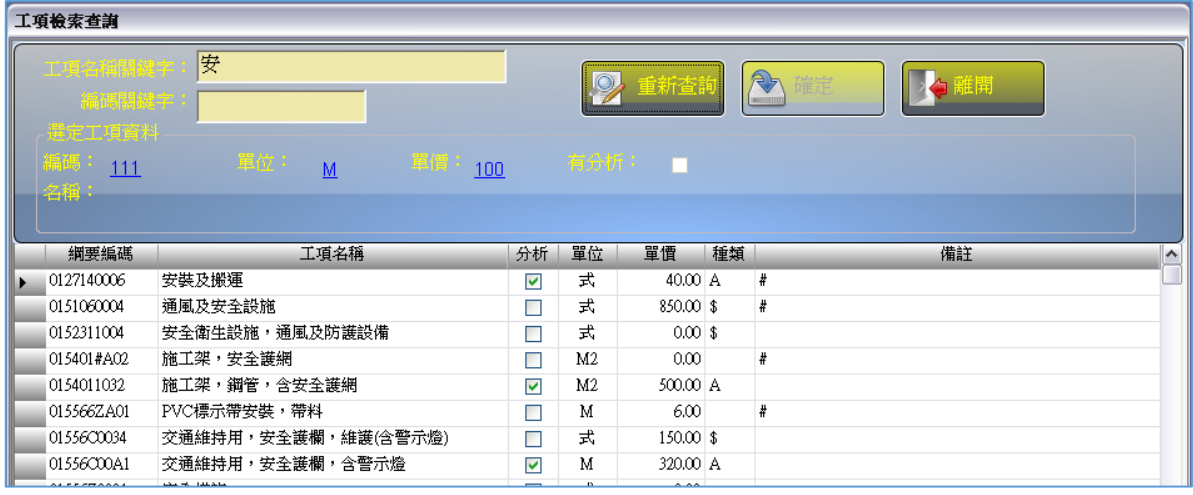

#### 關鍵字查詢

### (5)編製預算詳細表-數量、單價及單價分析調整

- <step1>選擇工作要項,在欲增修的欄位上連點滑鼠兩下即可進入編輯模式,以此操 作方式可直接在詳細表上輸入或修改其數量及單價資料。
	- ※「工項編碼」需注意以下 2 點:
	- (1) 編碼一律須滿足10碼(含)以上且需具有唯一性;若未滿足10碼者,則 無法編輯下層分析結構(此為系統檢核點)。
	- (2) 工項編碼的單價來源,系統會判別本標單是否已編輯過相同工項;若無, 則由標準資料庫(工料分析手冊)帶入。

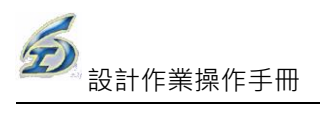

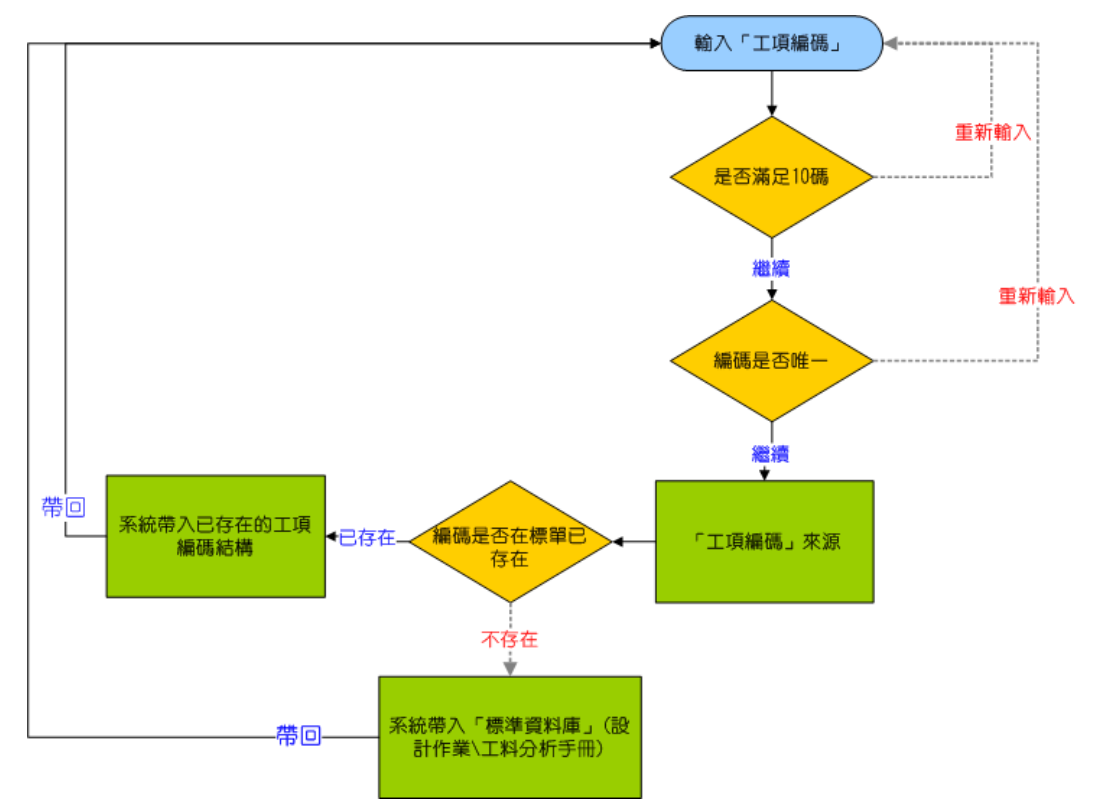

<step2>工作要項若其分析欄位未被勾選,則表示無下層單價分析,則須直接在詳細 表上填入單價。

<step3>單價分析項設定-在工作要項的分析欄位進行勾選,則將此項設定為有下層的 單價分析項,其單價是由下層細項計算出。開啟單價分析編輯書面方式為點 選工作要項的最左邊箭頭符號(連點滑鼠兩下)。

| B                               |                                                       |                    |                         |                           | 設計階段詳細表 - 工程管理系統               |                           |                |                         |              |          |        |    |
|---------------------------------|-------------------------------------------------------|--------------------|-------------------------|---------------------------|--------------------------------|---------------------------|----------------|-------------------------|--------------|----------|--------|----|
| 59<br>新增子階                      | $\bullet$<br>$\odot$<br>極<br>同階下移<br>同階上移<br>新增同階     | $\odot$<br>設計完成轉發包 |                         | $\mathcal{F}$<br>轉入PCCES檔 |                                | $\mathcal{L}$<br>轉出PCCES檔 | $\times$<br>刪除 | <b>SEP</b><br>列印(Excel) | $\Box$<br>存檔 | 結束       |        |    |
| 總金額:                            | 標案編號: 93 070030307 001  標案名稱: 因應環保署空污防制參考資料(圍籬、護欄等工程) |                    |                         |                           |                                |                           |                |                         |              |          |        |    |
| 項次<br>$1 2 3 4$ *               | 項目名稱及説明                                               | 單位                 | 分析                      | 數量                        | 單價                             | 複價                        | 百分<br>比%       | 工項編碼                    | 種類           | 工項種<br>類 | 發包     | 備許 |
| 壹<br>P                          | 發包工程費                                                 | 式                  |                         |                           | 1.00 7,723,442.00 7,723,442.00 |                           |                |                         | 主項           |          | $\Box$ |    |
|                                 | 工程費                                                   | 式                  |                         |                           | 1.00 6,848,075.00 6,848,075.00 |                           |                |                         | 主項           |          | $\Box$ |    |
| $\left(\rightarrow\right)$<br>Ð | 社子公園整修                                                | 式                  |                         |                           | 1.00 1,851,785.00 1,851,785.00 |                           |                |                         | 主項           |          | $\Box$ |    |
|                                 | 籃球場壓克力地坪整修                                            | M2                 | $\blacksquare$          | 405.00                    | 695.00                         | 281,475.00                |                | 09671#0001              | 細項           | A-有下     | $\Box$ |    |
| $\mathbf{2}$                    | 圖書館油漆                                                 | M2                 | $\overline{M}$          | 520.00                    | 203.00                         | 105,560.00                |                | 09910#1002              | 細項           | A-有下     | п      |    |
| 3                               | 遊戲區彈性地墊法換                                             | M2                 | $\blacksquare$          | 335.00                    | 1,550.00                       | 519,250.00                |                | 09651#1003              | 細項           | A-有下     | $\Box$ |    |
| 4                               | 排水溝設置                                                 | M                  | $\overline{\mathbf{v}}$ | 168.00                    | 2,000,00                       | 336,000.00                |                | L713614#241             | 細項           | A-有下     | п      |    |
| -5                              | 陰井                                                    | 個                  | $\blacksquare$          | 15.00                     | 15,500.00                      | 232,500.00                |                | 0253302#24              | 細項           | A-有下     | $\Box$ |    |
| 6                               | 活動中心(棋社)屋頂整修                                          | M2                 | $\overline{\mathbf{v}}$ | 116.00                    | 3,250,00                       | 377,000.00                |                | M055004#105             | 細項           | A-有下     | $\Box$ |    |
| $\bigoplus$                     | 天和公園整修                                                | 式                  |                         | 1.00                      | 227,540.00                     | 227,540.00                |                |                         | 主項<br>大類     |          | $\Box$ |    |
|                                 | 園路整修                                                  | M2                 | $\overline{\mathbf{v}}$ | 88.00                     | 930.00                         | 81,840.00                 |                | 04220#1701              | 細項           | A-有下     | $\Box$ |    |
| ※點選此箭頭                          | 開路緣石                                                  | M                  | $\blacksquare$          | 94.00                     | 1,550.00                       | 145,700.00                |                | 02770#1502              | 細項           | A-有下     | $\Box$ |    |
|                                 | 芝山公園整修                                                | 式                  |                         | 1.00                      | 279,000.00                     | 279,000.00                |                |                         | 主項           |          | $\Box$ |    |
| 符號「▶  ,進                        | 小型組合遊具設置                                              | 組                  | $\overline{\mathbf{v}}$ | 1.00                      | 100,000.00                     | 100,000.00                |                | M11481#1302             | 細項           | A-有下     | $\Box$ |    |
|                                 | 遊戲區彈性地墊汰換                                             | M2                 | $\blacksquare$          | 80.00                     | 1,550.00                       | 124,000.00                |                | 09651#1003              | 細項           | A-有下     | $\Box$ |    |
| 入單價分析編                          |                                                       |                    |                         |                           |                                |                           |                |                         |              |          |        |    |

單價分析項設定

<step4>單價分析編製-可以【分類查詢】或【關鍵字查詢】之方式挑選引用即有工料

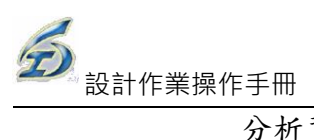

分析資料庫之工項資料。回到單價分析編製畫面後,挑選的工項即加入單價

## 分析表中。編輯完畢後按下【結束】儲存,即可回至詳細表畫面。

| B              |                                 |                                  |                |       | 單價分析(第1階) - 工程管理系統 |                                                                           |       |    |                      |        | $-\pi$ x     |
|----------------|---------------------------------|----------------------------------|----------------|-------|--------------------|---------------------------------------------------------------------------|-------|----|----------------------|--------|--------------|
|                |                                 |                                  |                |       |                    |                                                                           |       |    |                      |        | 書 様式 v = □ x |
|                |                                 | [5] 新增   存檔 × 刪除 ◆ 上移 → 下移   ◆結束 |                |       |                    |                                                                           |       |    |                      |        |              |
|                |                                 |                                  |                |       |                    |                                                                           |       |    |                      |        |              |
|                | 工項編碼: 09671#0001                | 工程項目: 能球場壓克力地坪整修                 |                |       |                    |                                                                           |       |    |                      |        |              |
|                | 單位單價: 695.00                    | 分析基底:<br>單位: M2                  |                |       |                    | 工項總價: 695.00                                                              |       |    |                      |        |              |
|                |                                 | - 零星工料類變動單價推算工具區                 |                |       |                    |                                                                           |       |    |                      |        |              |
|                |                                 |                                  |                |       |                    |                                                                           |       |    |                      |        |              |
|                | 選定之工項以上小計(A)=                   | 間接費用百分比(B)=<br>671.86            |                | 3.0   | %                  |                                                                           |       |    |                      |        |              |
|                | (A)*(B)實際計算值(C)=                | 取整數建議值(D1-A)=<br>20.16           |                | 20.14 |                    | 本工具區是用來推算「變動單價」類之<br>工項(如零星工料、工具損耗等)於本單價<br>分析表內適當之建議值,取代使用計算<br>機繁複操作之不便 |       |    |                      |        |              |
|                | (A)+(C)未取整數前之值(D)=              | (D)取整數後值(D1)=<br>692.02          |                |       | 692                |                                                                           |       |    |                      |        |              |
|                |                                 | 按滑鼠右鍵可進行「關鍵字」或「分類查詢」挑選基本工項資料     |                |       |                    |                                                                           |       |    |                      |        |              |
| 項次             | 工項編碼                            | 工項名稱                             | 單位             | 數量    | 單價                 | 複價                                                                        | 「一」   | 種類 | 分析                   |        | 備註           |
|                |                                 |                                  |                |       |                    |                                                                           |       |    |                      |        |              |
|                | 022203#221                      | 原有面層處理(挖除,斬手,運棄等)                | M2.            | 1.00  | 50.00              | 50.00                                                                     | 0.0   |    | $\Box$               | 注意洩水坡度 |              |
| $\overline{2}$ | M0322004733                     | 産品,熔接鋼線網,D=4.00mm,Z5x7.5cm       | M2             | 1.00  | 90.00              | 90.00                                                                     | 0.0   |    | □                    |        |              |
|                | M0331022005                     | 産品,結構用混凝土,預拌,140kgf/cm2          | M <sub>3</sub> | 0.08  | 1,575.00           | 126.00                                                                    | 0.0   |    | $\Box$               |        |              |
|                | 0311011401                      | 場鑄結構混凝土用模板,普通,(丁種,界石等)           | M <sub>2</sub> | 0.15  | 253.72             | 38.06                                                                     | 0.0 A |    | $\blacktriangledown$ |        |              |
|                | L7133060001                     | 泥水工                              | 時              | 0.20  | 265.00             | 53.00                                                                     | 0.0   |    | $\Box$               |        |              |
|                | M0967110102                     | 水性epoxy底劑                        | kg             | 0.50  | 120.00             | 60.00                                                                     | 0.0   |    | П                    | Ŧ      |              |
| 7              | M0967100002                     | AC2彈性材彩色基材                       | kg             | 0.50  | 150.00             | 75.00                                                                     | 0.0   |    | $\Box$               |        |              |
|                | M0967140002                     | AC-3彩色基材                         | kg             | 0.40  | 150.00             | 60.00                                                                     | 0.0   |    | $\Box$               | ŧ      |              |
|                | M0967120002                     | ACA彩色面材                          | kg             | 0.30  | 150.00             | 45.00                                                                     | 0.0   |    | $\Box$               | ŧ      |              |
|                | 10 L920000001<br>11 W0127110004 | 生産體力工<br>零星工料                    | 時<br>式         | 0.40  | 187.00             | 74.80                                                                     | 0.0   |    | □                    |        |              |
|                |                                 |                                  |                | 1.00  | 23.14              | 23.14                                                                     |       | \$ | □                    |        |              |
|                |                                 |                                  |                |       |                    |                                                                           |       |    |                      |        |              |

單價分析編製畫面

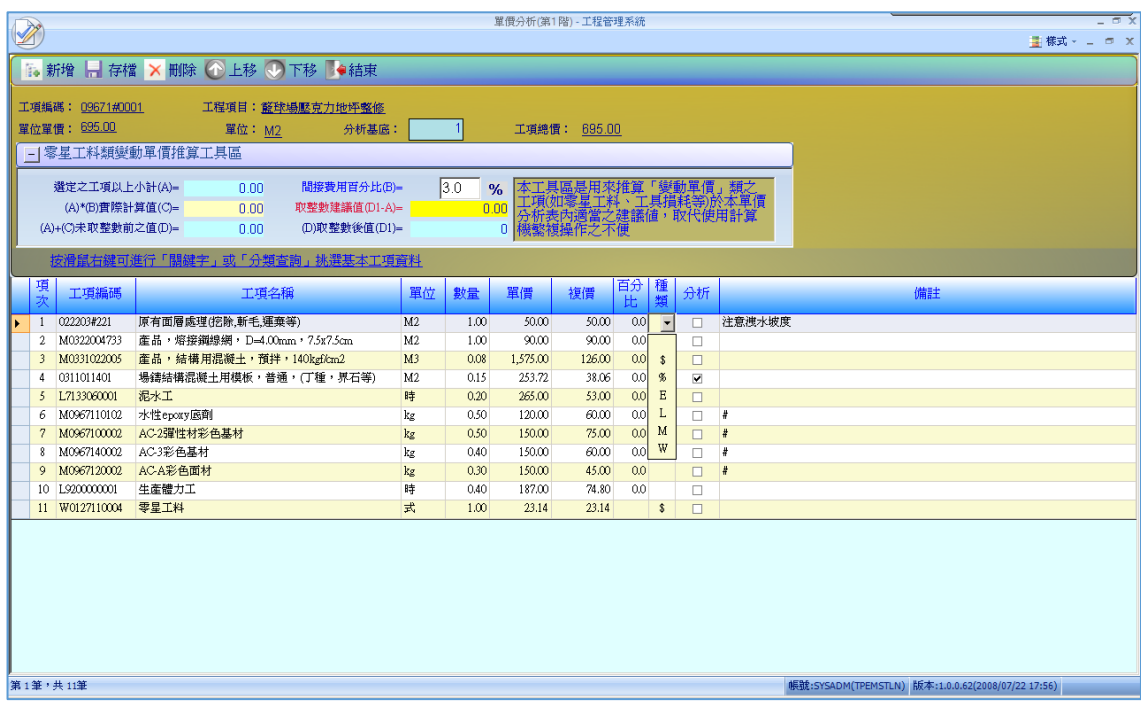

「種類」欄位說明:

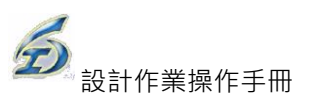

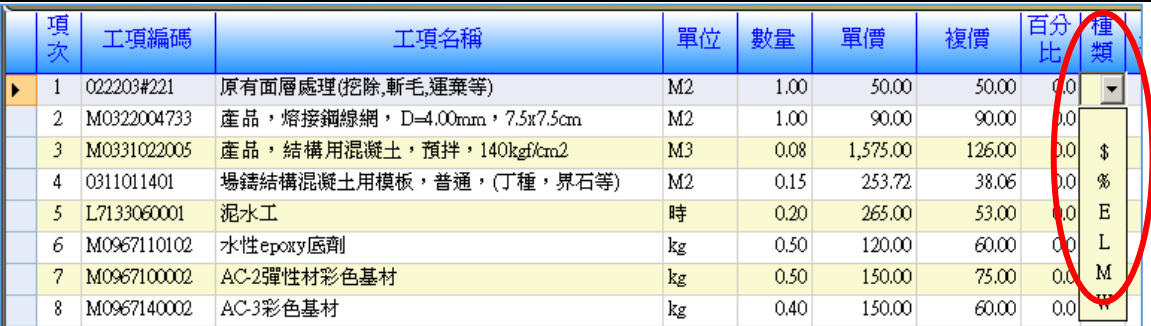

 此欄位主要設定分析項的單價種類,使系統能夠識別單價的屬性。說明如 下:

- a. 空白:表示共同單價。此單價乃引用市府公告單價而來,可在單價分析 表編修單價,並不影響原工料分析之單價(工料分析的共同單價與標案之 單價分析表之單價,兩者互為獨立。工料分析之單價,僅為可編修共同 單價權限之使用者,才能變更其單價)。
- b. "\$":表示變動單價。單價分析表之單價可自行輸入,不影響同工項 之單價。
- c. "%":表示以上所有工項的複價加總後乘以「百分比」欄位之設定值。 意即此單價會隨著其他工項之單價變動而變更。
- d. "E":表示以上屬於"E"(施工機具)項資源碼的複價加總後乘以百分 比值。意即此單價會隨著"E"(施工機具)項資源碼之複價若有變動,此 項單價也會更動。
- e. "L": 表示以上屬於"L"(人力)項資源碼的複價加總後乘以百分比值。 意即此單價會隨著"L"(人力) 項資源碼之複價若有變動,此項單價也會 更動。
- f. "M": 表示以上屬於"M"(材料)項資源碼的複價加總後乘以百分比 值。意即此單價會隨著"M"(材料) 項資源碼之複價若有變動,此項單 價也會更動。
- g. "W": 表示以上屬於"W"(雜項)項資源碼的複價加總後乘以百分比 值。意即此單價會隨著"W"(雜項)項資源碼之複價若有變動,此項單 價也會更動。

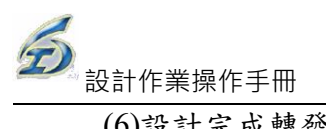

(6)設計完成轉發包作業

<step1>於設計階段詳細表畫面中,在發包欄位中勾選欲發包之項目,滑鼠移至發包 欄位,會出現提示訊息,方便參考。

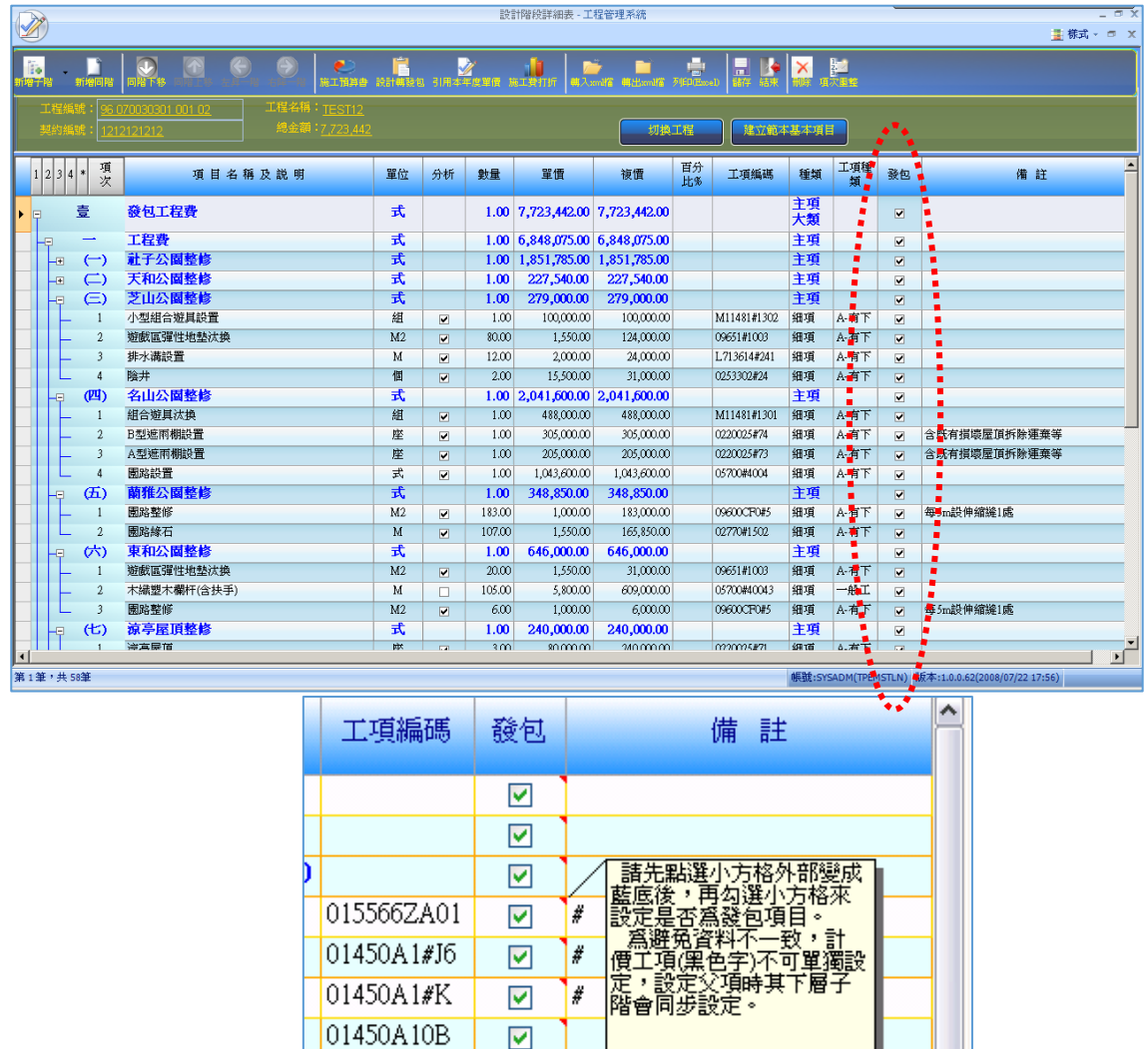

<step2>點選【設計完成轉發包作業】鈕,系統會主動提示"請確定已將「營繕工程綜合保 險費」及「需特殊打折項目(不按決標打折項目),如勞安費」之屬性改為非「公式 類」項(可改為獨立計價類)?否則後續作業會無法正常進行,勾選【取消】可放棄 本次作業"。若點按【確定】鈕,即將設計階段作業詳細表資料複製至發包詳細表 作業,再點按【確定】鈕,完成設計轉發包作業,此時發包人員即可編修此案之發 包詳細表資料。(本項作業會鎖定預算書詳細表為不可編輯狀態,若發包股有退件 作業,修正後務必重新執行本項作業,將修正後資料傳遞給發包股,進行後續作業 程序)

 $01450A10C$ 

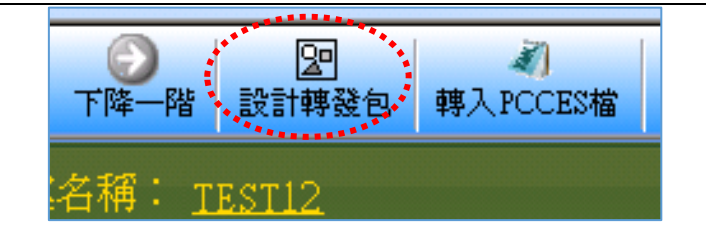

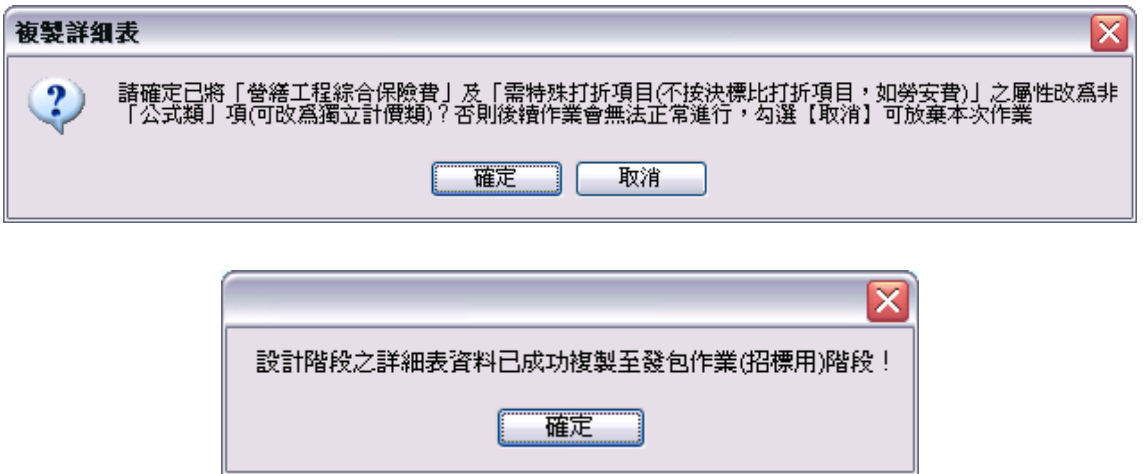

(7)預算書 Excel 表報輸出

<step1>在預算書詳細表瀏覽主畫面按【列印(Excel)】按鈕,系統會顯示選項對話框, 可彈性選擇「數量」及「單價」這兩個欄位是否要在輸出成 Excel 表報(詳細

價目總表、詳細價目表、單價分析表及資源統計表)時列印出來。

- <step2>系統也提供讓使用者彈性選擇是否要在輸出成 Excel 表報時,在備註欄加註 「工項編碼」。
	- <step3>若基本資料畫面中,如有建置有價廢料資訊,則系統主動勾選列印「備註 說明事項」會顯示灰階,不需使用者勾選。

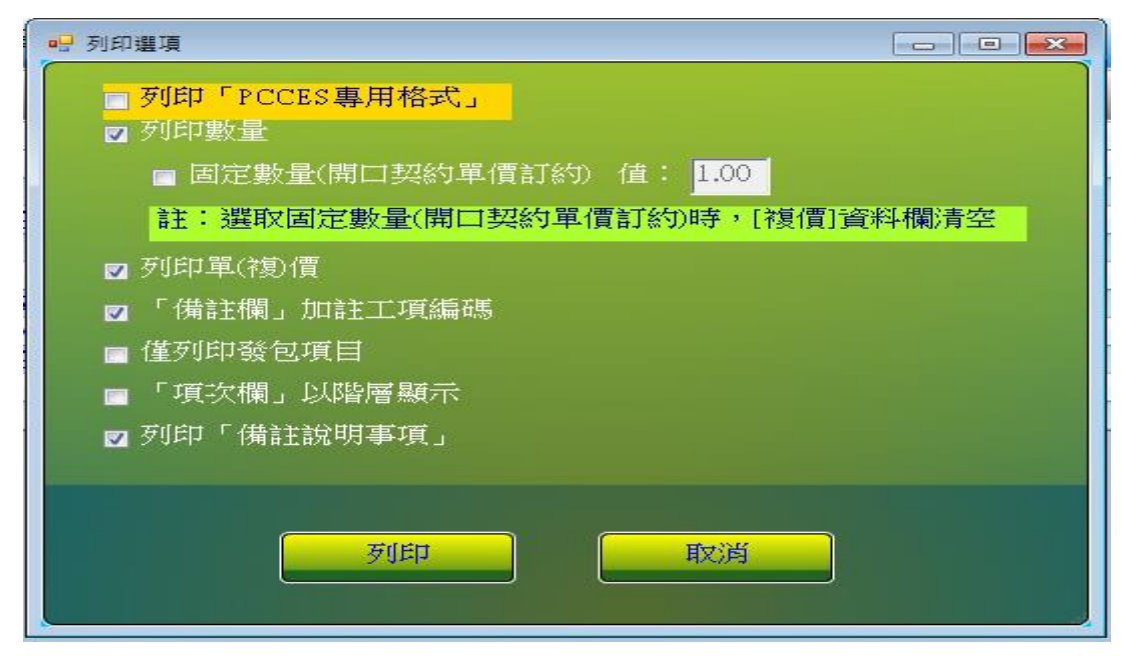

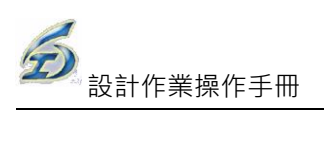

#### 選項對話框

|                  |             | [3] 植素の 編輯の 植成の 插入の 格式の 工具の 資料の 調整(M) 製料部 A4de PDF(B)<br>10. コロテココテム アガ ドラマ・ユーション 百文・社社 藤分1000 |           |               |             |                                          | 1.36       |
|------------------|-------------|------------------------------------------------------------------------------------------------|-----------|---------------|-------------|------------------------------------------|------------|
|                  | <b>Anal</b> | $-9$                                                                                           |           |               |             | • ■ ノ U   ■ ■ 国 3 % · 国 点 速 度 回 • O+ △ · |            |
|                  |             | £ 381030<br>٠<br>\$8                                                                           |           |               |             |                                          |            |
|                  | A.          | B                                                                                              | $\subset$ | D             |             | 尹:                                       | G          |
| ۱                |             |                                                                                                |           | 臺北市政府工務局新建工程處 |             |                                          |            |
| 2                |             |                                                                                                |           | 详细價目總表        |             |                                          |            |
| 3                |             |                                                                                                |           |               |             |                                          |            |
| $\overline{4}$   |             | 工程名稱:960604刷試測計畫                                                                               |           |               |             |                                          |            |
| 6                | 施工地数:       | 蝴                                                                                              | 厚位        | 欺量            | 单 價         | 工程站號: 09601005104<br>遺                   | 借<br>$-11$ |
| 6                | 模次          | 项目及现                                                                                           |           |               |             | 堰                                        |            |
| ÿ.               | ÷           | 色工费                                                                                            | è.        | 1.00          | 447,264.00  | 447,264                                  |            |
| 8                |             | 一管疏理設費                                                                                         | 圣         | 1.00          | 381,030.00  | 381,030                                  |            |
| 9                |             | 二 道曹(2)=(1)*2%                                                                                 | ż.        | 1.00          | 7,621,00    | 7,621                                    |            |
| 10 <sub>1</sub>  | 玉           | 空通维持好甚富编撰费<br>$(3)-(1)+(2)$ <sup>y</sup> [X]                                                   | 計         | 100           | 3,887.00    | 3,887                                    |            |
| 11               | 面           | 带工安全衛生費<br>$(4)-(1)+(2))$ <sup>k</sup> [%]                                                     | 卦         | 1.00          | 3,887.00    | 3,887                                    |            |
| 12 <sub>12</sub> | 五           | 工程保险费<br>$(5)-(11)+(21)H0.5%$                                                                  | 壬         | 100           | 1,944.00    | 1, 244                                   |            |
| 13               | 六           | 品管費(6)=[(1)+(2))*1.4%                                                                          | ŵ.        | 1.00          | 5,442,00    | 5,442                                    |            |
| 14               | ÷.          | 利潤反其他費用<br>$(7)-(1)+(2))$ 85, 7%                                                               | . К.,     | 1.00          | 22,154.00   | 22,154                                   |            |
| 15               |             | 税需小計                                                                                           |           | 1.00          | 425, 865.00 | 425,965                                  |            |
| $16 -$           |             | 入慢素板(8)-((1)+,,+(7))*5%{ &                                                                     |           | 1.00          | 21,299.00   | 21,299                                   |            |

詳細價目總表**(Excel** 輸出表報格式**)**

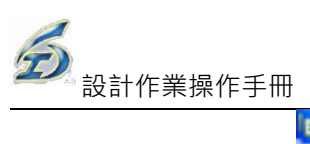

|                 |               |                   |      | El Microsoft Excel - 09601005304 Bd et Xls                         |     |      |          |         |                                                                                |  |  |  |  |  |  |
|-----------------|---------------|-------------------|------|--------------------------------------------------------------------|-----|------|----------|---------|--------------------------------------------------------------------------------|--|--|--|--|--|--|
|                 |               |                   |      | 三十 植実の 編輯(D) 検視(D) 摘入(D) 格式(Q) 工具(D) 資料(Q) 視察(M) 設明(D) Adobe7DF(D) |     |      |          |         |                                                                                |  |  |  |  |  |  |
|                 |               |                   |      |                                                                    |     |      |          |         | <b> コネロア   コネコム   エア   エア   マーム    マーデェ - 3   3   薄 43   000 - - 9    1  コ</b> |  |  |  |  |  |  |
| Arist           |               |                   | $+9$ |                                                                    |     |      |          |         | - ■ Z 型 国 事 国 図 S % → 試 型 課 課 回 - 0 + △ -                                      |  |  |  |  |  |  |
|                 |               | F14               | ٠    | 5.257                                                              |     |      |          |         |                                                                                |  |  |  |  |  |  |
|                 | A             |                   | B    |                                                                    | c   | D    | E        |         | G                                                                              |  |  |  |  |  |  |
| $\mathbb{I}$    | 臺北市政府工務局新建工程處 |                   |      |                                                                    |     |      |          |         |                                                                                |  |  |  |  |  |  |
| $\overline{z}$  | 详细借<br>目 表    |                   |      |                                                                    |     |      |          |         |                                                                                |  |  |  |  |  |  |
| $\overline{3}$  |               | 工程名脑: 960504测试用计查 |      |                                                                    |     |      |          |         |                                                                                |  |  |  |  |  |  |
| 4<br>5          |               | 施工地数:             |      |                                                                    |     |      |          |         | 工程端號:09601005J04                                                               |  |  |  |  |  |  |
| Ë.              | 痛读            |                   |      | 项目及说明                                                              | 單位  | 数量   | 草 價      | 堆價      | 備 註                                                                            |  |  |  |  |  |  |
|                 |               | 色工费               |      |                                                                    |     |      |          | 447,264 |                                                                                |  |  |  |  |  |  |
| $\overline{r}$  | ÷.            |                   |      |                                                                    |     |      |          |         |                                                                                |  |  |  |  |  |  |
| 8               |               | 一管放理設費            |      |                                                                    |     |      |          | 391,030 |                                                                                |  |  |  |  |  |  |
| 9               | 1.1           | - 日間施工            |      | 按累直管及管件, 75-100mm                                                  | ×   | 1.00 | 1,166.00 | 1,166   | 0250510111<br>分析提1.1                                                           |  |  |  |  |  |  |
| 10 <sub>1</sub> |               | , 日開施工            |      | 1.2 经累直管及管件 - 150-250nm                                            | ×   | 1.00 | 1,379.00 | 1,379   | 0250510211<br>分析表1.2                                                           |  |  |  |  |  |  |
| 11              |               | - 日開施工            |      | 1.3 按紧直管及管件 - 300-400nm                                            | ×   | 1.00 | 1,717.00 |         | 1,717 0250510311<br>分析提1.3                                                     |  |  |  |  |  |  |
| 12              | 1.4           | · 夜間施工            |      | 按案直管及管件, 75-100mm                                                  | ×   | 1.00 | 1,517.00 |         | 1,517 0250510121<br>分析提1.4                                                     |  |  |  |  |  |  |
| 13              | 1.5           | · 夜間施工            |      | 按紧直管及管件,150-250nn                                                  | ×   | 1.00 | 1,822.00 | 1,822   | 0250510221<br>分析表1.5                                                           |  |  |  |  |  |  |
| 14              | 1.6           | ・夜間施工             |      | 按案直管及管件 - 300-400mp <sup>/</sup>                                   | Жì, | 0.00 | 2,287.00 |         | 2,257 0250510321<br>分析表1.6                                                     |  |  |  |  |  |  |
| 15              | 1.7           | - 日間施工            |      | 拆除直管及管件,75-100mm                                                   | ч   | 1.00 | 99.00    | 99      | 0250520111<br>分析表1.7                                                           |  |  |  |  |  |  |
| 16              | 1.8           | - 日開施工            |      | <b>拆除直管及管件、150-250mm</b>                                           | ×   | 1.00 | 137.00   | 137     | 0250520211<br>分析表1.8                                                           |  |  |  |  |  |  |
| 33.12           |               |                   |      | × * > *\好細價目經表\詳細價目表/單價分析表/資源統計表/                                  |     |      |          |         |                                                                                |  |  |  |  |  |  |

詳細價目表**(Excel** 輸出表報格式**)**

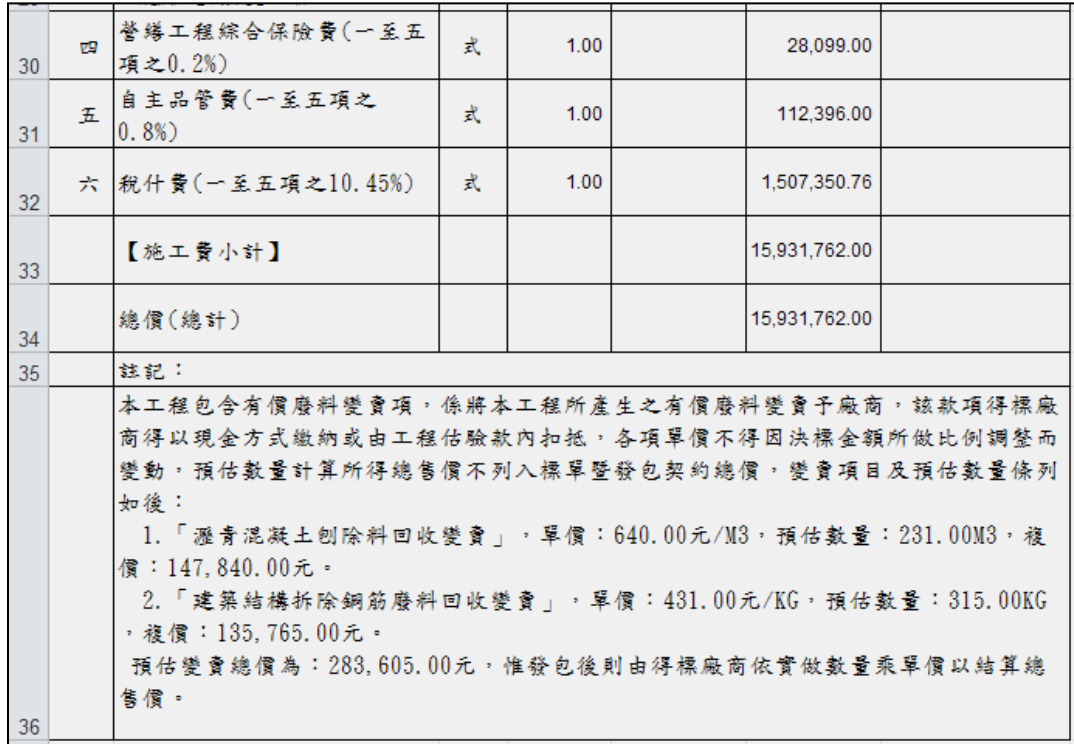

# 列印結果於詳細價目表尾端

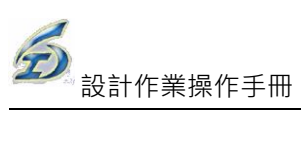

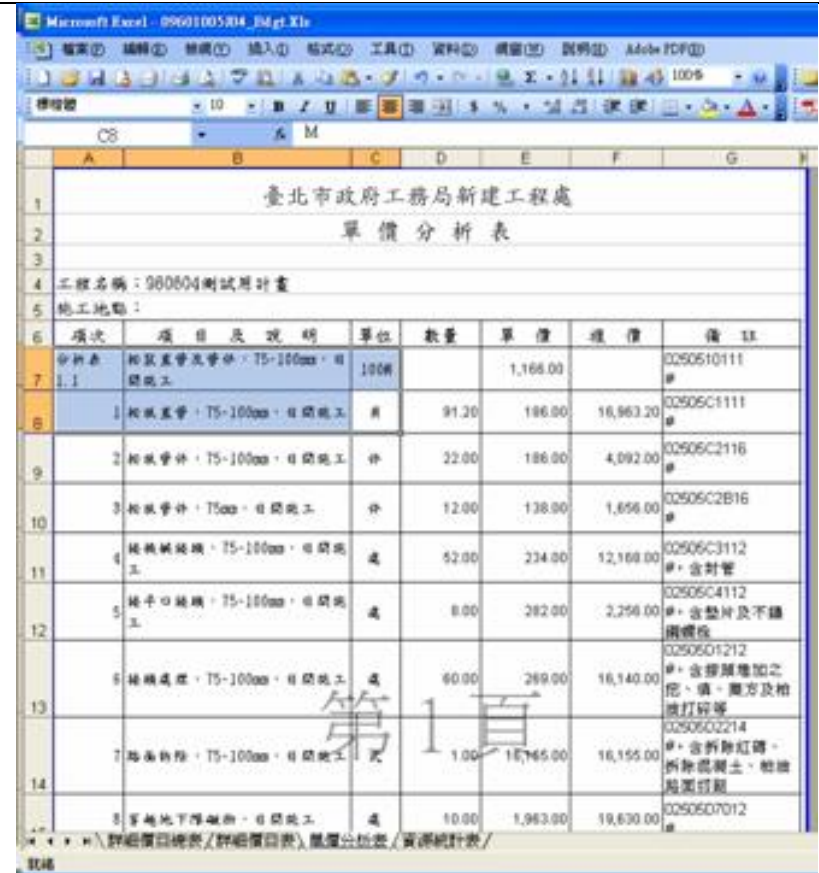

單價分析表**(Excel** 輸出表報格式**)**

|                  | 横模體              | $+10$                                                                   |                     |       |          |                           |                         |
|------------------|------------------|-------------------------------------------------------------------------|---------------------|-------|----------|---------------------------|-------------------------|
|                  | cs               | → ■ ノリ 単 事 事 引 3 % → 以 当 ま ま ま 三 + 0 + △ +<br>6 只                       |                     |       |          |                           |                         |
|                  | A                | в                                                                       |                     | o     | E        |                           | G                       |
| ĩ                |                  | 臺北市政府工務局新建工程處                                                           |                     |       |          |                           |                         |
| 2                |                  |                                                                         |                     | 資源統計表 |          |                           |                         |
| 3                |                  |                                                                         |                     |       |          |                           |                         |
| $\overline{4}$   |                  | 工程名稱:980504例試用計畫                                                        |                     |       |          |                           |                         |
| 6                | 能工地點:            |                                                                         |                     |       |          |                           |                         |
| 6                | 编码               | 项目及说明                                                                   | 单位                  | 欺量    | 单 偉      | $\mathbf{a}$ $\mathbf{a}$ | 借<br><b>SE</b>          |
| 7                | 0133080005 考复重卡  |                                                                         | a                   |       | 194.00   |                           |                         |
| 8                | <b>BIGSDAINE</b> | 品質管理,進設上面相談體訊<br>理想度之後驗                                                 | 其                   |       | 300.00   |                           |                         |
| 9                | 01456A128A       | 品質量理:相胜得[艳恐]300<br>(二上) 產福 就驗                                           | ×.                  |       | 2,000.00 |                           |                         |
| 10               | BI450AITEA       | 品質管理,上球粒径分析試驗                                                           | ٠                   |       | 2,000.00 |                           |                         |
| 11               | 01450A17LA       | 品質管理,上填含水量與資度<br>罐体丝粉                                                   | ×                   |       | 2,000.00 |                           | 含观場取樣                   |
| $12^{1}$         |                  | 01450A181L  品質量理:酸心取些                                                   | 疫                   |       | 1,200.00 |                           |                         |
| 13 <sup>13</sup> | 0151010004 三紅州水  |                                                                         | κ                   |       |          |                           |                         |
| 14               |                  | 0151030004 血林嵌施, 解明<br>⊷₽                                               | $\frac{1}{\lambda}$ |       |          |                           |                         |
| 16               | 01532A0004       | 结战森特度关系 催乳剂碱医<br>将作高强面用                                                 | J.                  |       |          |                           | 交通截其通行                  |
| sitt.            | 01532ACE43       | 经战略将度某被 · 储业供板店<br>時作為健歯用、料整一上ば<br>* * * * \ 詳細質白細密/詳細質目表/単質分析表) 資源組計表/ | ×                   |       | 556.00   |                           | #: 折舊 · 管深<br>400mmdt T |

資源統計表**(Excel** 輸出表報格式**)**

※補充說明:

目前工程管理資訊系統,已將有價廢料變賣項資訊登錄於設計階段[備註說明事項]欄 位中,該欄位是 PCCES 4.3 版才新增的資訊,工程管理資訊系統亦配合該版本轉出相關資料 於電子交換檔(PCCES XML)中, PCCES 開發廠商已於 5/16 日提供新版本(4.3.1000.190)供 測試,初步測試結果已可以正確讀取相關資料。屆時請投標廠商務必將 PCCES 4.3 更新至最 新版本。並建議在投標須知上註明:「請投標廠商要用 PCCES 4.3.1000.190 以上版本,否則 匯入 PCCES XML 後,備註說明欄位仍為空白。輸出成 EXCEL 格式時[輸出選項]記得勾選[□ 列印備註說明事項],否則不會輸出相關資料」。

因 PCCES 並未提供有價廢料工項明細編輯之功能,目前系統僅能於「備註說明事項」 進行文字說明之資料交換,故委外設計之廠商轉入 PCCES XML 檔至工程管理資訊系統後,仍 須於自行鍵入有價廢料變賣項資料(請參考 1、設計基本資料作業:)

工管資訊系統轉出之 PCCES XML 檔可以正確匯入 PCCES 4.3.1000.190 以後之版本,廠 商記得輸出投標單時必須勾選列印備註說明事項之選項,方可將該資料印出如下方。

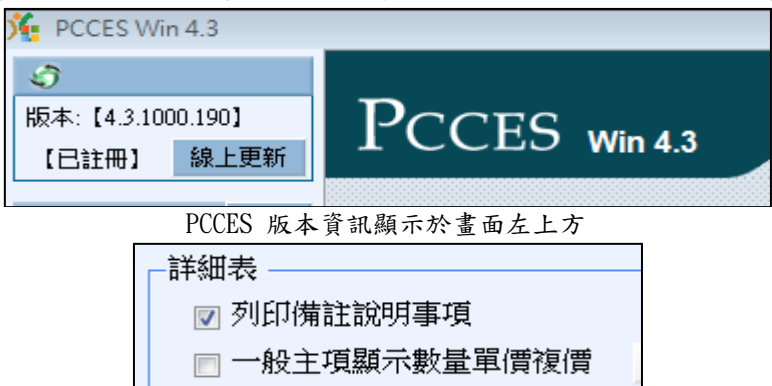

列印時輸出選項

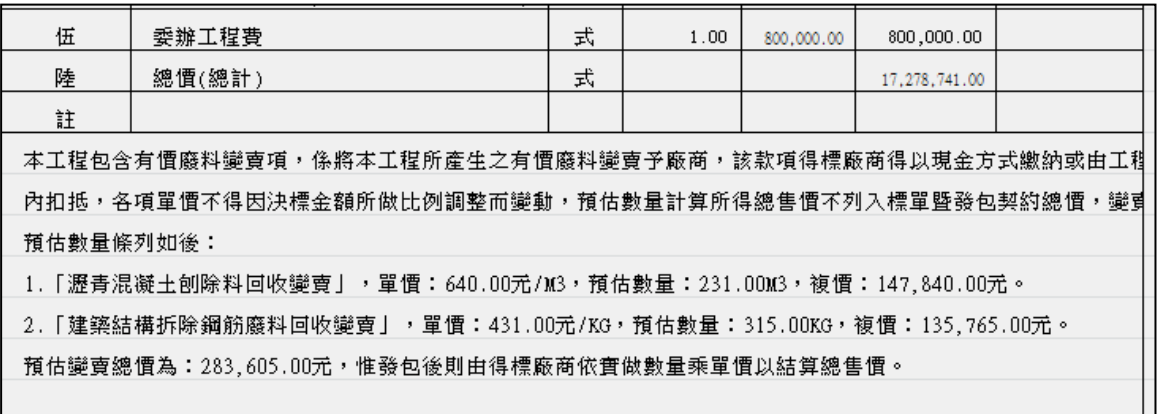

工管轉出 XML 後匯入 PCESS 4.3.1000.190,輸出 EXCEL 之結果

(8)顯示延用(查詢父項)

查詢所有用該工程編碼,作為下層分析之子項。其功能主要查詢異動該碼之影響性。 <step1>欲查詢之工項編碼資料列,點按滑鼠右鍵,選擇【顯示延用(查詢父項)】,若 該工項被引用,則畫面上跳出延用工項名稱視窗;若無,則系統畫面也會跳 出說明視窗。

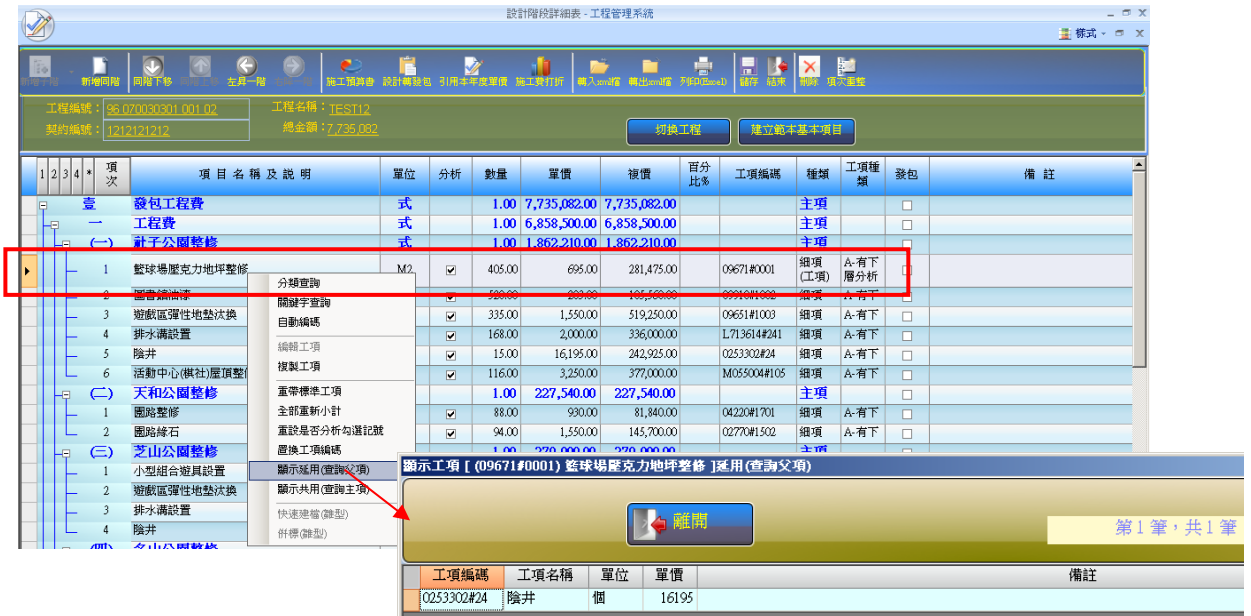

「**09671#0001** 籃球場壓克力地坪整修」延用視窗

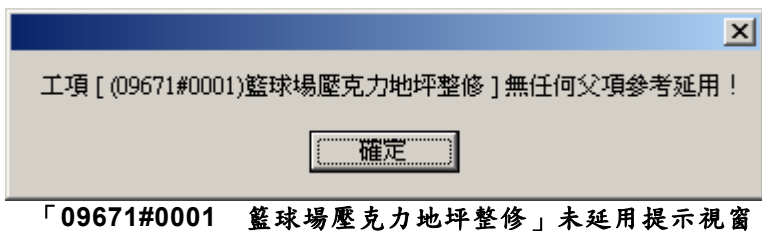

(9)快速建檔

提供使用者快速輸入建立工項編碼之功能。

<step1>於欲增加之藍色主項點按滑鼠右鍵,選擇【快速建檔】。

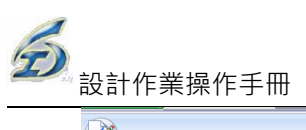

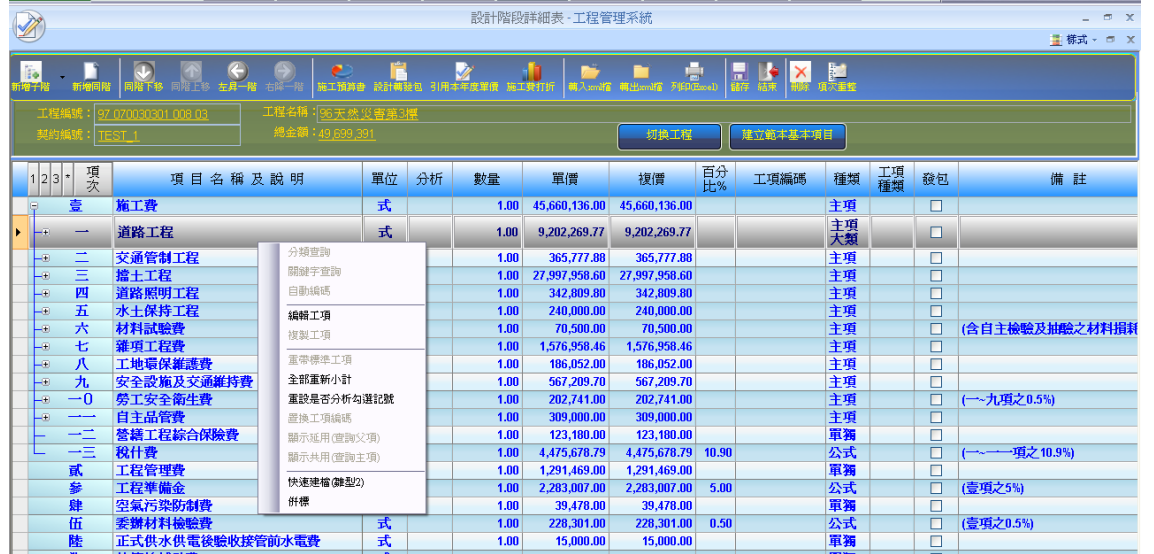

<step2>於欲增加之藍色主項點按滑鼠右鍵,選擇【快速建檔】。畫面出現『開啟視窗』,

選擇欲匯入之檔案,點按【開啟】。

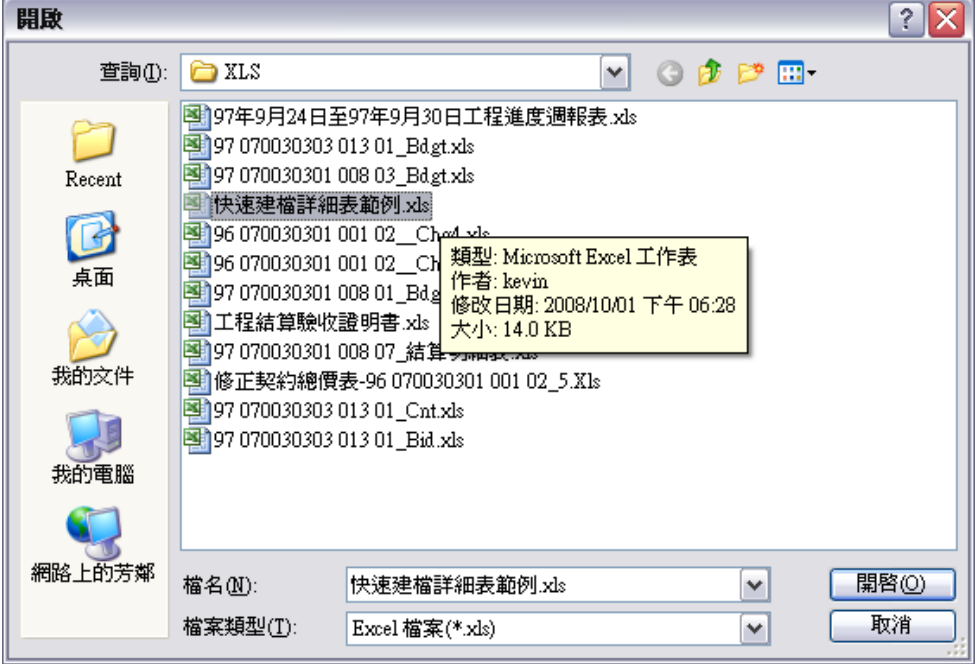

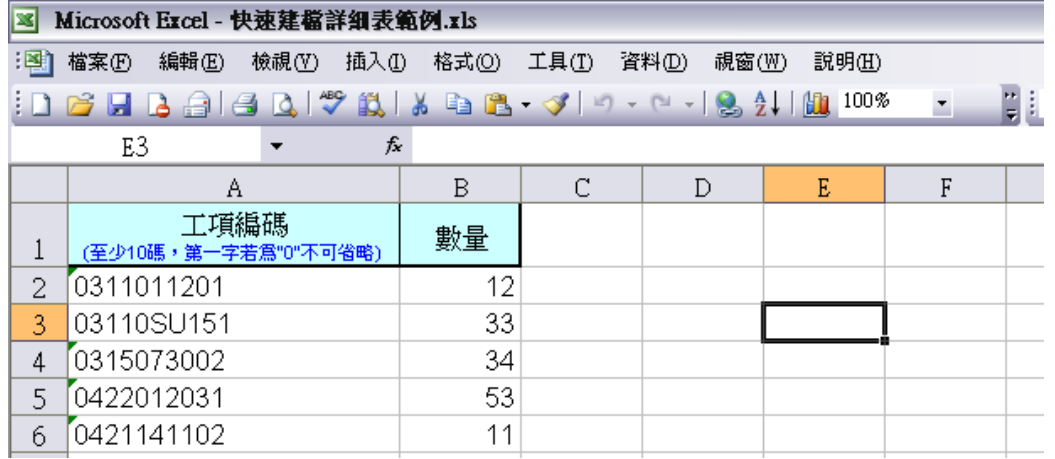

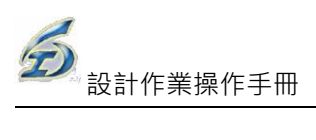

### 快速建檔詳細表範例內容

<step2>滙入完成後,畫面出現『通知』訊息,點按【確定】後,系統開始滙入作業。

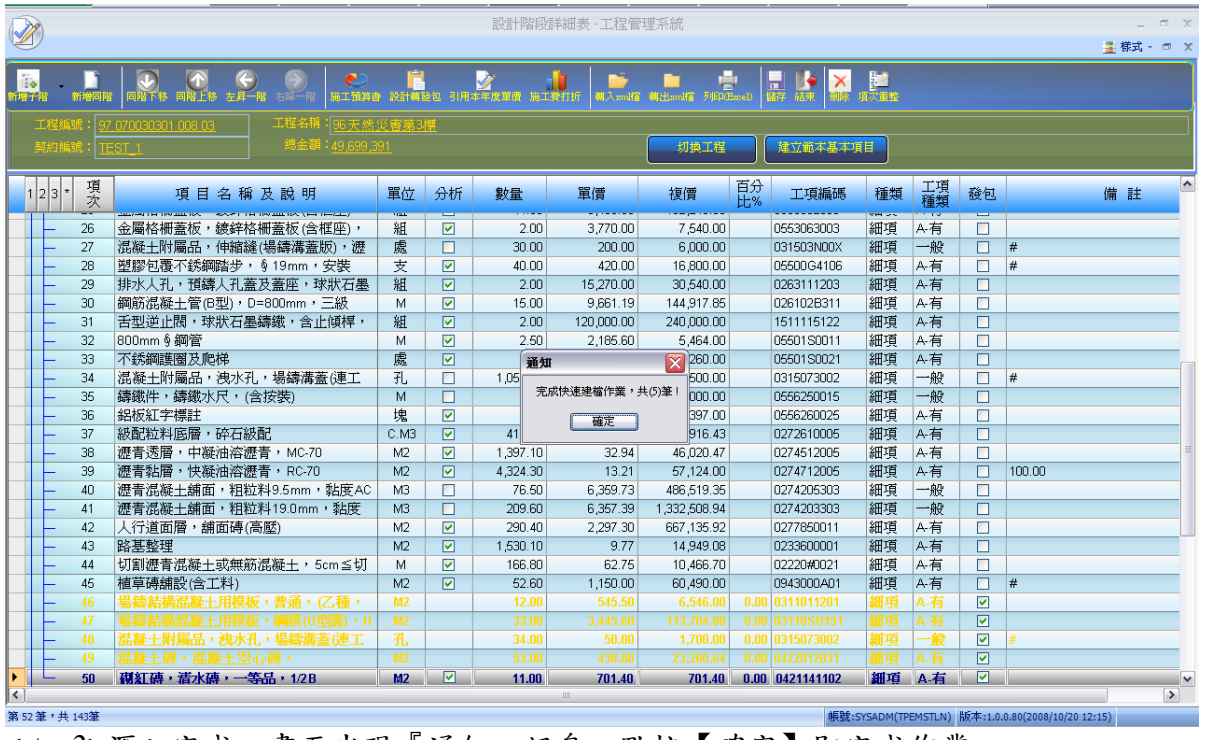

<step3>滙入完成,畫面出現『通知』訊息,點按【確定】即完成作業。

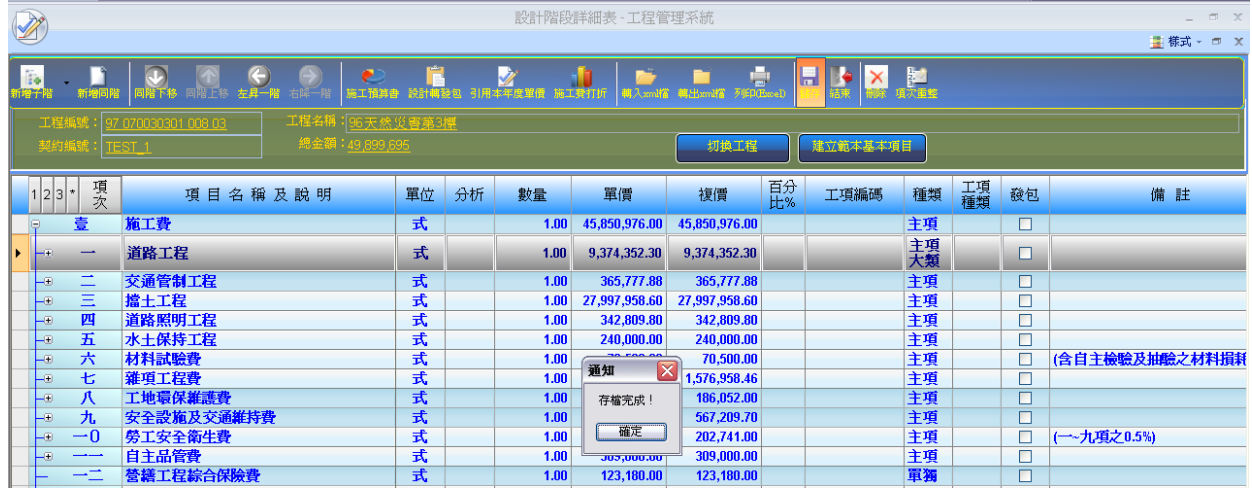

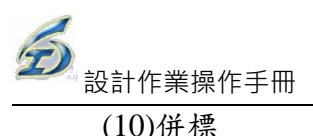

(10)併標

若有數個小型工程案需要合併設計,即可使用本功能,以利統籌發包作業。 <step1>於欲增加之藍色主項點按滑鼠右鍵,選擇【併標】。

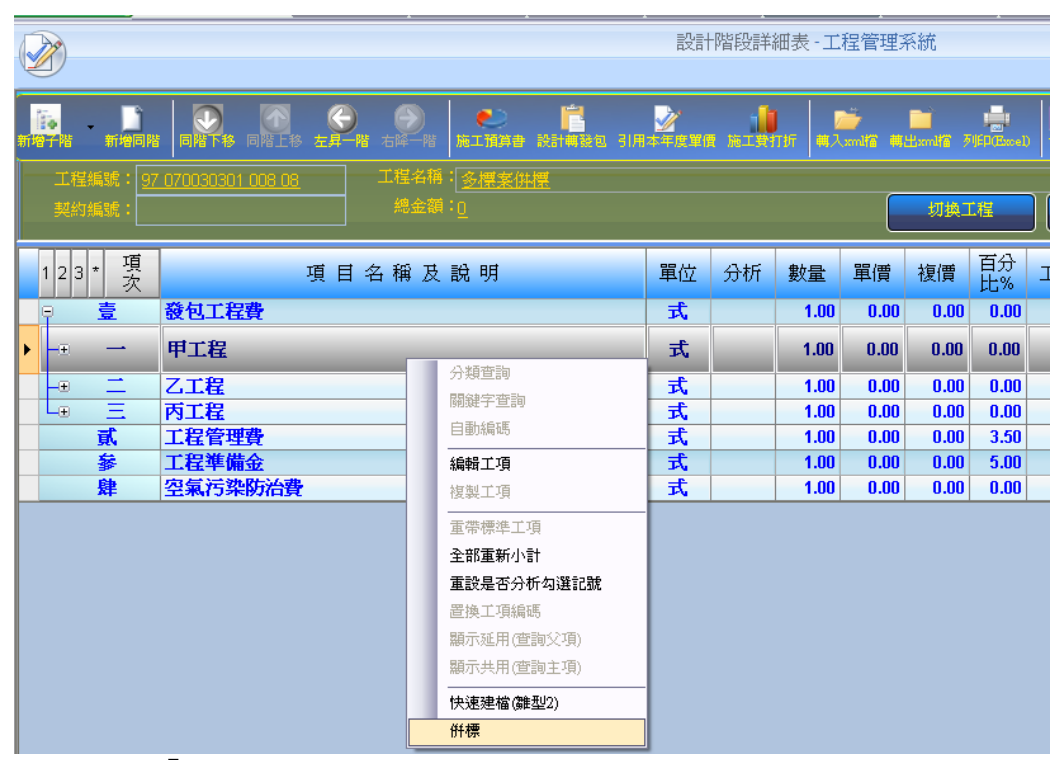

<step2>畫面出現『選取工程作業』視窗。挑選欲併入之工程案件。

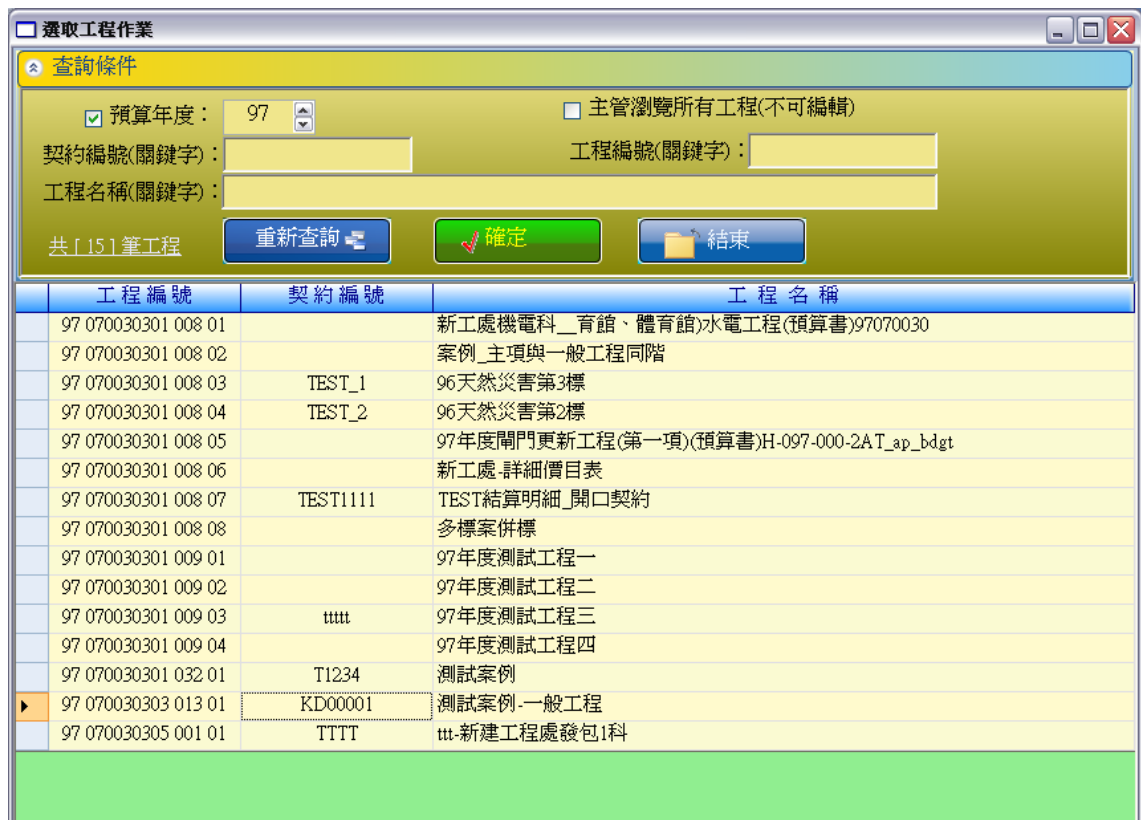

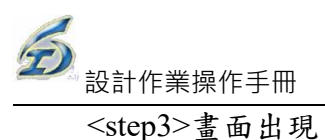

# <step3>畫面出現『勾選項目』視窗。挑選欲併入之項目,點按【確定】鈕。

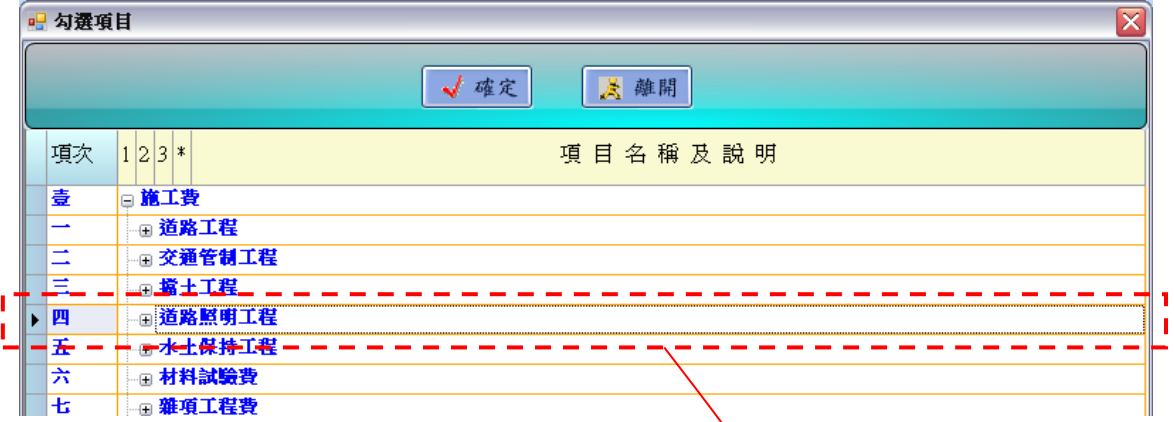

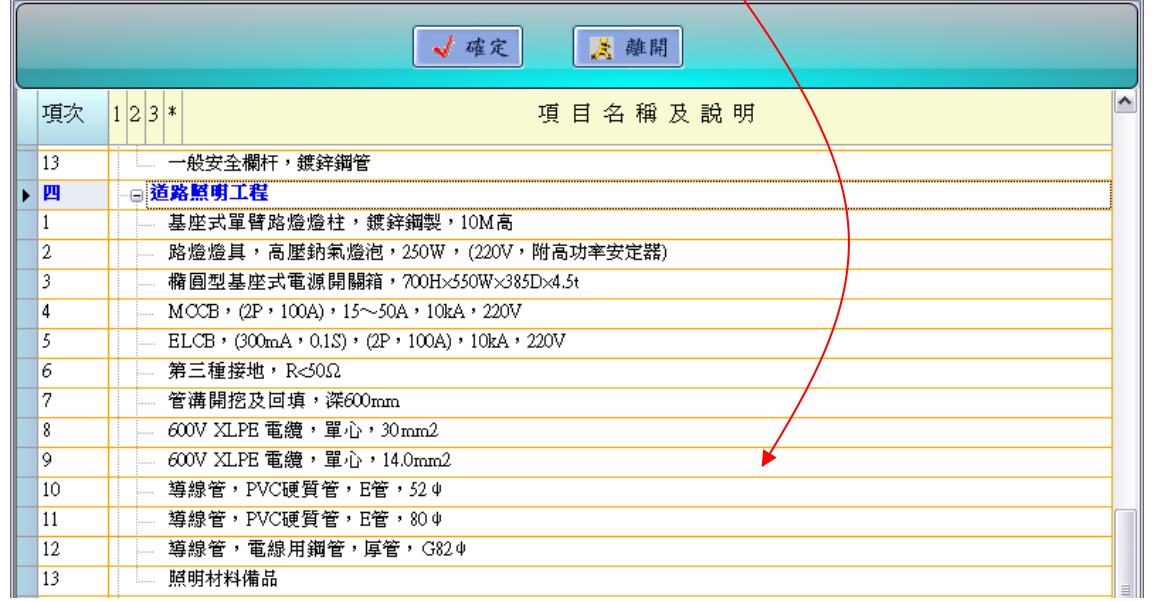

<step4>當點按【確定】後,系統即將該主項其下子項,全部滙入原先欲滙入之位置。

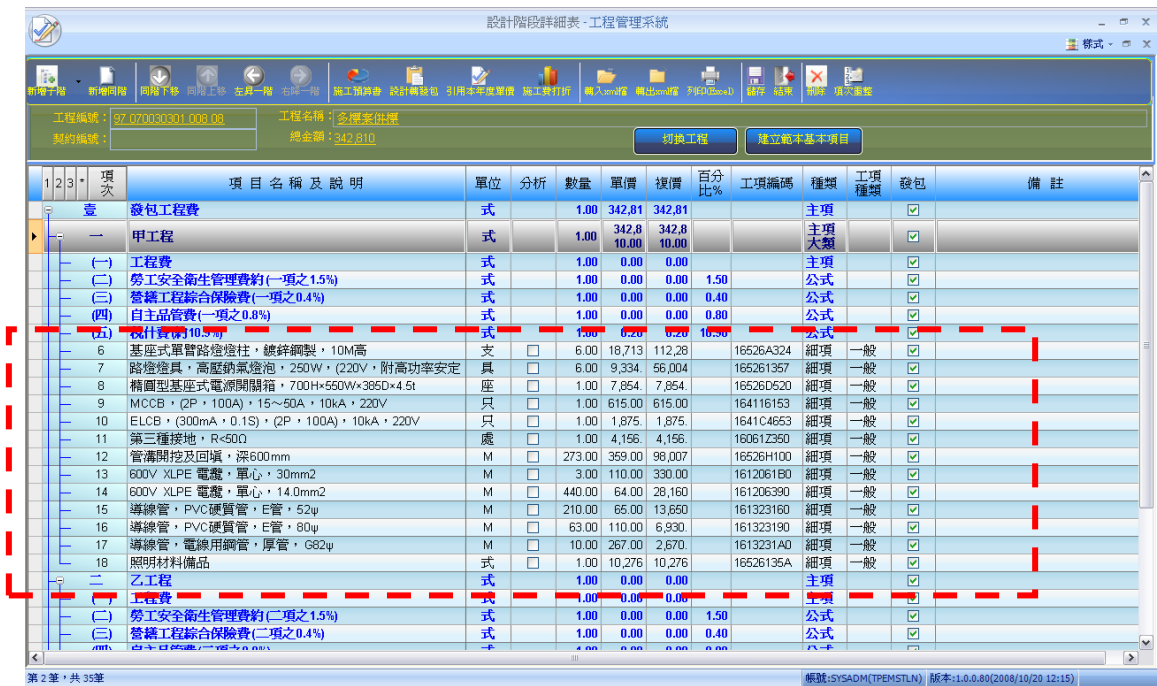

(11)設定為人力項目(不打折)

依工程會規定:契約書詳細表中,人力工項其單價不予打折。使用本功能,可以快速 於備註欄加註"[人力工項不打折]"。系統於合約書製作時,可以自動設定為不打折項 目。

<step1>於欲設定之人力工項上點按滑鼠右鍵,選擇【設定為人力項目(不打折)】。

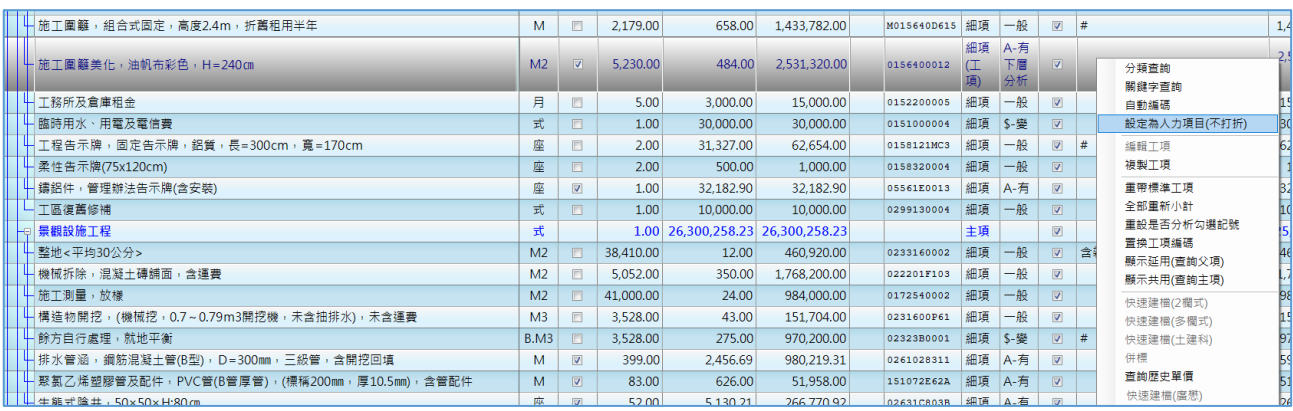

### <step2>該選取項目之備註欄,系統主動加註"[人力工項不打折]"。

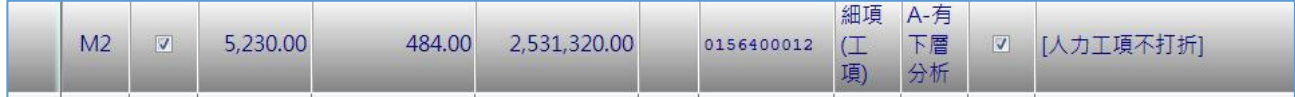

(12)【切換工程】及【基本資料】功能

兩功能為增修原系統功能擴之一,避免切換多個介面,簡化操作步驟,不僅方便 使用者快速切換不同工程,而且減少轉至發包時的錯誤。

- <step1>登入系統→設計階段作業→預算書設計→編輯詳細表及單價分析表→選定工 程案,進入作業畫面。
- <step2>點按【切換工程】鈕(上方工具區),跳出「選取工程作業」畫面,預設為空白; 將「図預算年度」勾選後,下拉選擇年度,點按【重新查詢】鈕,下方篩選 出符合條件之工程案,選定一工程案並點按【確定】鈕即可。

<step3>點按【關鍵字篩選】鈕(上方工具區),跳至「設計基本資料」畫面,填報相關 資料後,點按【儲存】鈕,即回至原本的詳細表作業。

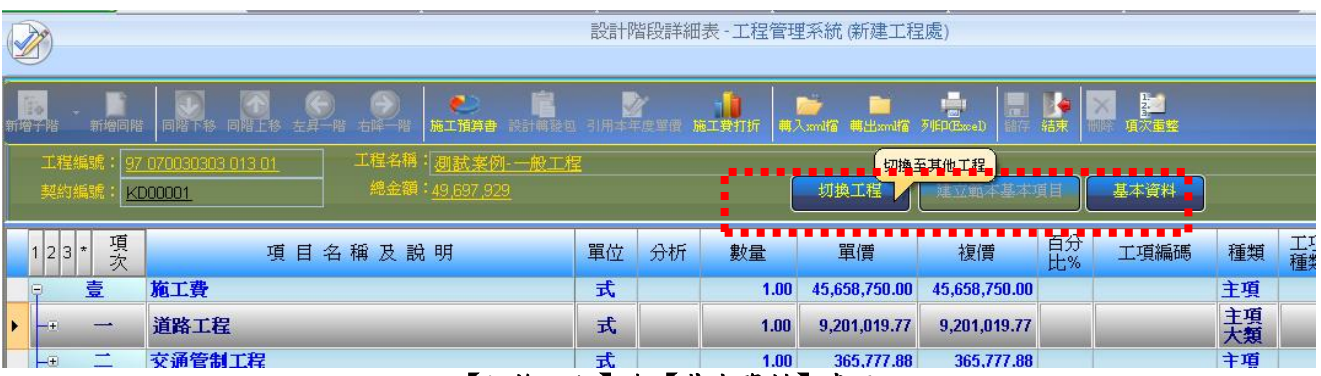

【切換工程】與【基本資料】畫面

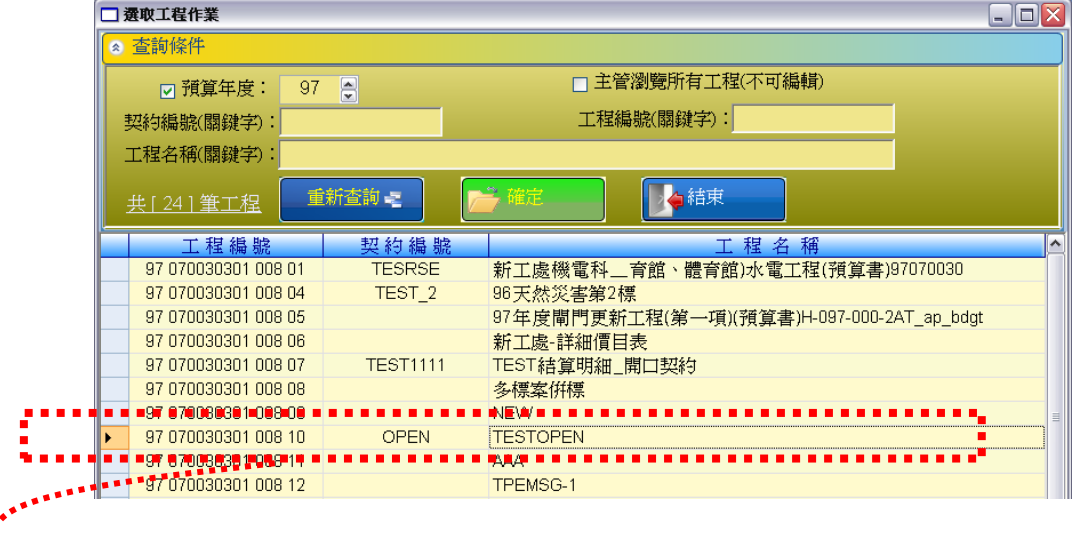

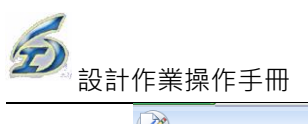

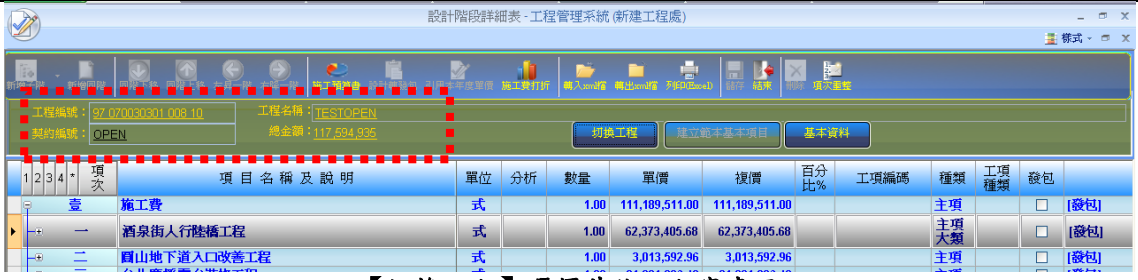

【切換工程】選擇其他工程案畫面

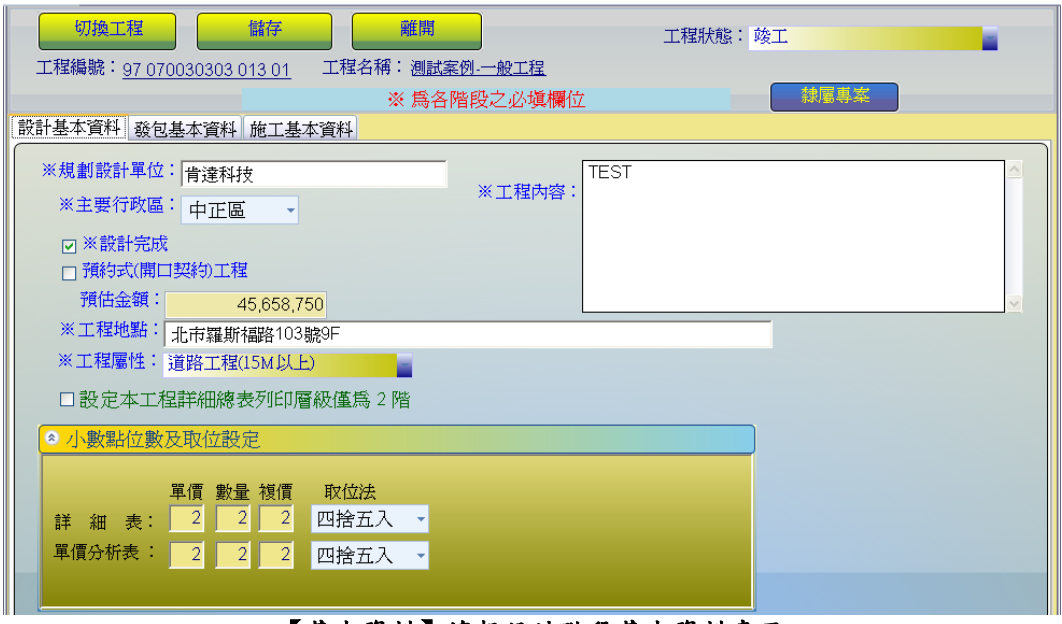

【基本資料】填報設計階段基本資料畫面

(13) 查詢歷史單價功能

提供使用者在編輯個別工項單價時之歷史參考。

- <step1>登入系統→設計階段作業→預算書設計→編輯詳細表及單價分析表→選定工 程案,進入作業畫面。
- <step2>欲查詢歷史單價的列以滑鼠右鍵選擇「查詢歷史單價」,出現作業畫面,上方 顯示點按的工項編碼。
- <step3>在「歷史工程範圍選定」下拉選擇欲篩選工程案件屬性,接著在「契約單價」 或「預算單價」擇一選取。

<step4>最後點按【查詢】鈕,下方即會顯示該工項編碼,在其他工程案之單價。

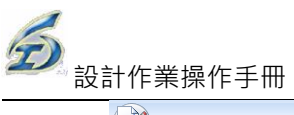

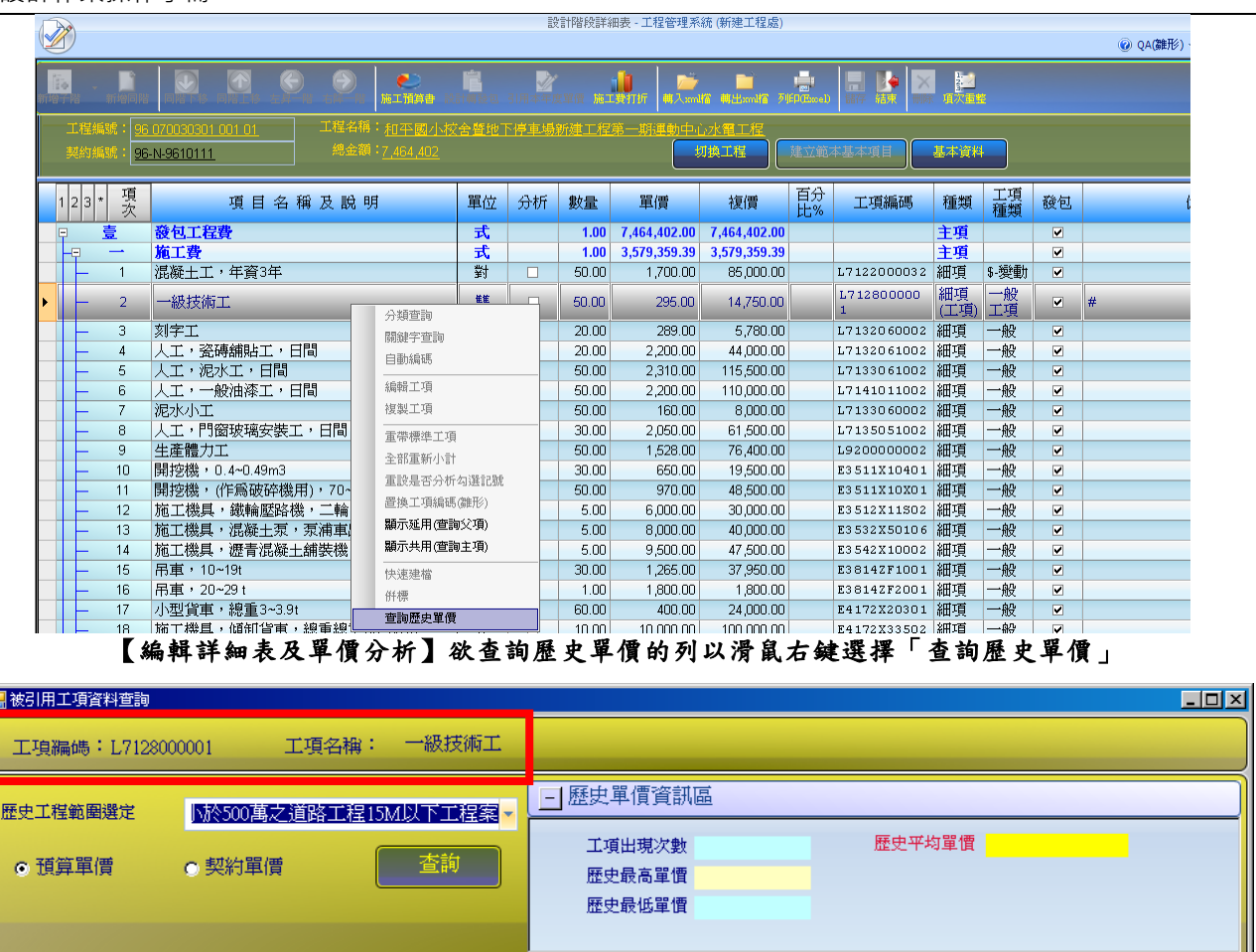

### 「查詢歷史單價」之作業畫面

決標金額

工程地點

工程類別屬性

(14) 昇至詳細表功能

預算

工程名稱

標案編號

將單價分析表層項目提昇至詳細表層(僅提供 2 階)。

預算金額

<step1>登入系統後,點按設計作業\預算書設計\編製詳細表及單價分析表,選擇負責標案,

進入作業畫面。

<step2>選擇含有單價分析之工項,點按前方黑色三角型,進入單價分析表介面。

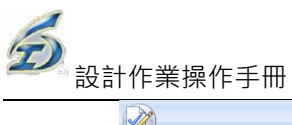

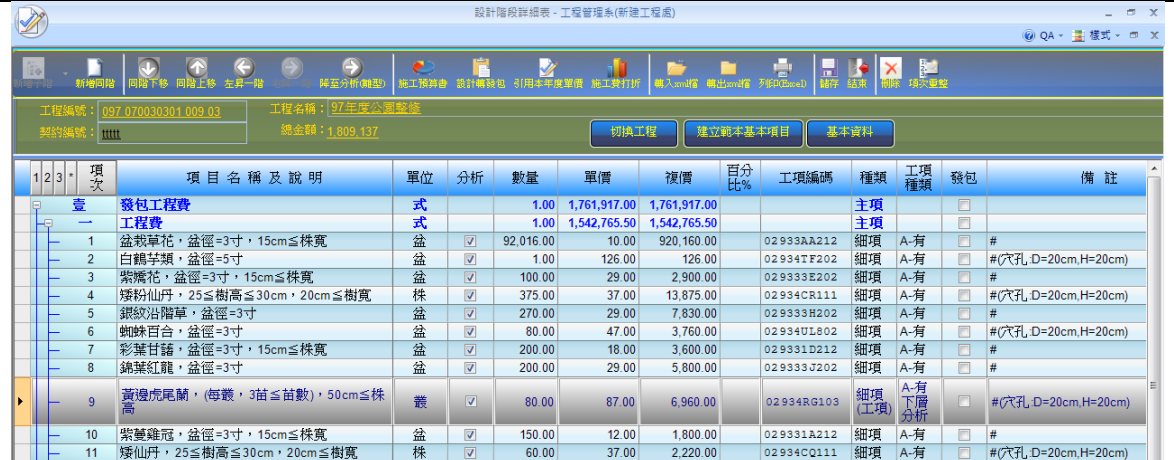

<step3>選擇欲昇至詳細表層之工項,點按上方【昇至詳細表】鈕,畫面出現訊問訊息框,

點按「是」。

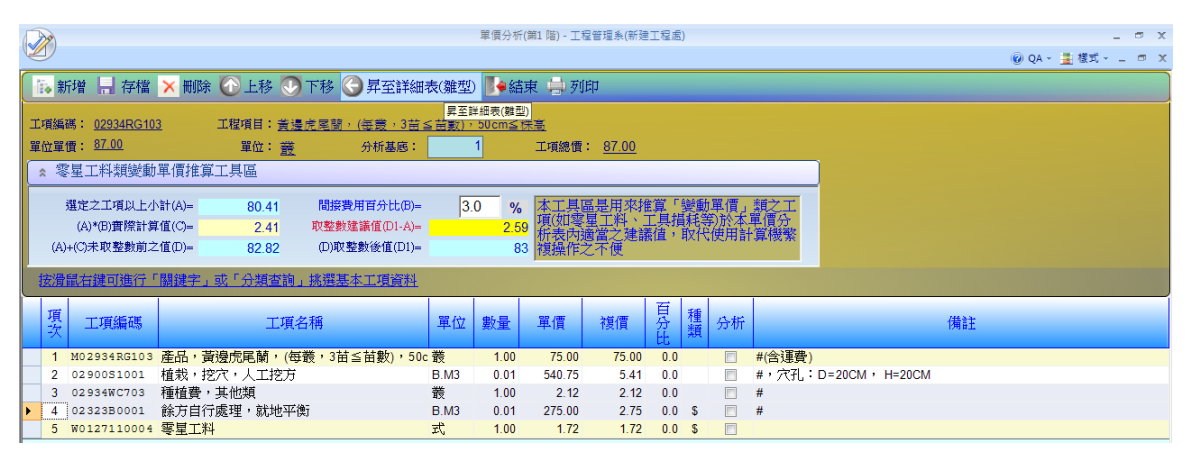

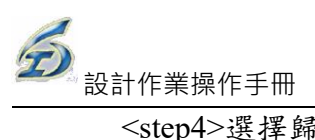

# <step4>選擇歸屬的主項大類名稱-工程費,點按【確定】鈕,完成作業。

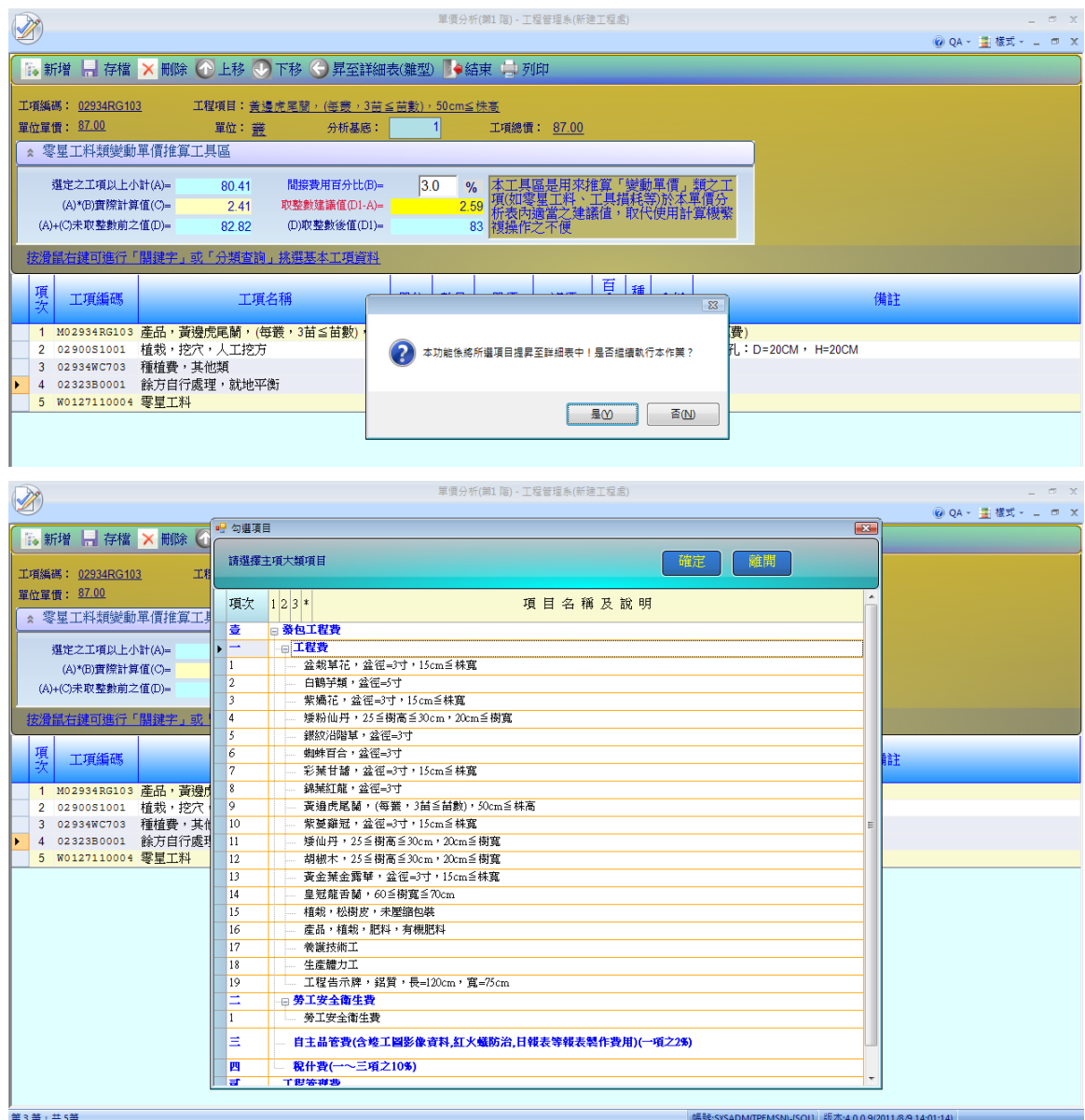

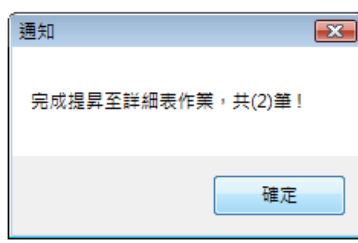

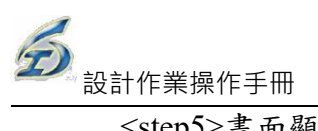

<step5>畫面顯示完成訊息,至詳細表即可查看結果。

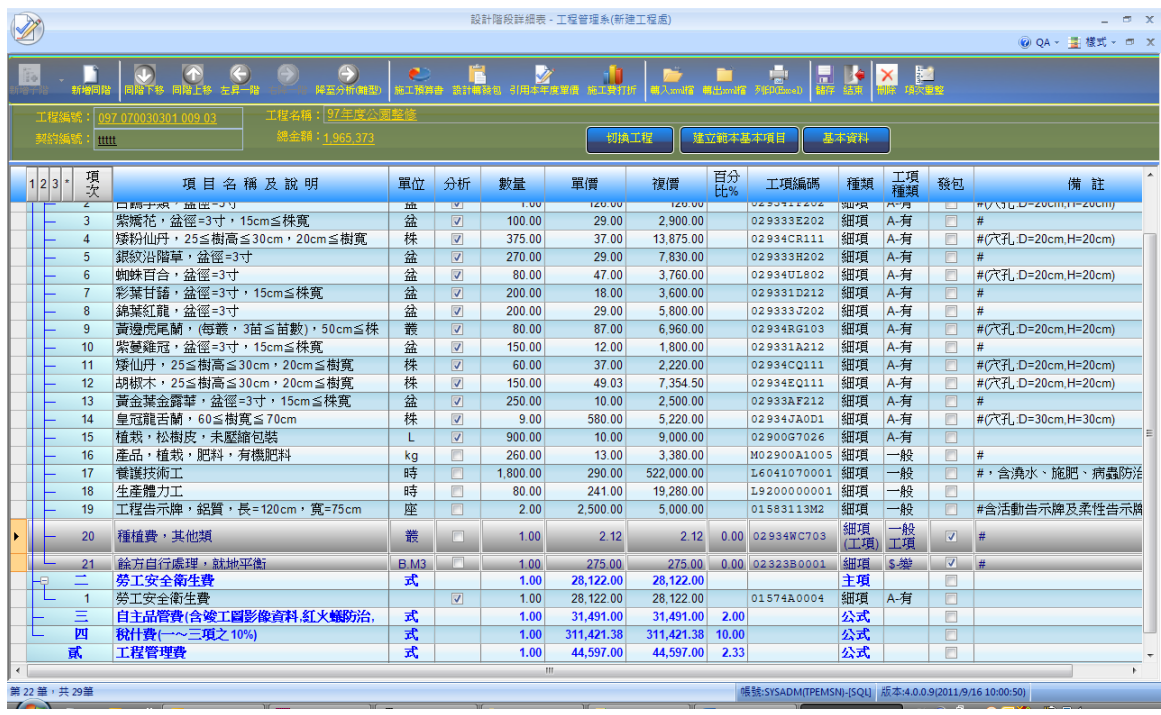

(15) 轉入 XML 檔功能

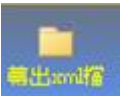

此功能回存本系統 **原始而有** 所儲存的備份外,亦可轉入工程會 PCCES 所編製 之 PCCES 標案資料交換 XML 檔 (使用 PCCES 編置時,請參考委外設計注意事 項說明文件),系統會有檢核作業,若有不符規定會提出警訊給使用者。

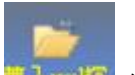

<step1>點選<sup>第入xml信</sup>後,選取要轉入之交換檔,進入轉入作業。

<step2>若檢查工項之備註欄上有[發包],系統會提出警示詢問是否一無該項註記。

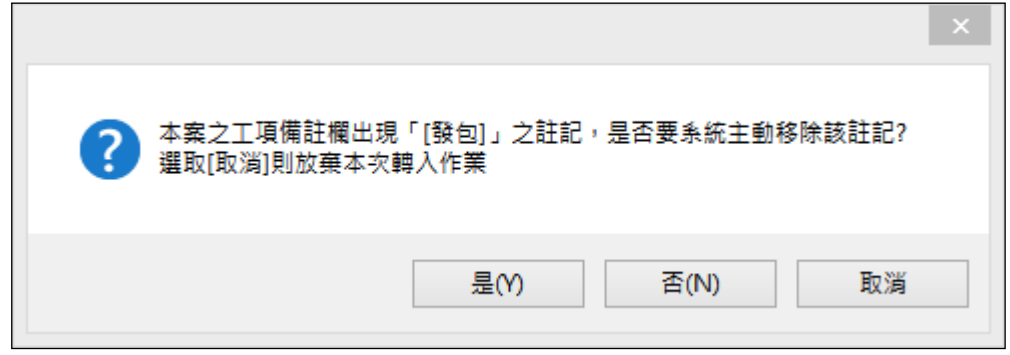

轉入 PCCES XML 時系統檢查出有[發包]之標記,詢問處理方式,選擇取消則放棄本次轉入作業
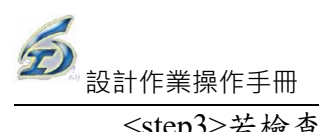

<step3>若檢查小數點設定非2位小數及四捨五入,系統會提出警示詢問是否要放棄轉入

避免計價時錯誤。

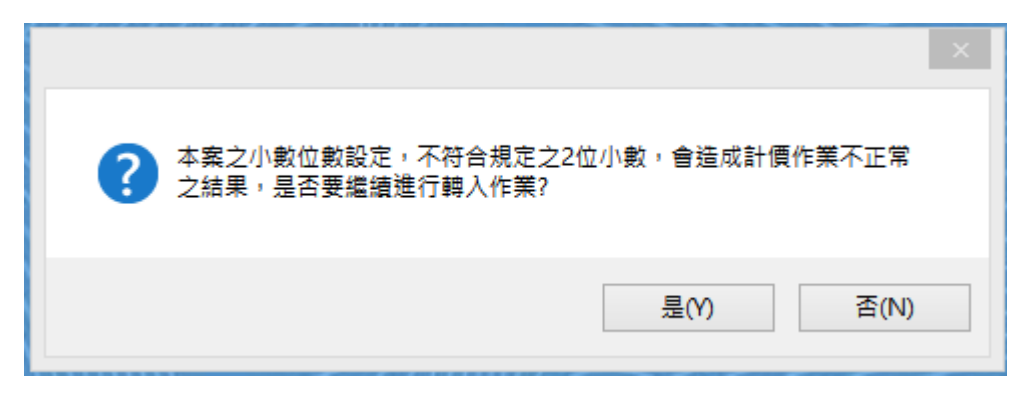

系統將提示使用者請確認或修改小數位數設定之警語,提前至匯入動作前警示,並提供選項讓使用者可以終止該次匯入作業

3.5 預約式契約通知 (回報)單作業(有監造系統之工程處, 直接填 報監造系統之完整版)

預約式工程之(累估進度)=(累估金額)/(通報單開立金額之總和),故必須詳實填報,否則在建 工程之累估進度將會嚴重失真。

操作說明:

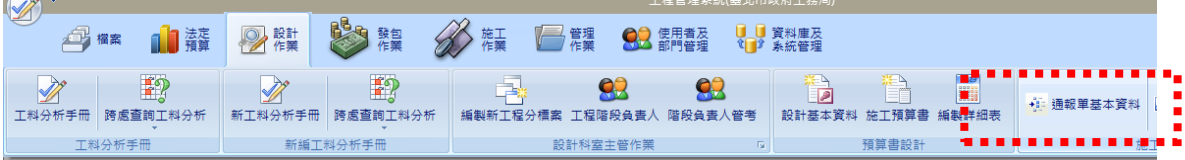

<step1>選擇工程編號。選擇作業次數,輸入編碼。登入作業畫面。

<step2>黃色標題列為設計人員可編輯的資料,其餘為施工人填報回報資料,本次預估需求金

額為必填欄位。

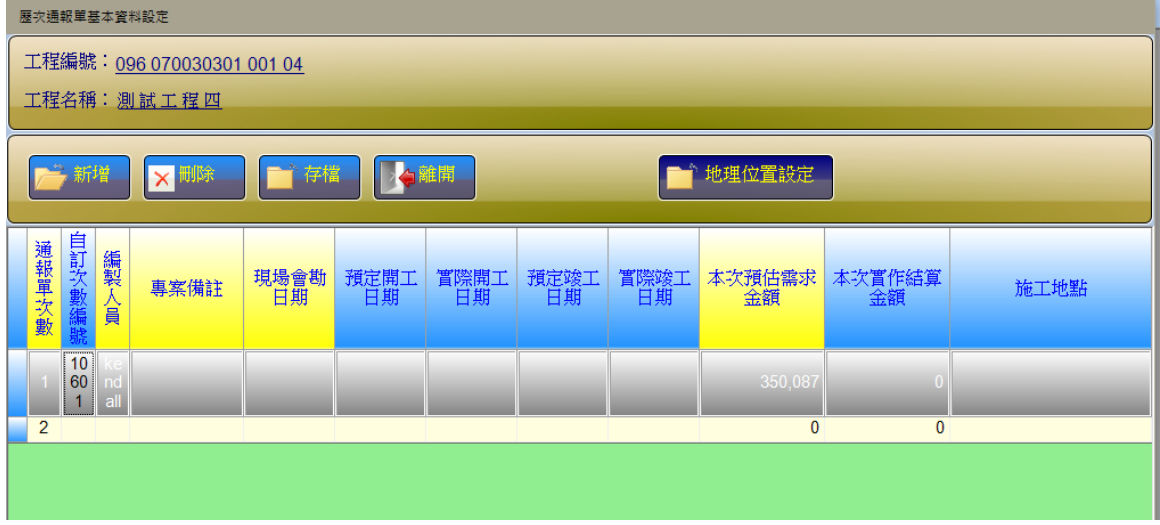

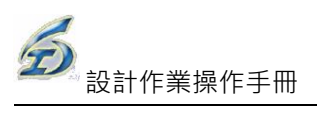

<step3>點按次數列,再執行 鈕,填報歷次通報單施工地理位置標繪作業,

請分次填報。(地理位置標繪,請參考該系統之操作手冊之說明)

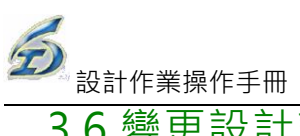

### 3.6 變更設計詳細表(原則簽)作業

本項作業專供設計人員進行變更設計之前置作業,供簽報原則簽之用,亦可供實際變更 時,工務所進行變更設計時引用之用,可達精確及減少監工人員不熟悉變更內容及程序所產 生的錯誤而延宕變更時程。

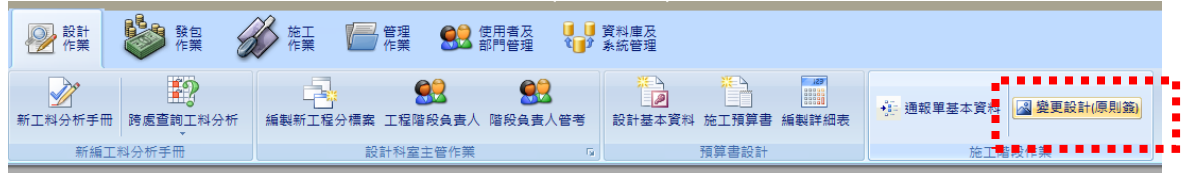

操作說明:

(1)設計詳細表

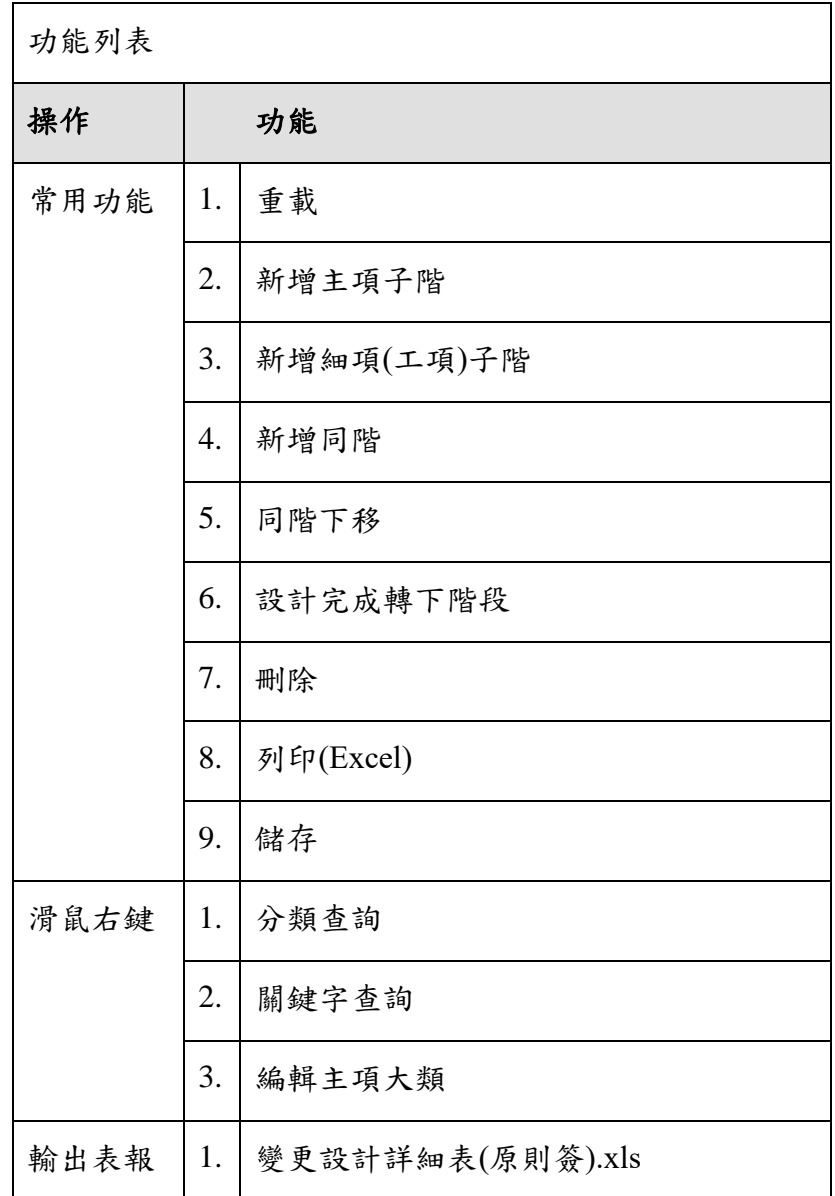

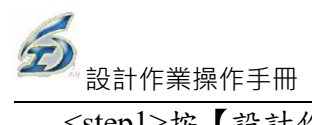

<step1>按【設計作業\設計階段\變更設計(原則簽)】,接著進行「工程選取作業」畫面,可設 定三項查詢條件:預算年度、工程編碼(關鍵字)、工程名稱(關鍵字) 及合約編號(關鍵字), 再點按【重新查詢】鈕,系統會自動顯示符合條件之筆數,選擇欲查詢的工程。以滑鼠單擊 所需選取的工程名稱,按【確定】按鈕進入變更次數選擇之功能畫面,或以滑鼠點二下選取 的工程名稱也同樣可以進入此功能。

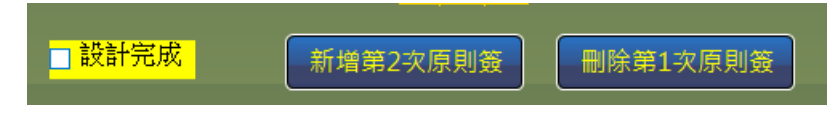

<step2>「變更次數選擇」作業:

編輯既有作業-進入變更次數選取畫面,點選編輯即進入所選次數之設計新增項目的作業畫 面。

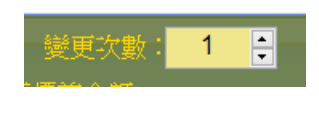

既有變更次數選取

<step3>「新增第 N 次原則簽」作業:

執行 新增第2次原則簽 , 系統即可增加該次原則簽,但若最後一次尚未完成編輯(即 <mark>口 設計完成</mark> 未勾選),則無法新增。

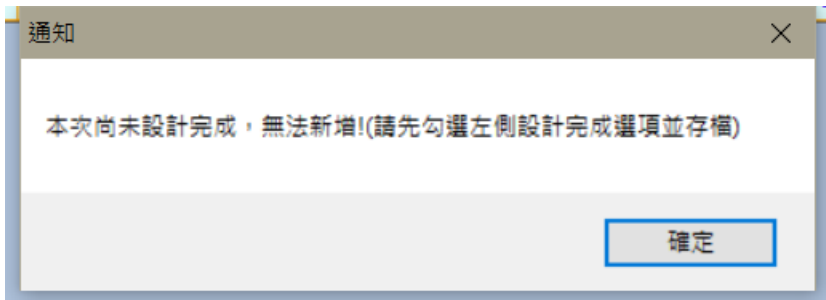

未設計完成無法新增

<step4>「刪除第 N 次原則簽」作業:

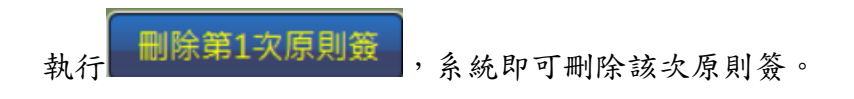

<step5>進入所選次數之設計詳細表的作業畫面後,可先瀏覽前次變更後(或原契約)之詳細表 內容,使用者再依實際變更需要於適當位置按【新增同階】按鈕增加新工項。

<step6>按【新增同階】按鈕後,系統會在新增位置加一列「尚未設定工項名稱」的新工項, 使用者可在該項按下滑鼠右鍵,即可以【分類查詢】或【關鍵字查詢】之方式挑選引用即 有工料分析資料庫之工項資料。回到詳細表編製畫面後,挑選的新工項即加入詳細表中。 系統在新增變更設計項目時,除可引用帶入標準資料庫之單價資料外,也由系統提供以紅 色標註方式顯示新工項。

\*注意:系統主動判別新增工項是否有非契約工項(即契約外項目)?

- a.若有,於書面右上方顯示「本案需要議價」提示(後續作業請參考施工階段操作手冊「新 增項目議價」說明)。
- b.若無,即為此次變更內容無須議價,直接進行詳細表作業(後續作業請參考施工階段操 作手冊「詳細表(議價後)」說明)。

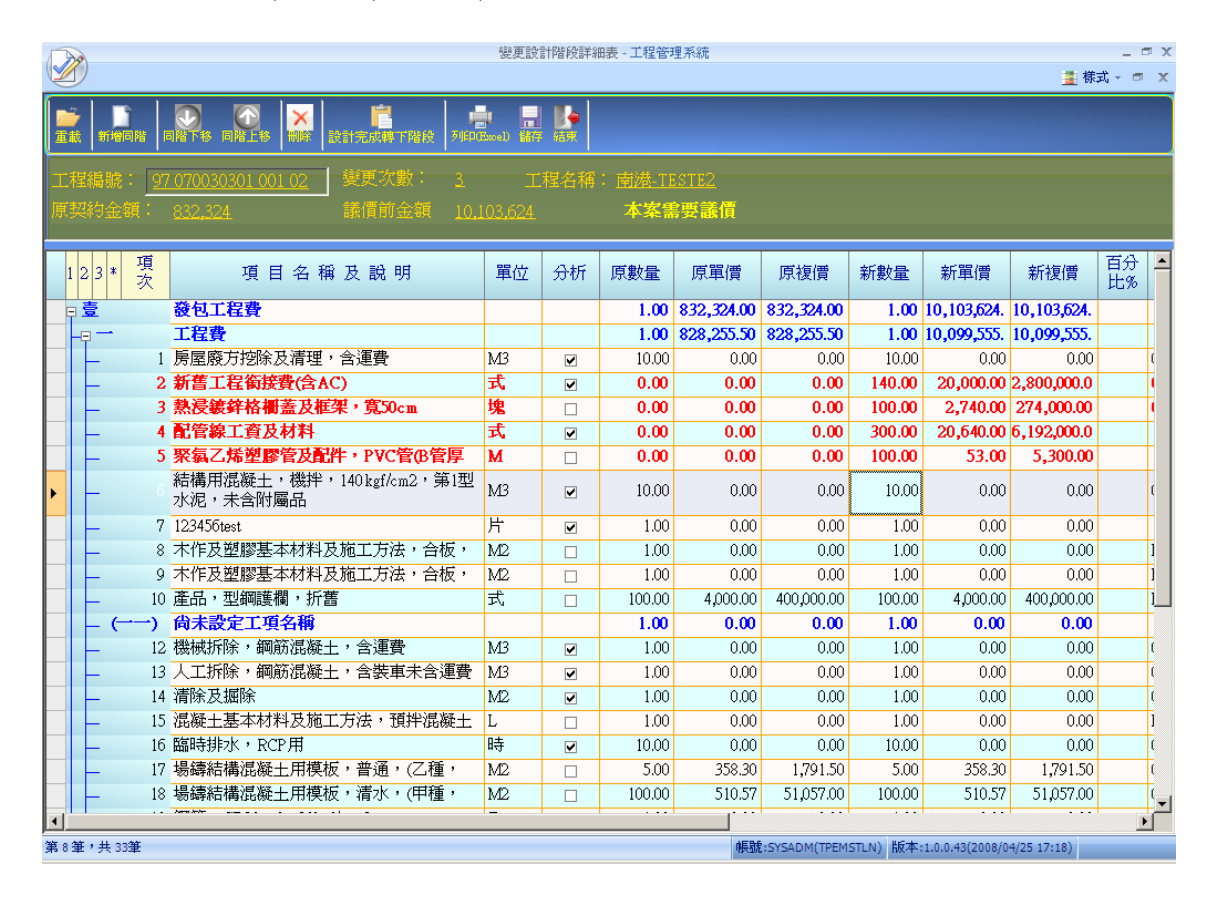

設計詳細表之瀏覽與作業畫面**-1**

<step7>在新增變更設計項目時,除契約工項及下層分析表的新增或編輯功能外,也提供使用 者可新增如交通維持計畫編撰費等間接費用(大項)之功能,其估驗計價方式則與一般量化項 目估驗方式相同。

<step8>點按【設計完成轉下階段】鈕完成本項作業(系統也一併將本資料儲存至資料庫中),

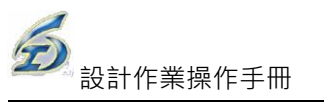

最後點按【結束】離開。

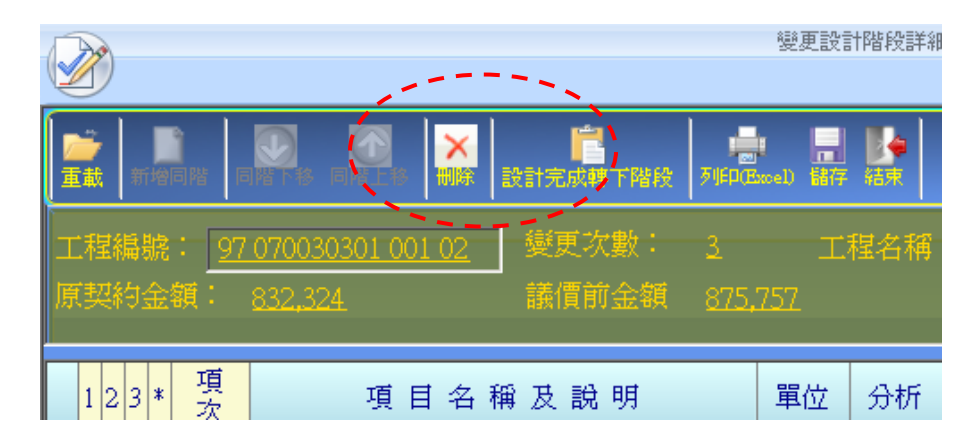

#### 設計詳細表之瀏覽與作業畫面**-2**

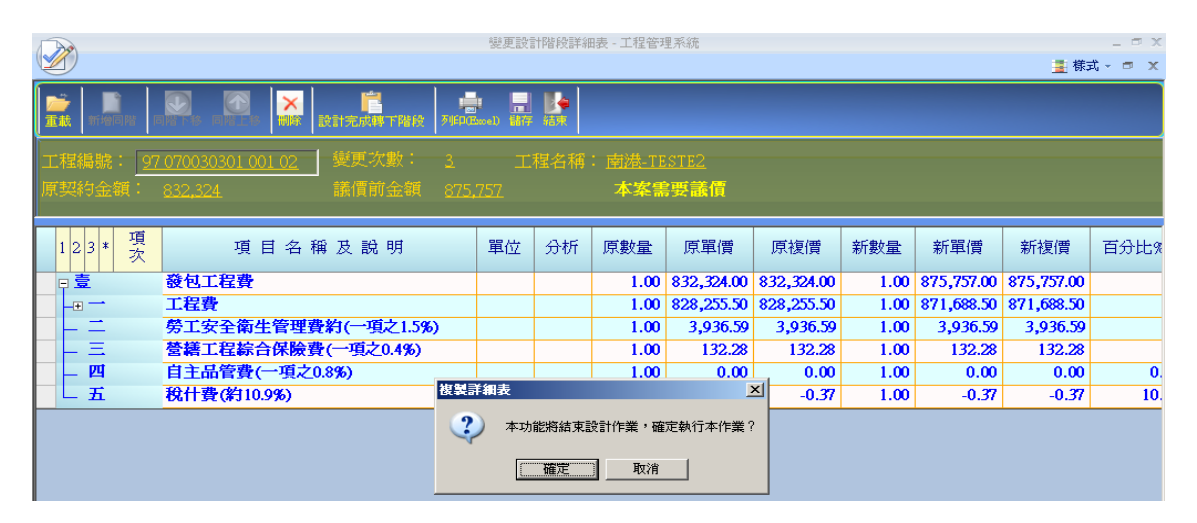

設計詳細表之瀏覽與作業畫面**-3**

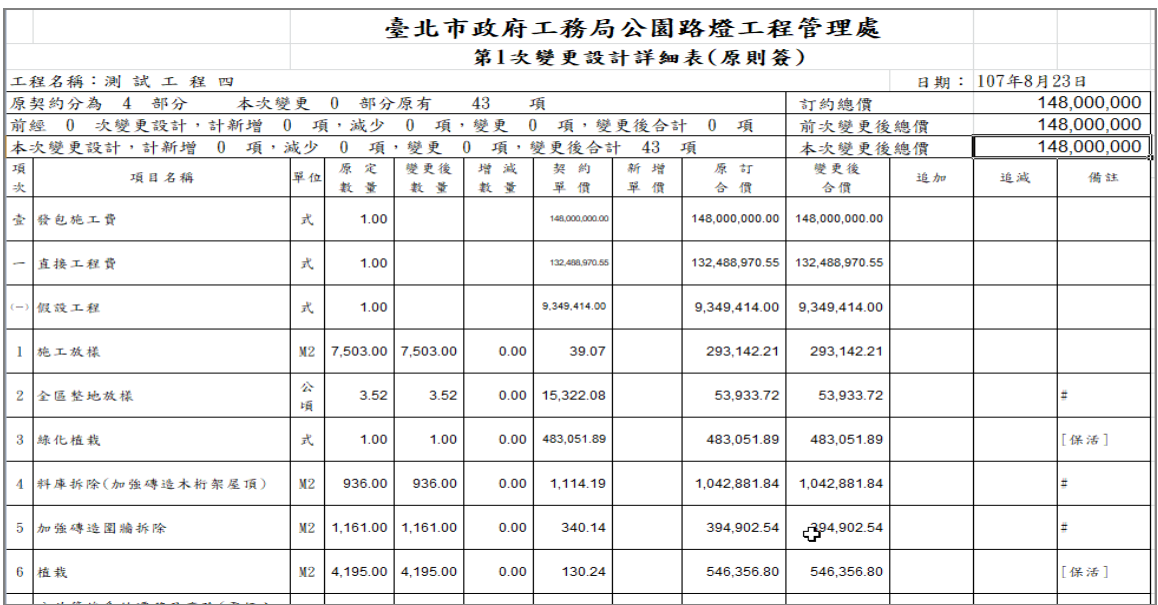

#### 變更設計原則簽詳細表列印畫面

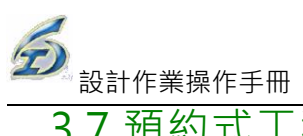

3.7 預約式工程通報單作業(監造系統專用)

### 工務局各工程處監造資訊系統

### 預約式工程通報單簡易操作手冊

一、概述

預約式工程通報單作業為線上開立通知/回報單為範疇,系統會依照使用者腳色(權 限),分別開放相對應之欄位供使用者編輯,共同完成通報單開立作業。

二、作業腳色

A. 設計科室(委外設計) : 負責建立通報單及預估數量之填報。

B. 監工(委外監造): 負責填報開停復竣工作業及通報單實作數量。

三、作業流程

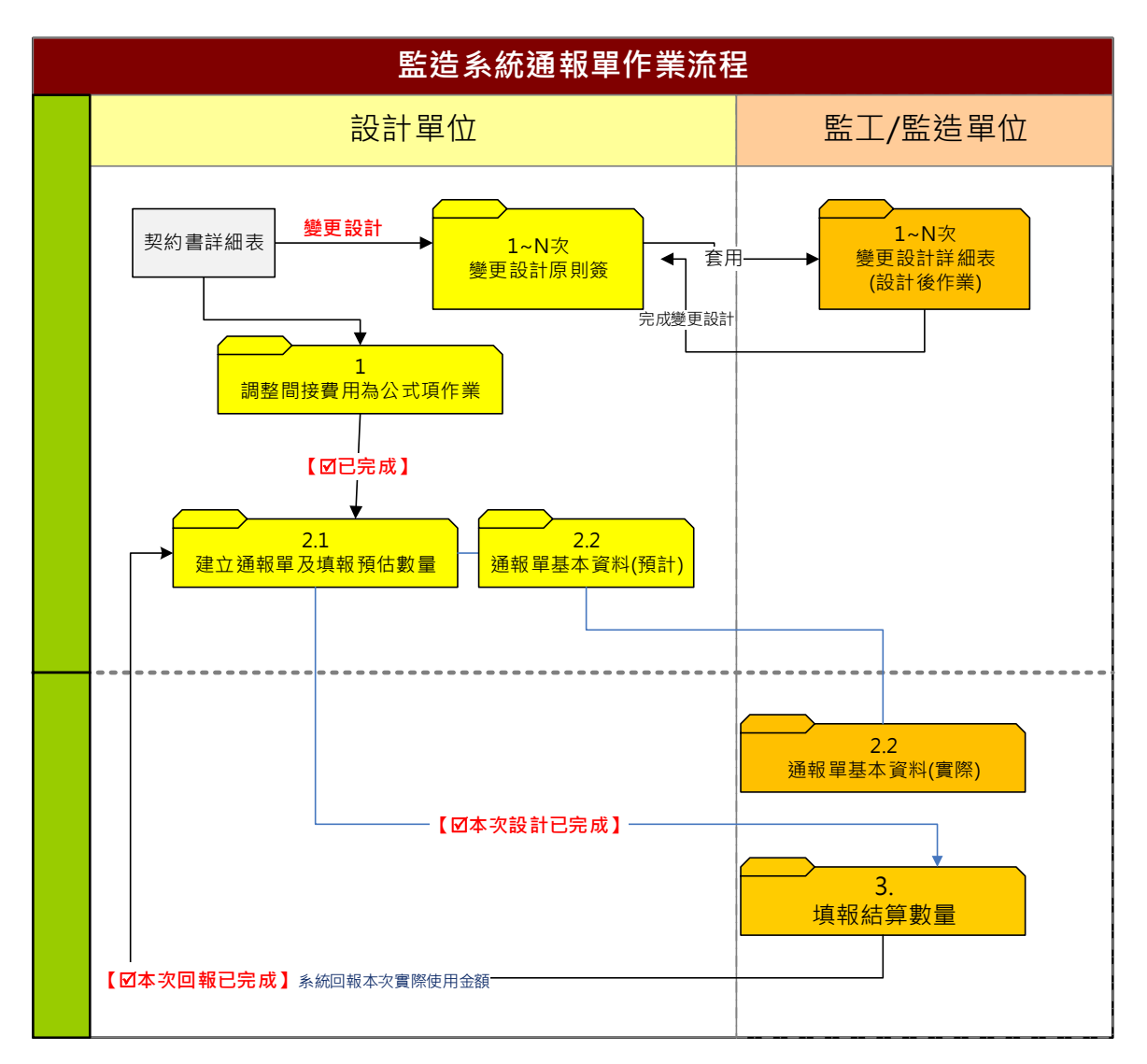

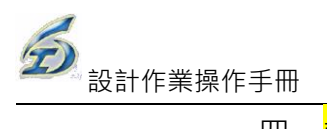

- 四、設計人員作業:
- 甲、新增通報單
- 乙、調整詳細表架構(間接費用改公式項計價)
- 丙、填報預估數量
	- A. 執行預約式工程通報單作業

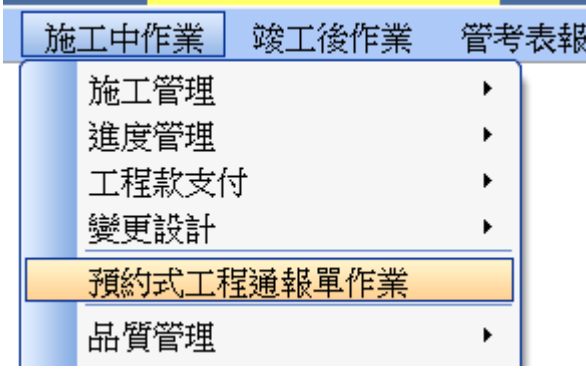

B. 選取標案: (系統會自動記憶目前工作中之標案),下好關鍵字條件後, 執行[查詢]按鈕,顯示符合條件之標案於下方

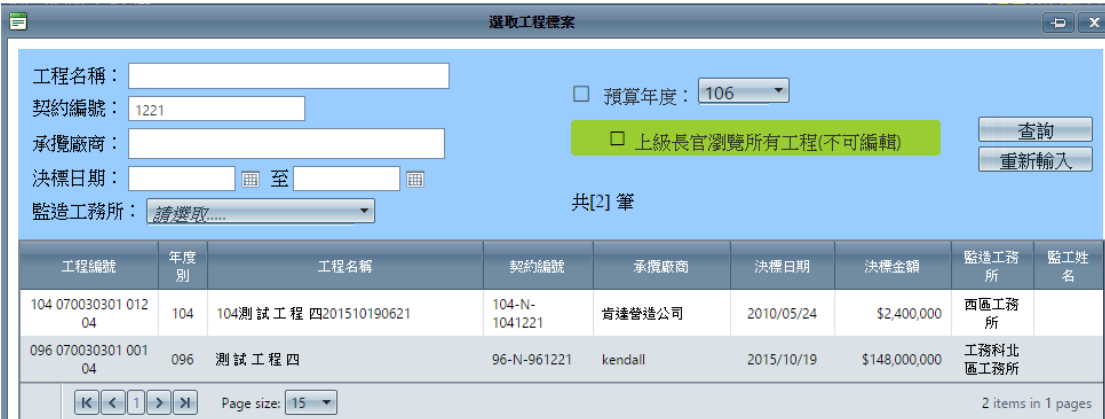

在顯示的標案列上快速兩點,即可選取後送回通報單作業畫面

C. 選取正確次數: 系統主動停留在最後一次通報單上,若需更換次數, 請先執行[切換次數] <sup>| 切換次數 |</sup> ,則左方下拉式選單選取已建立之次 數,或執行[新增第 n+1 次通報單]或[刪除第 n 次通報單] 。

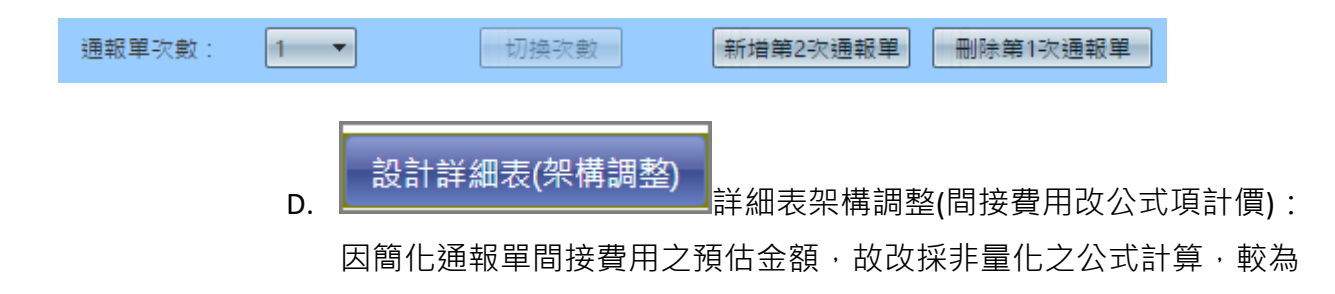

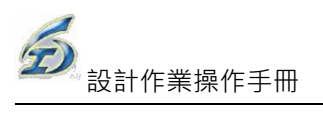

適切。本項作業即建立各間接費用項目改採公式計算,編輯完成後, 即可供通報單引用。

- I. 使用時機:契約書及歷次變更設計均需個別產製一份架構調整之詳細 表。(編輯第1次通報單時,系統主動執行契約書之公式項調整)
- Ⅱ. 使用步驟: 複製一份最新契約書(含變更設計),調整間接費用為公式, 最後確認編輯完成。
- E. 編製通報單預估數量,依序填報個工項之預估數量。
- 五、施工人員作業:
- 甲、選取通報單
- 乙、填報實作數量
- A. 執行預約式工程通報單作業

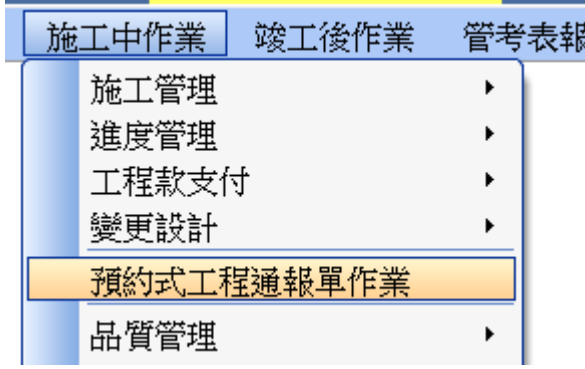

B. 選取標案: (系統會自動記憶目前工作中之標案),下好關鍵字條件後,執行[查詢] 按鈕,顯示符合條件之標案於下方

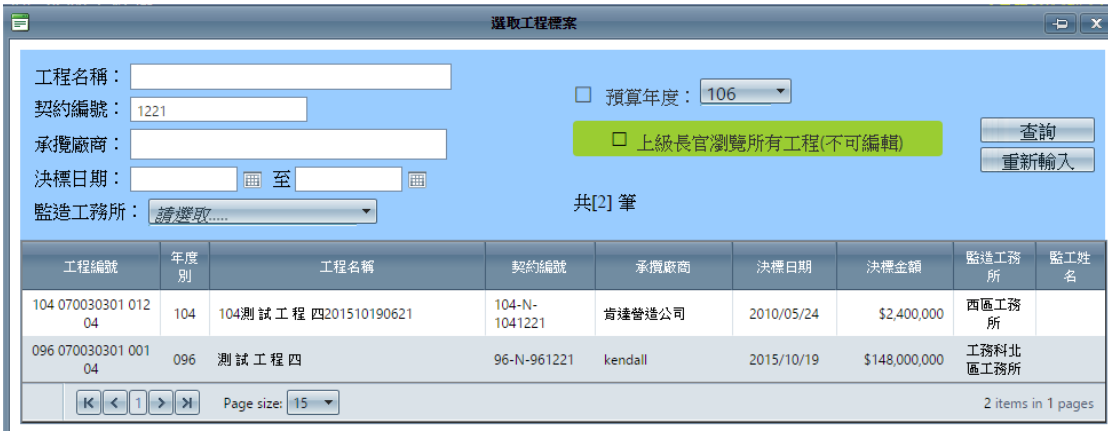

在顯示的標案列上快速兩點,即可選取後送回通報單作業畫面

C. 選取正確次數: 系統主動停留在最後一次通報單上,若需更換次數,請先執行[切 換次數]  $\overline{\phantom{a}}$  , 則左方下拉式選單選取已建立之次數, 或執行[新增第 n+1 次通報單]或[刪除第 n 次通報單] 。

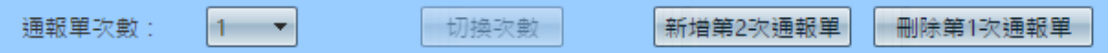

D. 編製通報實作作數量,請依序填報實作結算數量,最後勾選結算回報已完成,系統 主動計算結餘款至可開立剩餘金額。

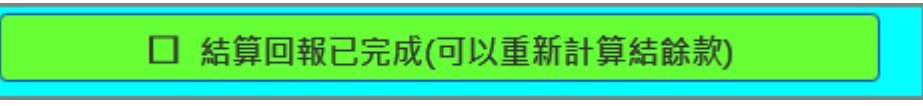

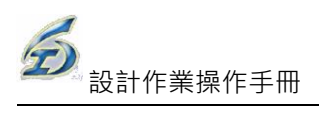

# 衛工處通報單管制表專用

#### 1. 通報單基本功能操作,同監造管理資訊系統,新增加功能說明于后 新功能作業區

**==========================================================**

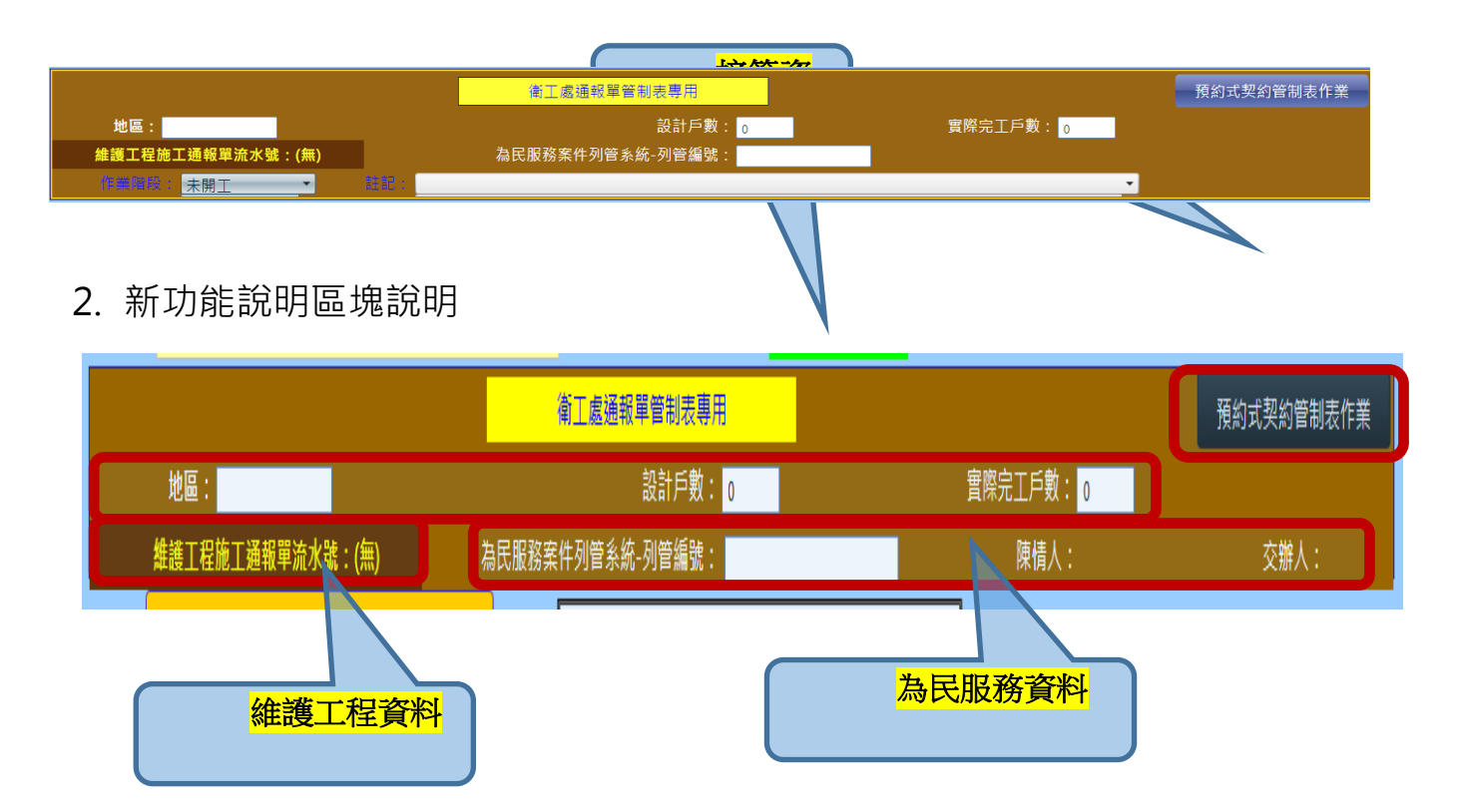

- 甲、 接管資料區塊
- i. 地區:主要行性區
- ii. 設計戶數:原始設計戶數
- iii. 實際完工戶數:實際完成戶數
	- 乙、 維護工程資料區塊
	- i. 本區資料直接由系統由「維護工程施工通報單」帶入,若該系統作業未結案, 則本次通報單也無法結案。(系統主動帶入)

維護工程施工通報單流水號: (無)

丙、 為民服務案件列管系統資料區塊

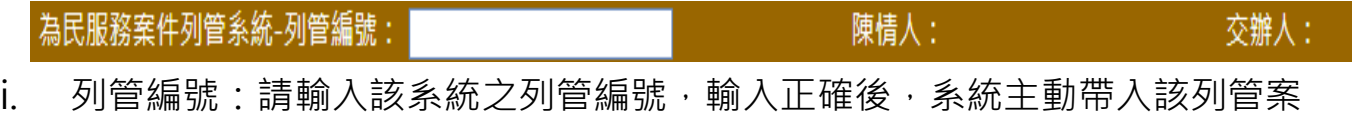

件之提案人/陳情人,以及交辦人

ii. 陳情人:提案人/陳情人<mark>(系統主動帶入)</mark>

iii. 交辦人:實際交辦人<mark>(系統主動帶入)</mark>

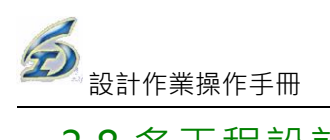

3.8 多工程設計原則

依據本注意事項第二要點,如欲設計多工程者,於詳細級層第一階之后,增列其工程 項目。此處所定義之「多工程設計案」,乃為詳細表結構內,含有二個以上之工程,且每項 工程均含有成對出現之稅雜費(稅什費)項目。

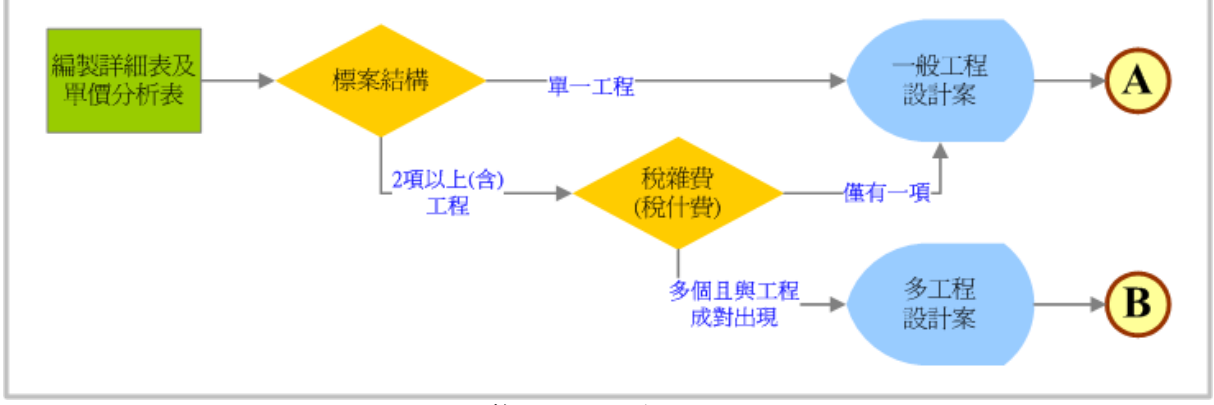

設計階段**-**編製詳細表及單價分析表結構判別

|    | ÷<br>Е | 發包工程費               |
|----|--------|---------------------|
| ß. |        | 工程費                 |
|    | Ξ      | 勞工安全衛生管理費約(一項之1.5%) |
|    | G.     | 營繕工程綜合保險費(一項之0.4%)  |
|    | 四      | 自主品管費(一項之0.8%)      |
|    | 五      | 税什費(約10.9%)         |
|    | 貳      | 工程管理費               |
|    |        | 工程準備金               |
|    | 雞      | 空氣污染防治費             |

編製詳細表及單價分析表-一般**(**單一**)**工程設計案之結構

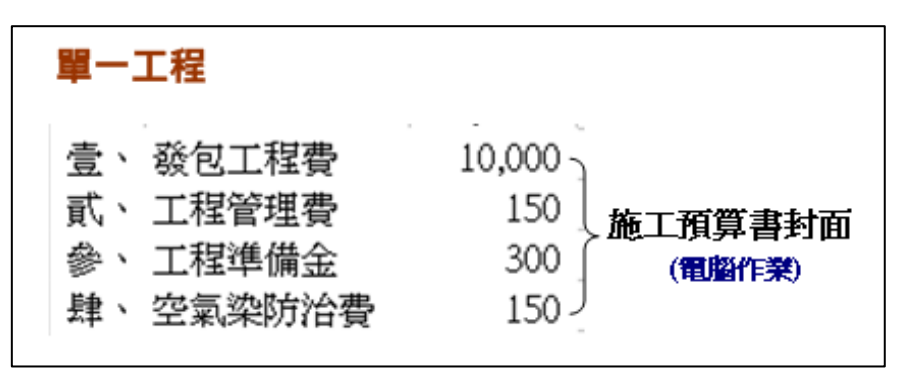

施工預算書封面**(**示意**)**-一般**(**單一**)**工程設計案

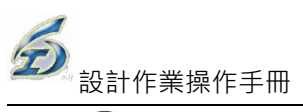

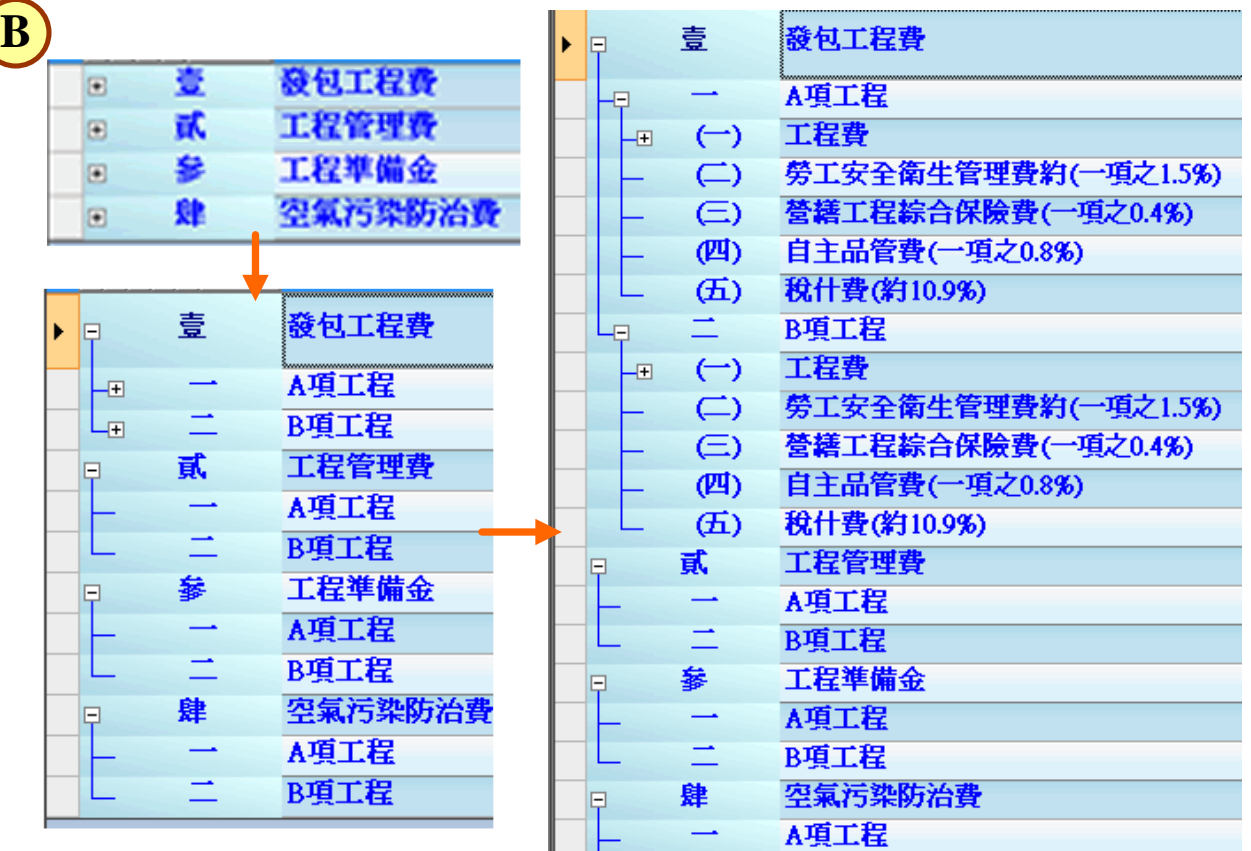

編製詳細表及單價分析表一多工程設計案之結構

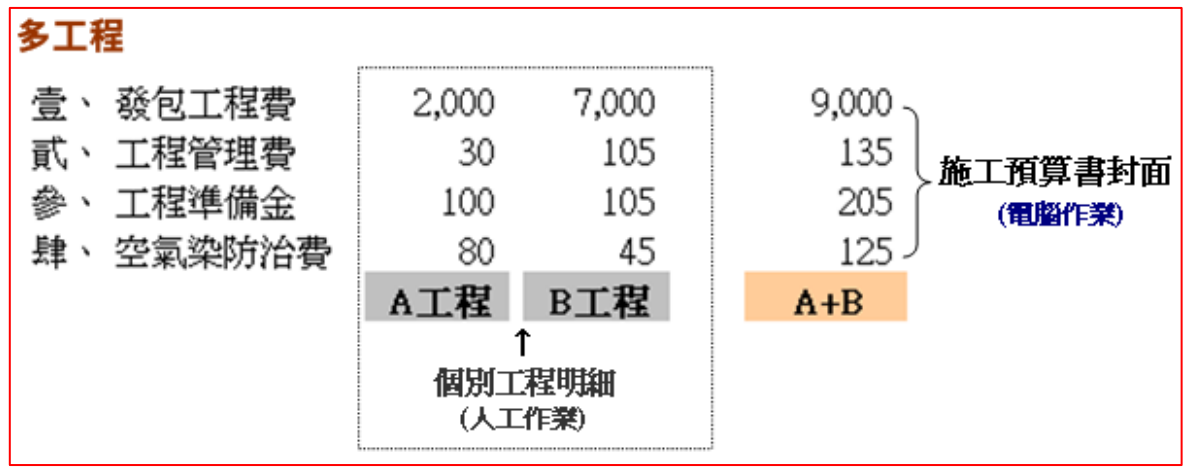

施工預算書封面**(**示意**)**-多工程設計案

#### ◎示範案例

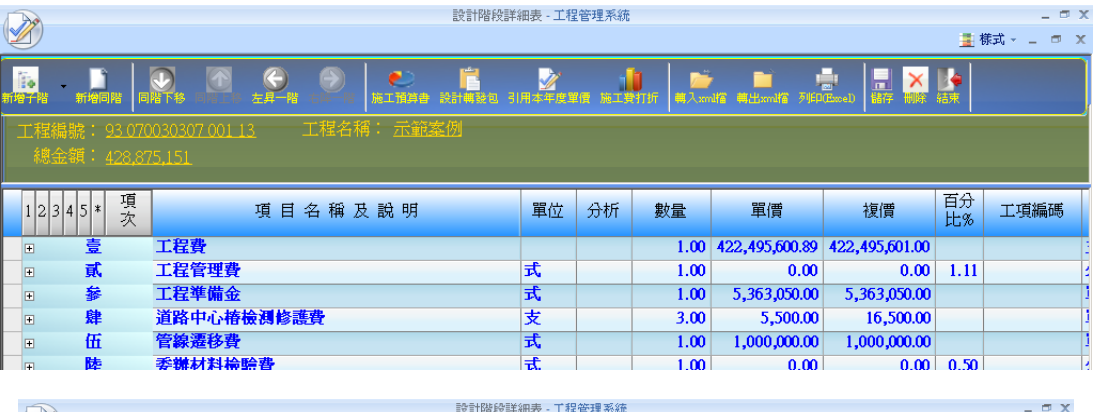

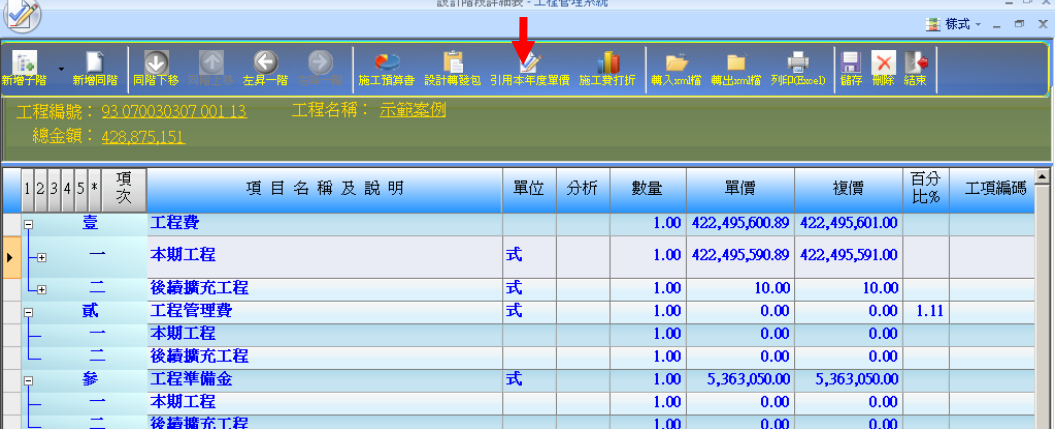

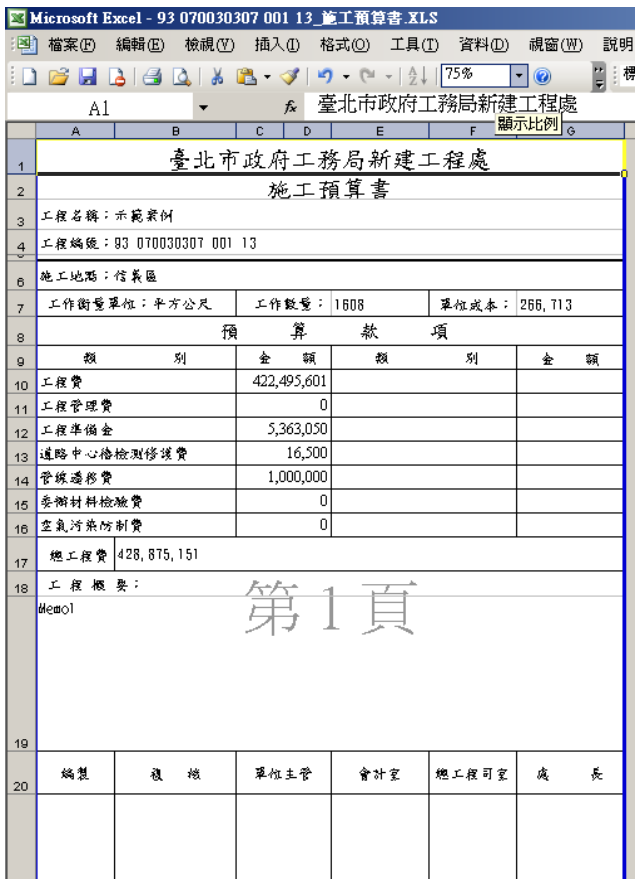

#### ◎錯誤案例

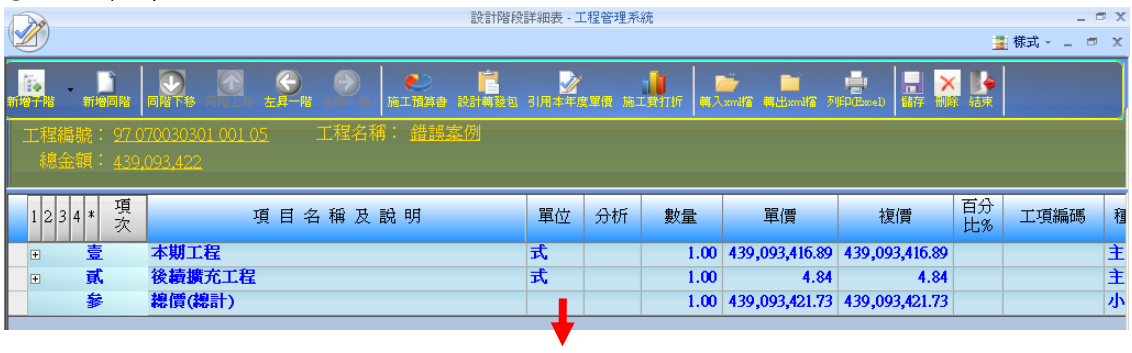

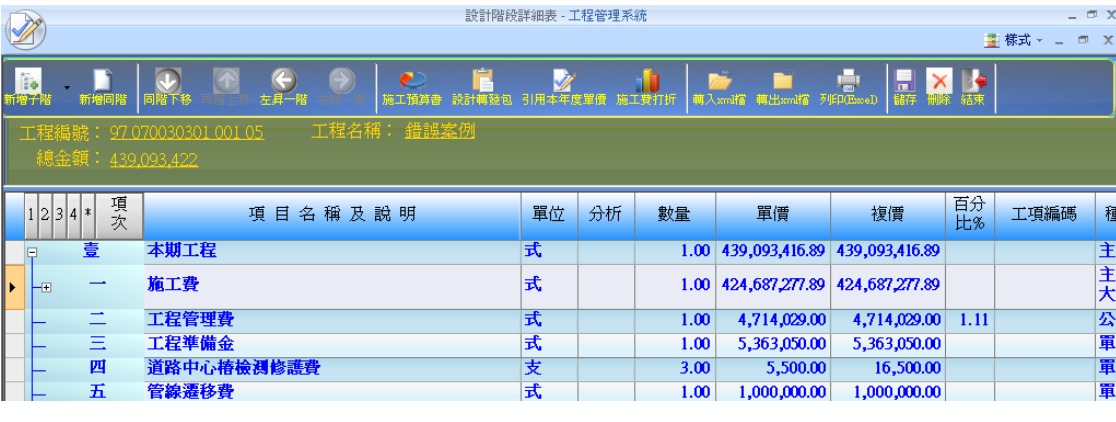

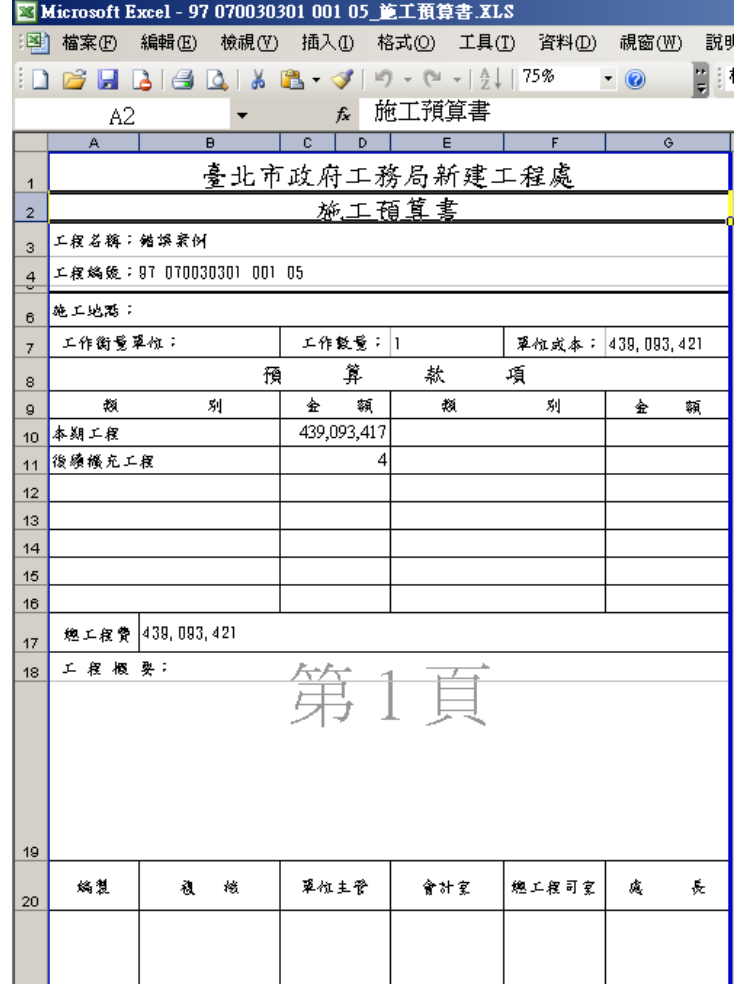

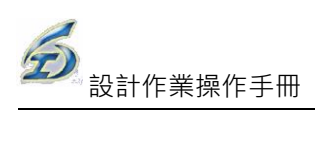

### 3.9 變更設計(工務科綜簽之變更設計作業,未開放,保留) (請至 [www.kdtc.tw/tpems/](http://www.kdtc.tw/tpems/) 網站下載施工階段講義最新版本)

操作說明:

設計階段的主要功能包括有新增項目、議價前詳細表以及議價。由於變更設計型 態可分為合約內項目及合約外項目(非原合約),若有合約外項目需要增加,請進 入【新增項目】作業;若需要修改合約內或合約外數量,可至【議價前詳細表】 作業進行變更;若合約外項目需要議價時,則可進入【議價】作業。操作步驟如 下:

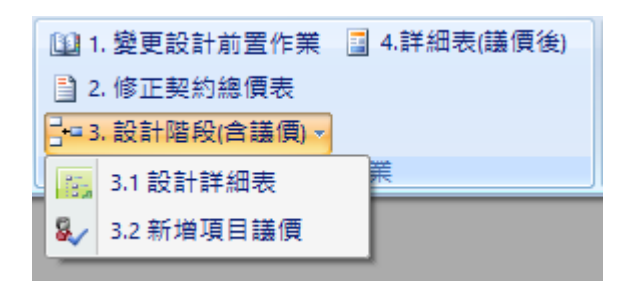

#### (1)設計詳細表

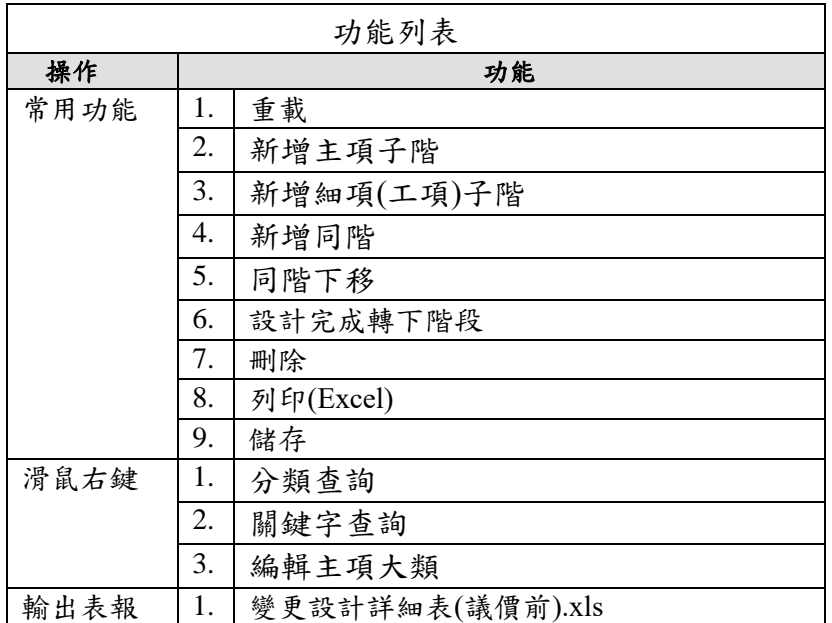

<step1>按【變更設計作業\設計階段\設計詳細表】,接著進行「工程選取作業」 畫面,可設定三項查詢條件:預算年度、工程編碼(關鍵字)、工程名稱 (關鍵字) 及合約編號(關鍵字),再點按【重新查詢】鈕,系統會自動 顯示符合條件之筆數,選擇欲查詢的工程。以滑鼠單擊所需選取的工 程名稱,按【確定】按鈕進入變更次數選擇之功能書面,或以滑鼠點 二下選取的工程名稱也同樣可以進入此功能。

<step2>「變更次數選擇」作業:

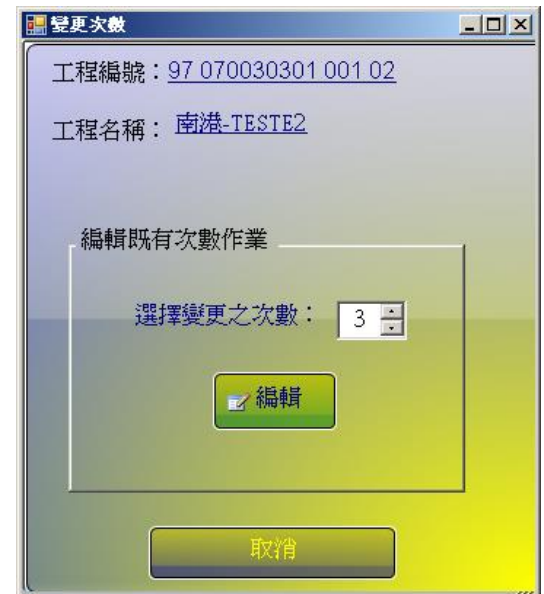

編輯既有作業-進入變更次數選取畫面,點選編輯即進入所選次數之設 計新增項目的作業畫面。

變更次數選取

<step3>進入所選次數之設計詳細表的作業畫面後,可先瀏覽前次變更後(或原 契約)之詳細表內容,使用者再依實際變更需要於適當位置按【新增同 階】按鈕增加新工項。

<step4>按【新增同階】按鈕後,系統會在新增位置加一列「尚未設定工項名 稱」的新工項,使用者可在該項按下滑鼠右鍵,即可以【分類查詢】 或【關鍵字查詢】之方式挑選引用即有工料分析資料庫之工項資料。 回到詳細表編製畫面後,挑選的新工項即加入詳細表中。系統在新增

變更設計項目時,除可引用帶入標準資料庫之單價資料外,也由系統 提供以紅色標註方式顯示新工項。

- \*注意:系統主動判別新增工項是否有非契約工項(即契約外項目)? a.若有,於畫面右上方顯示「本案需要議價」提示(後續作業請參考「新 增項目議價」說明)。
- b.若無,即為此次變更內容無須議價,直接進行詳細表作業(後續作業 請參考「詳細表(議價後)」說明)。

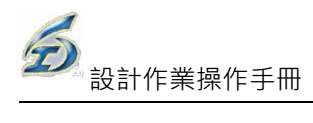

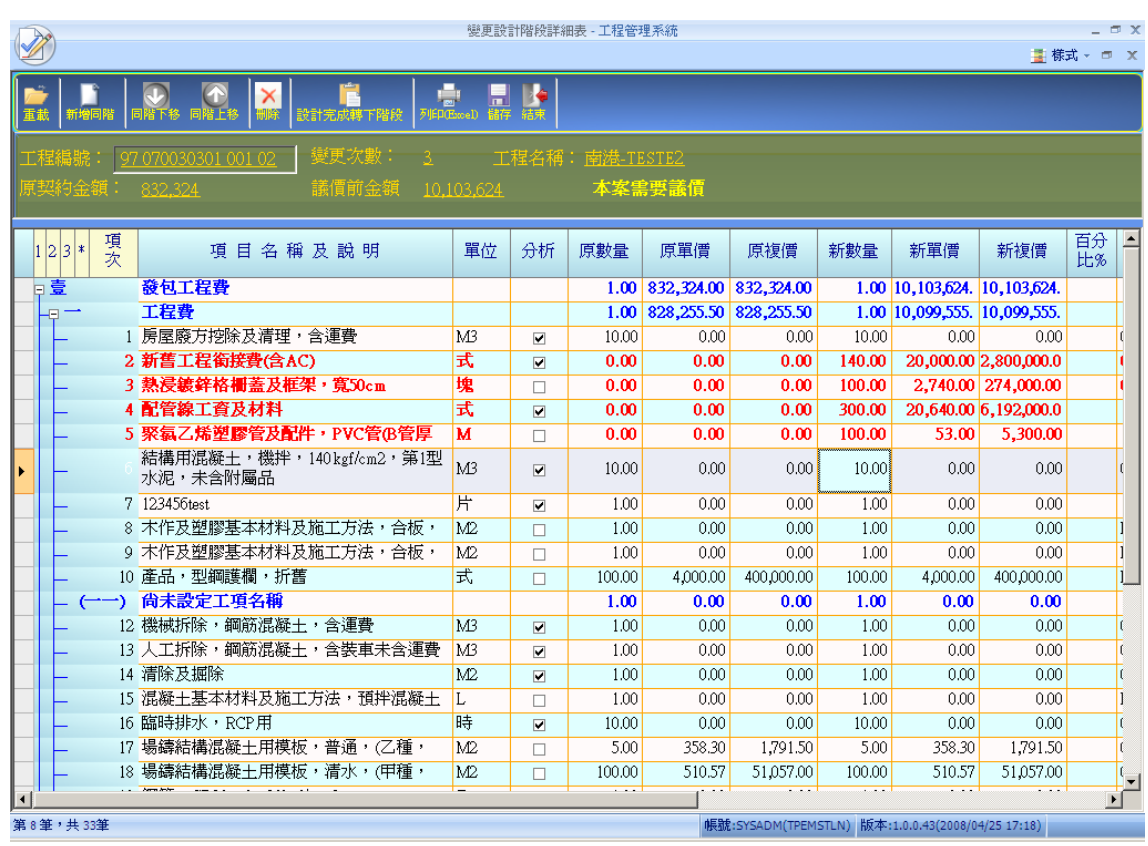

設計詳細表之瀏覽與作業畫面-1

<step5>在新增變更設計項目時,除契約工項及下層分析表的新增或編輯功能

外,也提供使用者可新增如交通維持計畫編撰費等間接費用(大項)之功

能,其估驗計價方式則與一般量化項目估驗方式相同。

- <step6>點按【設計完成轉下階段】鈕完成本項作業(系統也一併將本資料儲存 至資料庫中),最後點按【結束】離開。
- ※注意:使用者執行「設計完成轉議價」作業後,新的估驗建立時,由系 統自動帶入最新版本契約項目及單價。議價前,系統會提示將以設 計單價八折進行估驗,並在該新增工項之備註欄上加註「本工項以 單價八折估驗」,以利識別。

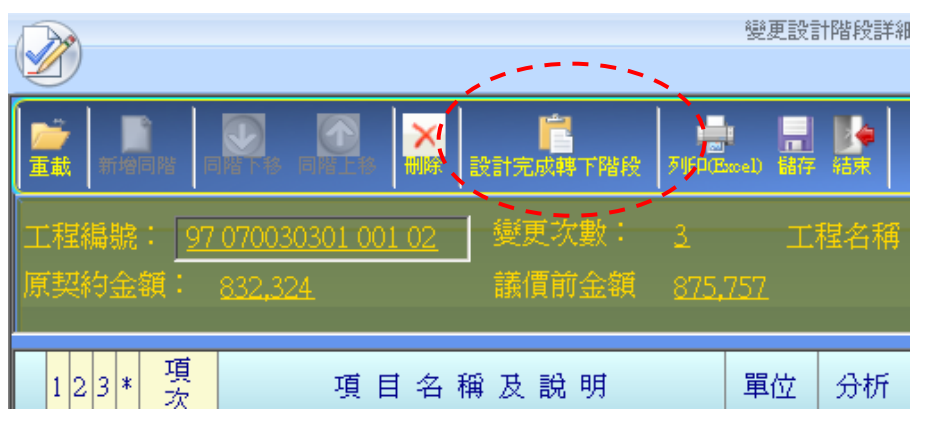

設計詳細表之瀏覽與作業畫面-2

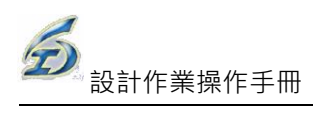

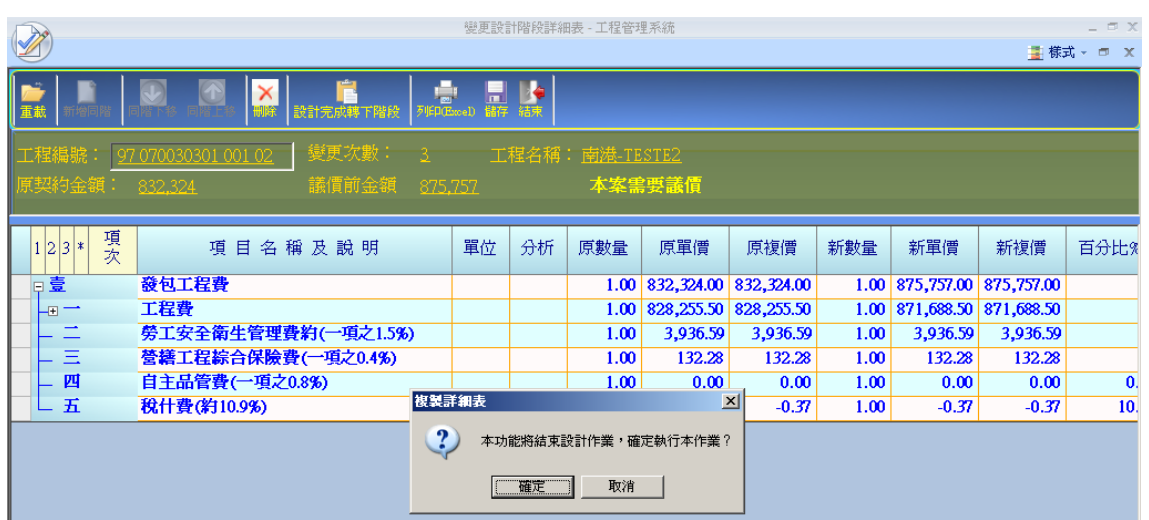

設計詳細表之瀏覽與作業畫面-3

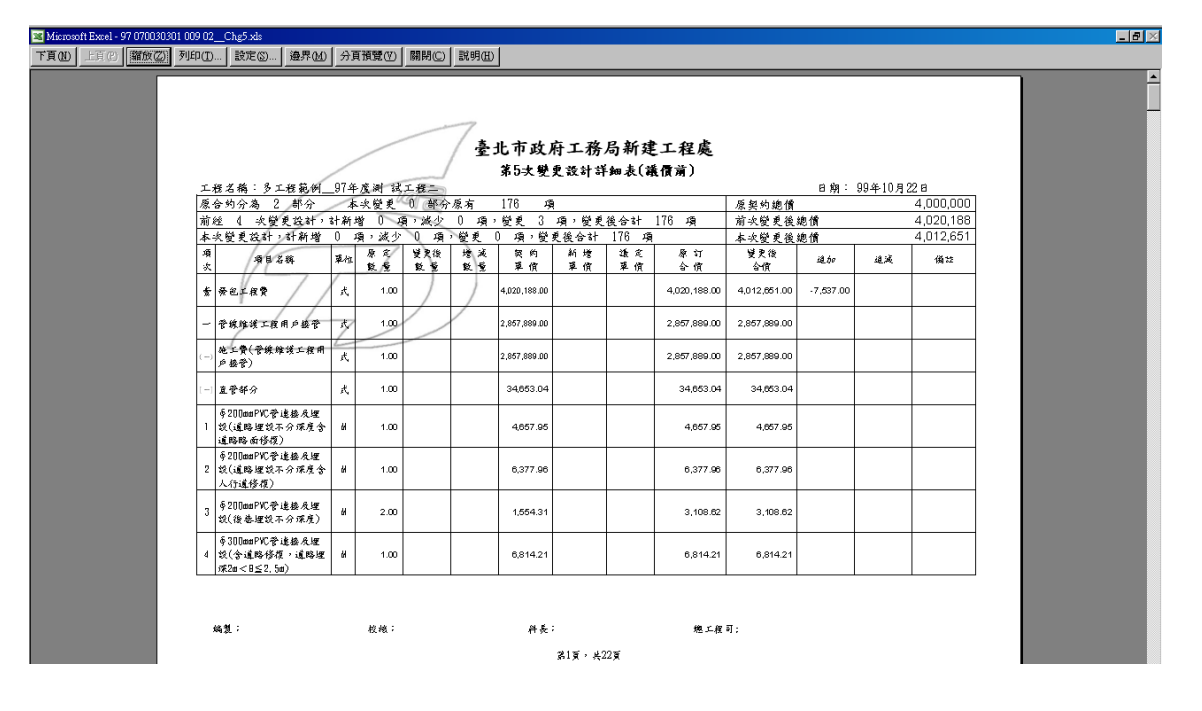

變更設計階段詳細表列印畫面

3.10 使用 PCCES 作業之注意事項(委外設計注意事項)

(請至 [www.kdtc.tw/tpems/](http://www.kdtc.tw/tpems/) 網站下載最新版本)

版本: 20130528

- 1. 小數點位數及取位原則(**2** 位小數及四捨五入):系統預設即為單價、數量、複價各 取兩位小數,四捨五入計算(※PCCES Ver4.3 已將預設改為四捨五入且不可更改)。
- 2. 詳細表第一層必須以費用別來區分,以便系統主動匯入施工預算書中,且發包 工程費必須編列於第**[**壹**]**大項,如下圖:

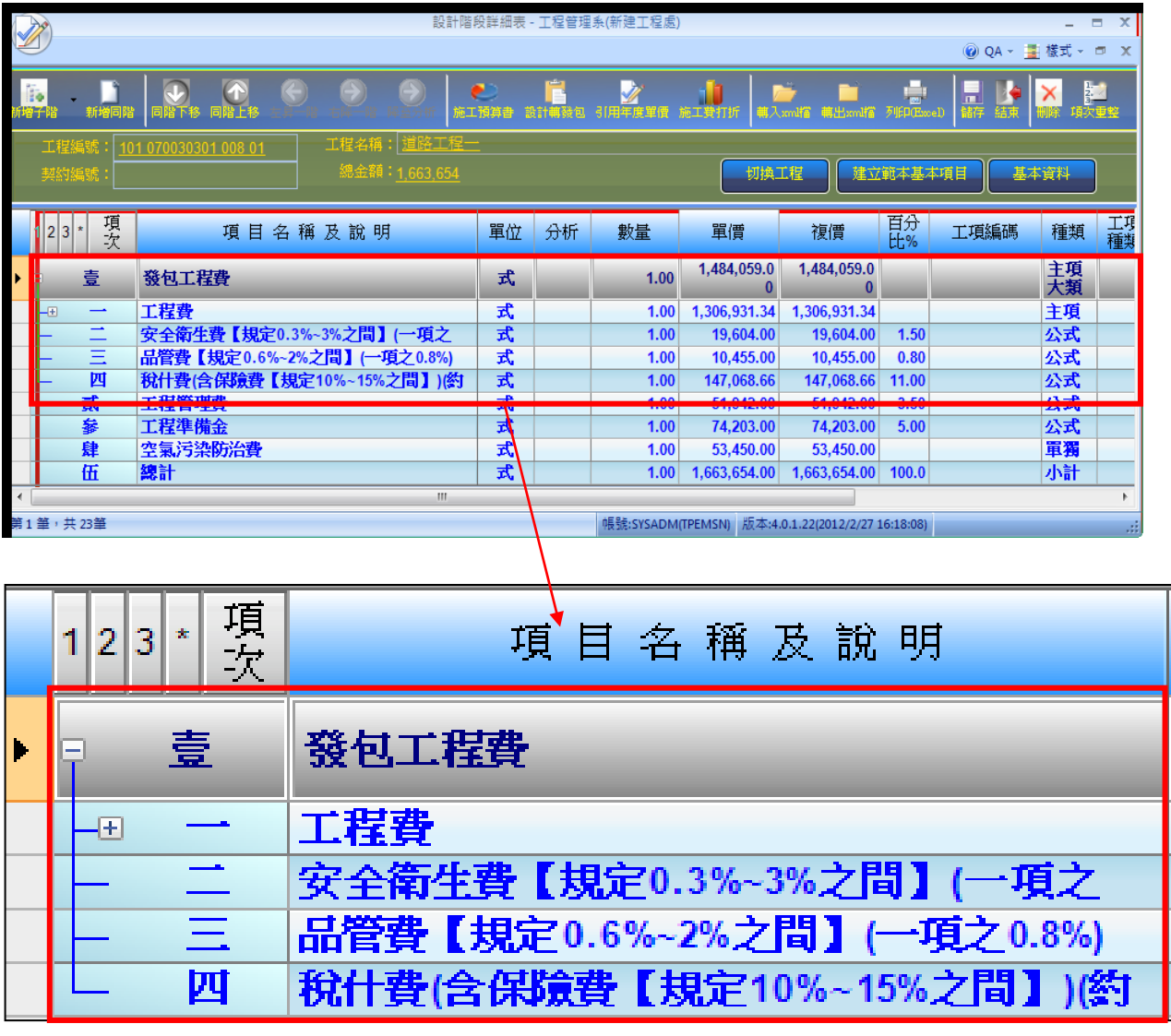

A.一般(單一)工程設計案之結構

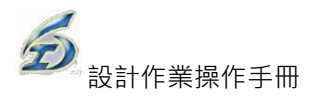

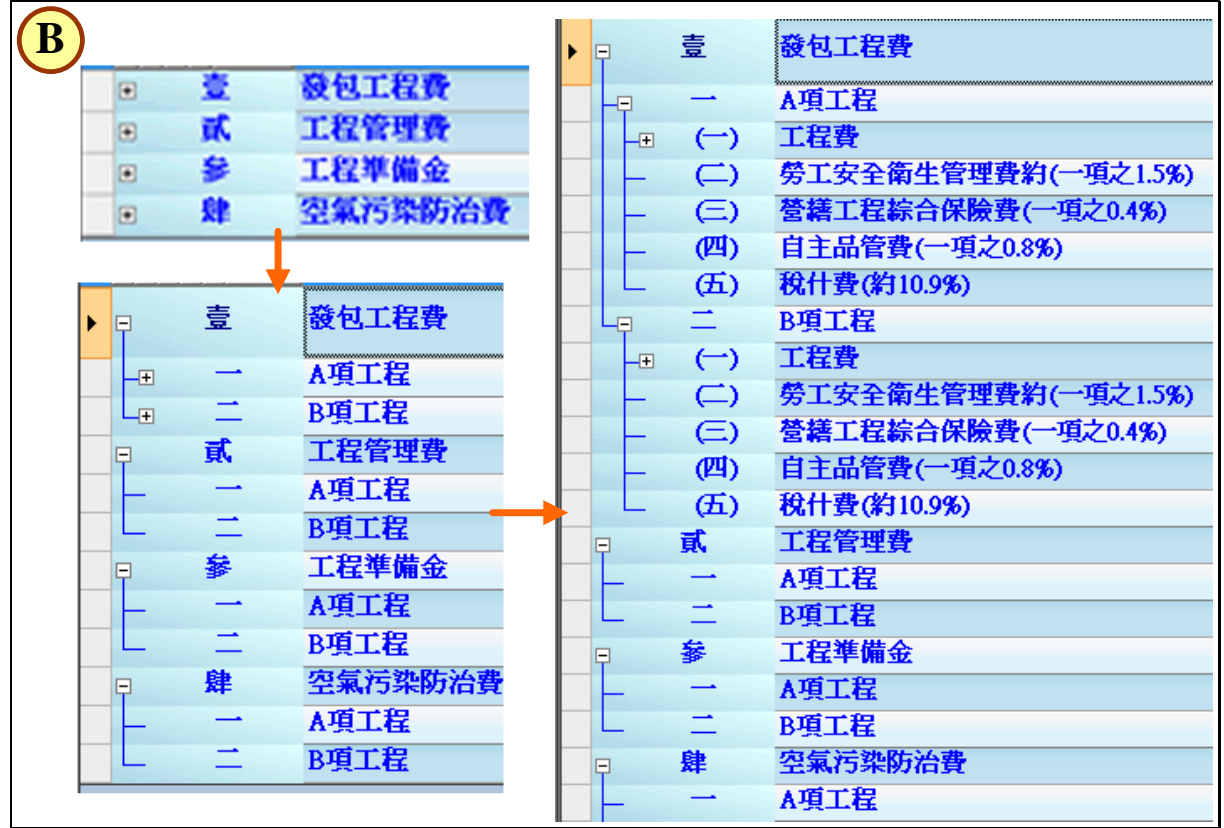

B.多工程設計案之結構範例(欲發包項目務必納入「壹、發包工程費」下)

- 3. 各階層中之小計、合計等項不必編列,工管系統於列印時會依局定制式格式主 動加印。
- 4. 需要估驗計價的工項務必編列於詳細表層,單價分析表(下層分析)僅供參考, 不能成為估驗時計價之直接項目。
- 5. 發包項目不用標比打折的項目(例如安全衛生費),不可設定為公式項(可為單獨 計價項或主項大類)。
- 6. 發包項目不用標比打折項目(例如瀝青混凝土面層刨除回收剩餘價值、安全衛生 費量化部分), 若有下層分析, 其分析細項必須與標比打折使用不同編碼。
- 7. 同一階層主項(藍色文字)與細項工項(黑色文字)並存,兩者的屬性不同,易造成 階層項次錯亂以及項次判讀的混肴,產出的詳細價目表亦不易閱讀,因此建議 改以全部為阿拉伯數字方式表示,若需分類請改以新增一主項大類來含括其他 工項方式來表達。
- 8. 工項編碼至少要 10 碼(含)以上,否則系統視為無效工項,無法匯入系統(系統檢 核點,PCCES 不強制至少 10 碼)。
- 9. 於 PCCES 中設定為自訂公式者,因系統於決標打折或後續施工階段的計價作業, 易造成系統計算邏輯的錯誤,建設改用「公式項」或「單獨計價項」來編製(若 未修改直接匯入 XML, 系統會主動提示錯誤訊息且不允許滙入)。

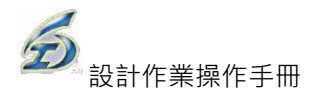

10.特殊項目:

- 1) 公式項:除攤提項除外,公式項主動四捨五入取位至整數(不受項 1.設定 影響)。
- 2) 系統主動視『稅什費』開頭的名稱為攤提項:

a.本項為必要編列項目。

- b.本項設為公式項,會先用公式計算至規定之小數點,與其同階之項目加 總後,以確保其父層合計為整數。若該值不為整數,會主動調為整數, 並將差異值由攤提項吸收。
- c.預算書階段、估驗、變更設計及結算會攤提其父項至整數,契約書打折 時會攤提其父項至決標金額。
- d.若為多工程無法設定多攤提項(PCCES 必須由使用者指定分類『單獨計 價項』為攤提項)。
- 3) 『安全衛生費』依規定不隨標比打折(而是按底價折數打折),不可為公式 項以便合約書特殊打折之用。
- 4) PCCES 為能適用給不同機關單位使用,故檢核機制較為鬆散,允許同一 屬固定單價類之工項可在不同單價分析表中出現不同單價。當以 XML 檔 案滙入時,系統主動以第一次出現之單價值為參考,以維持單價唯一性。

11.有價廢料作業:

1) 使用 PCCES 系統操作:

預算書編制→專案基本資訊→「備註說明事項」欄位,輸入有價廢料變賣 收入項之相關說明。

2) 使用工管系統操作:

登入系統→設計作業→預算書設計\編製詳細表→選擇工程案→設計階段詳 細表→點按【轉入 XML 檔】→點按【基本資料】→下方「図本工程包含有 價廢料變賣項」的「備註說明事項」欄,會有 PCCES 輸入的資料。

注意:因 PCCES 無編輯有價廢料細項的功能。請在「設計基本資料介面」 中,執行【編輯有價廢料變賣工項】鈕,進入編輯作業介面補登資料,以 利施工階段估驗計價之用。

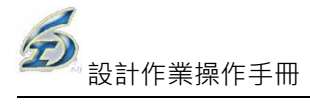

## **4.設計階段幾點提醒**

- 1. 每件標案均需由主管作業負責指派【工程階段負責人】。倘若未查詢自己負責之 標案,請檢核是否已完成指派作業。
- 2. 詳細表作業畫面「藍色主項」應注意:
	- (1)主項大類設為公式項者,系統自動取位為整數。
	- (2)若有包含下層分析子階,系統不允許刪除。
	- (3)主項單位一律為「式」且數量為「1」。
	- (4)「項目說明及名稱」及「備註」欄的字數,最多可輸入 100 個中文或 200 個 英文(「項目說明及名稱」說明不足者,請於「備註」中補充)。
	- (5)『營繕工程綜合保險費』不可為公式項,務必更改為「單獨計價」項或「一 般主項」(由以下加總),以避免影響估驗計價或變更設計作業。
	- (6)『勞工安全衛生管理費』請設定為單獨計價項或一般主項(有下層分析),務必 備註欄中註明「本項不隨標比打折」之文字,以提醒發包人員於訂約時,將 此項目設定為「特殊打折」。\*值得注意的是,若設為「一般主項(有下層分 析),當量化項目與標單上類似工項者,例如"L9200000001 生產體力工", 務必請另編新的工項編碼。因單價具有唯一性,若異動該項單價,則導致工 程案內所有引用到的工項,其單價皆會改變(可用滑鼠右鍵【顯示引用】功 能查詢)。
	- (7)『稅什費』為吸收其他項目的調整項。
- 3. 「工項編碼」應注意:
	- (1)最少必須編足 10 碼且具有唯一性;最多允許可擴編至 20 碼。若未足 10 碼者, 則無法編輯下層分析結構。
	- (2)工項編碼單價來源,系統判別標單內是否已存在相同工項,判別邏輯為「是」, 系統帶入標單上之單價;「否」,系統由標準資料庫(工料分析手冊)帶入。
- 4. 「道路刨除」為負值且不打折之工項,務必備註欄中註明「本項不隨標比打折」 文字,提醒發包人員於訂約時,將此項目設定為「特殊打折」,即不按標比打折。
- 5. 由系統產製的報表(點按【列印】),檔案存檔在 C:\TPEMS2007\XLS。
- 6. 當產製 Excel 報表時,「詳細價目表」主項僅出現數量及複價,單價欄為空白。 7. 詳細表最多編排至 8 階;單價分析表則可至第 5 層。
- 8. 「3.6 使用 PCCES 作業之注意事項(委外設計注意事項)」請務必遵循,以避免後 續作業無法處理之情形發生。

9. 小數點位數及取位原則:

(1) 系統預設為:單價、數量、複價各取兩位小數,四捨五入計算。

(2) 原則上不建議修改,除有特例需要,且於設計初期即應設定完畢。 10.設計階段的詳細表級層:

系統會將詳細表的第一階主項,將會直接帶入「施工預算書」費用項目中, 務必於詳細表設計時注意級層的排列。

- 11.設計完成轉發包前:
	- (1) 請須確認要發包項目是否已設定(即為詳細表畫面中最後一欄發包項目 是否勾選)。
	- (2) 請將「營繕綜合保險費」(估驗時為一次給付項目)以及「勞工安全管理 費」(合約書打折時須以底價折數打折)兩項更改為單獨計價或主項(即 為有下層分析),請勿設為公式項;否則將會造成發包及施工階段無法正 常運作。
- 12.如欲更改系統產製報表內容(如,字體格式變更、增減核章欄位),請至範本檔中 更修(C:\TPEMS2007\XLT)。
- 13.有價廢料作業:
	- (1) 使用 PCCES 系統操作(限 PCCES 4.3.1000.190 以上),輸出投標單時必須 勾選列印備註說明事項之選項,方可將該資料印出。
	- (2) 使用工管系統操作:基本資料須勾選⊠本工程包含有價廢料變賣項並且執 行有價廢料工項資料編輯功能;接著,在詳細表列印時,出現列印選項對 話盒,系統預設有價廢料資訊會勾選。
- 14.變更設計原則簽作業:

15.相關參考文件,請至 http:[//www.kdtc.tw/tpems/](http://www.kdtc.tw/tpems/)下載最新內容。